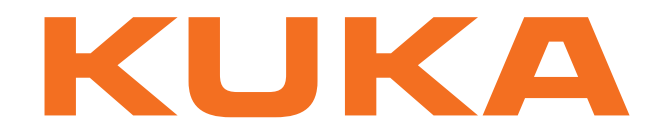

# **Expert Documentation Expert Documentation**

# **External Axes**

# **For KUKA System Software 5.5**

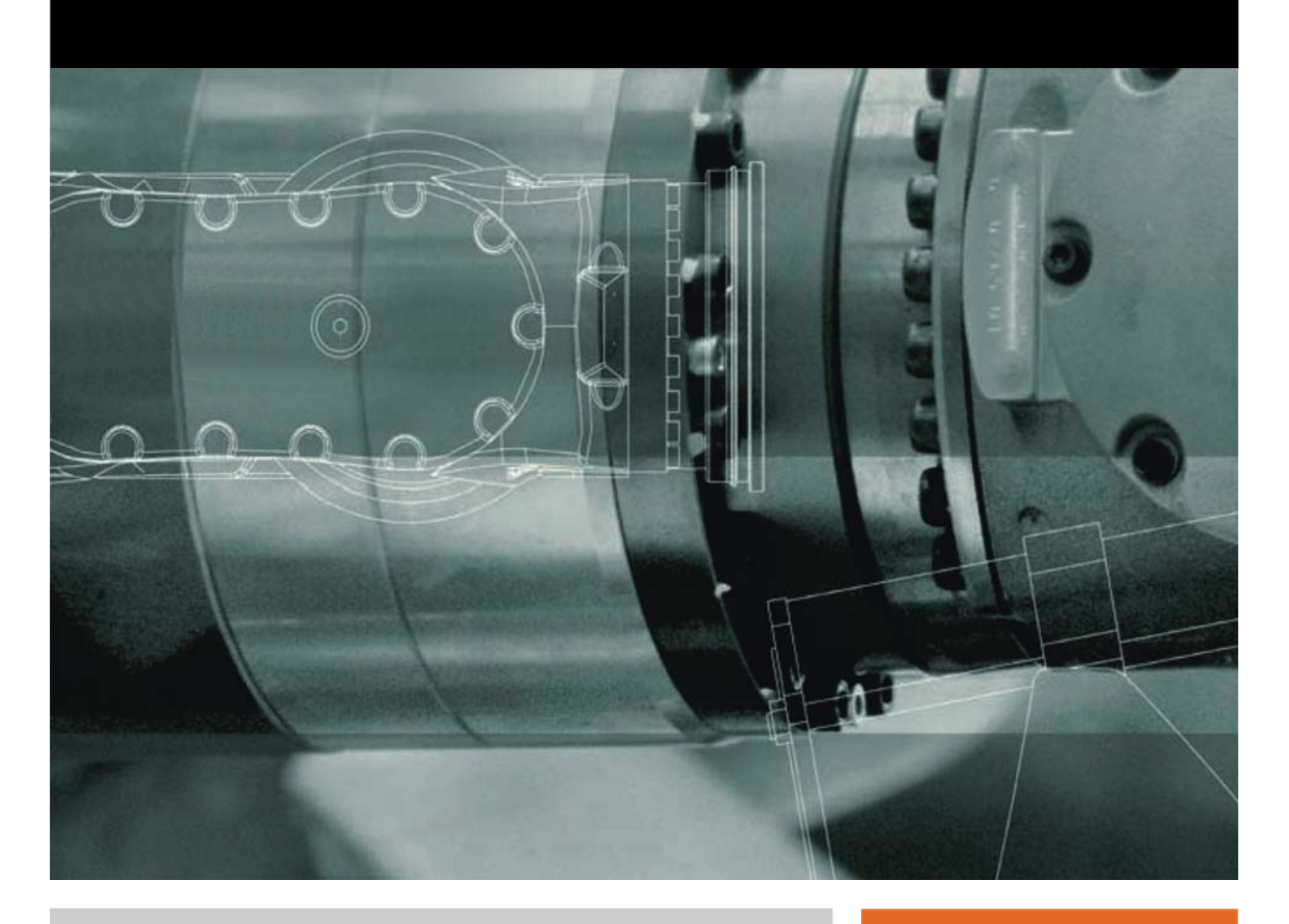

Issued: 09.12.2008

Version: KSS 5.5 Zusatzachsen V1 en

<span id="page-1-1"></span>KUKA

© Copyright 2008 KUKA Roboter GmbH Zugspitzstraße 140 D-86165 Augsburg **Germany** 

This documentation or excerpts therefrom may not be reproduced or disclosed to third parties without the express permission of the KUKA Roboter GmbH.

Other functions not described in this documentation may be operable in the controller. The user has no claims to these functions, however, in the case of a replacement or service work.

We have checked the content of this documentation for conformity with the hardware and software described. Nevertheless, discrepancies cannot be precluded, for which reason we are not able to guarantee total conformity. The information in this documentation is checked on a regular basis, however, and necessary corrections will be incorporated in the subsequent edition.

Subject to technical alterations without an effect on the function.

Translation of the original operating instructions

KIM-PS5-DOC

<span id="page-1-0"></span>Publication: Pub KSS 5.5 Zusatzachsen en Book structure: KSS 5.5 Zusatzachsen V0.50 Label: KSS 5.5 Zusatzachsen V1

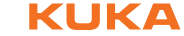

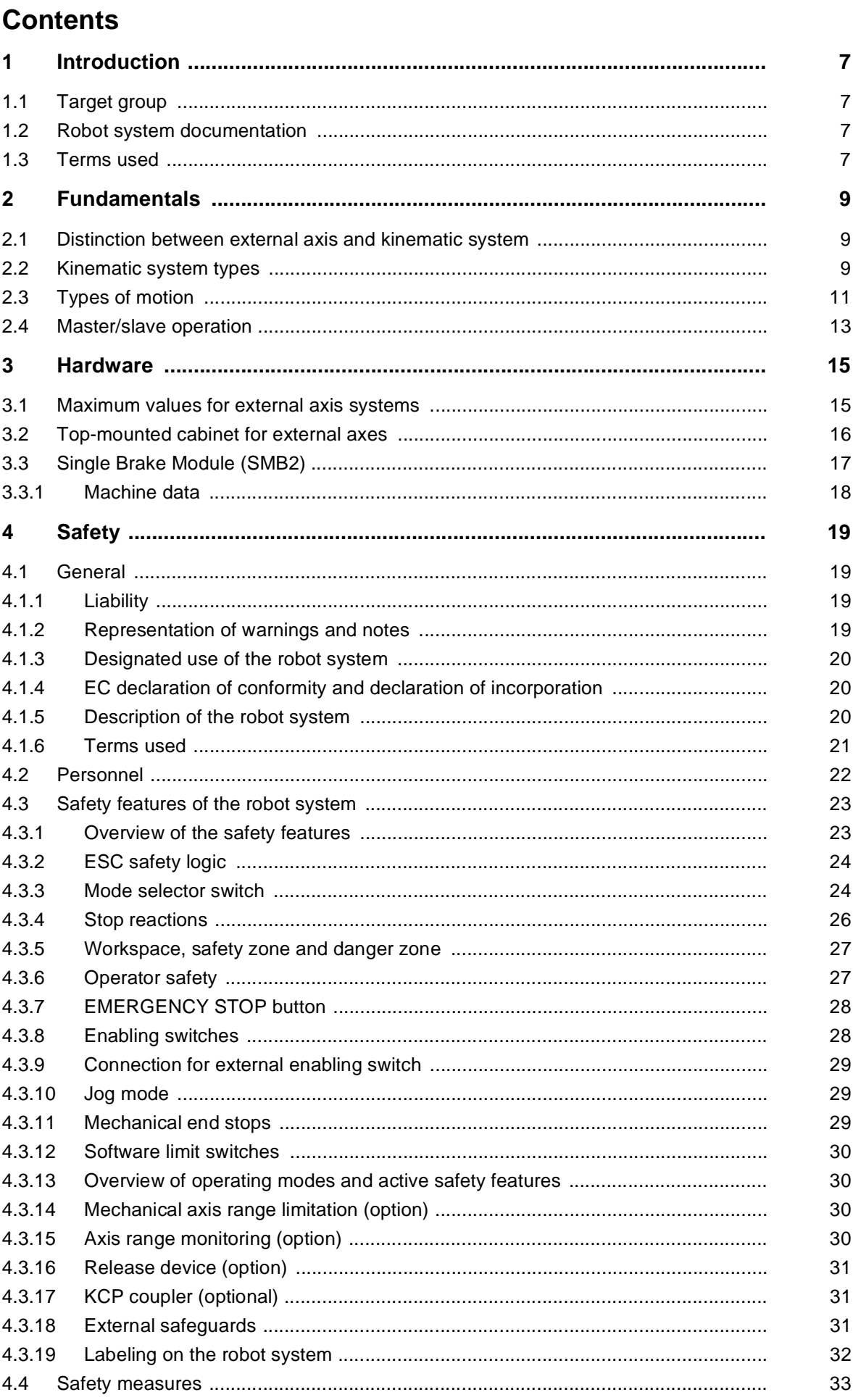

**KUKA** External Axes

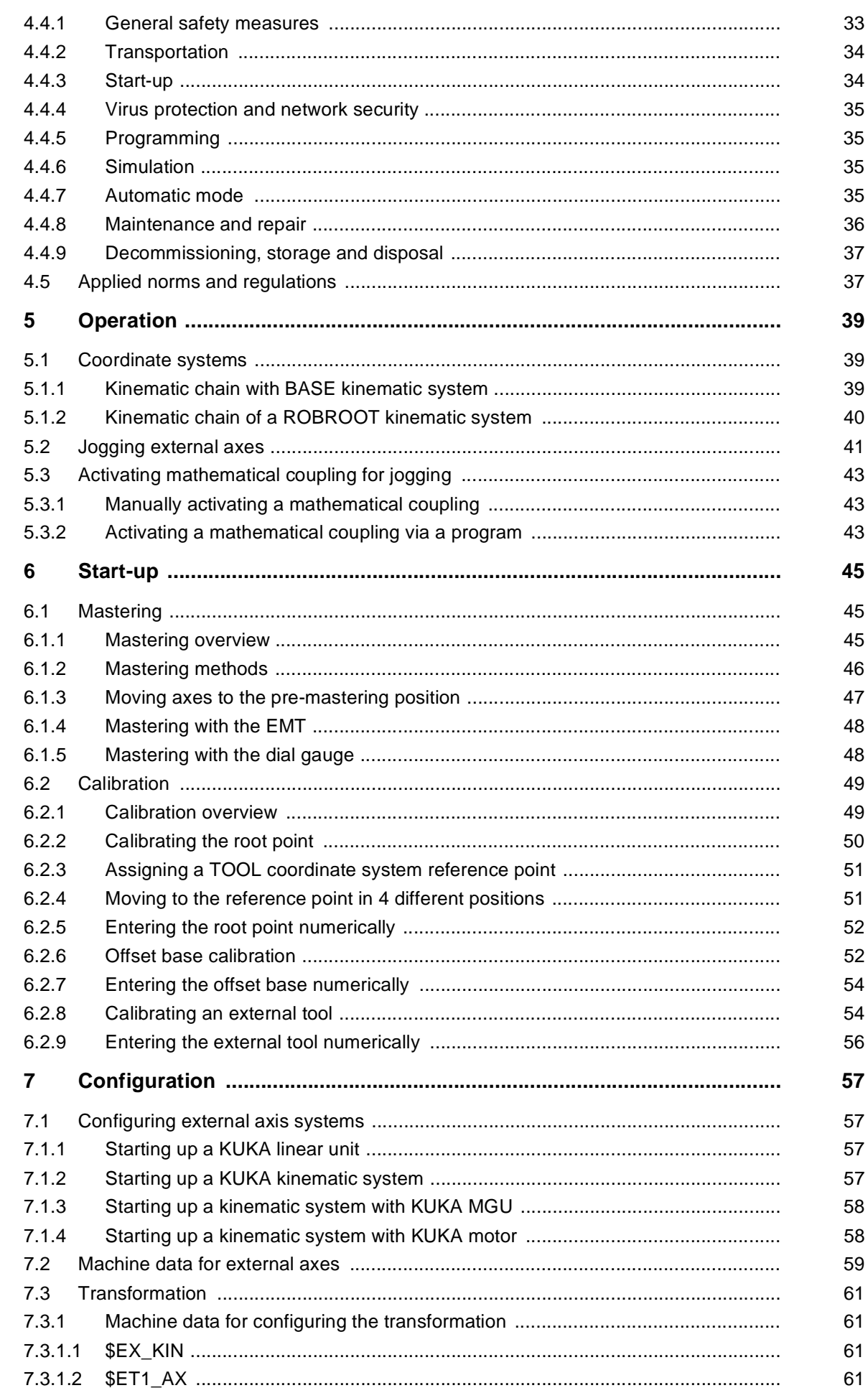

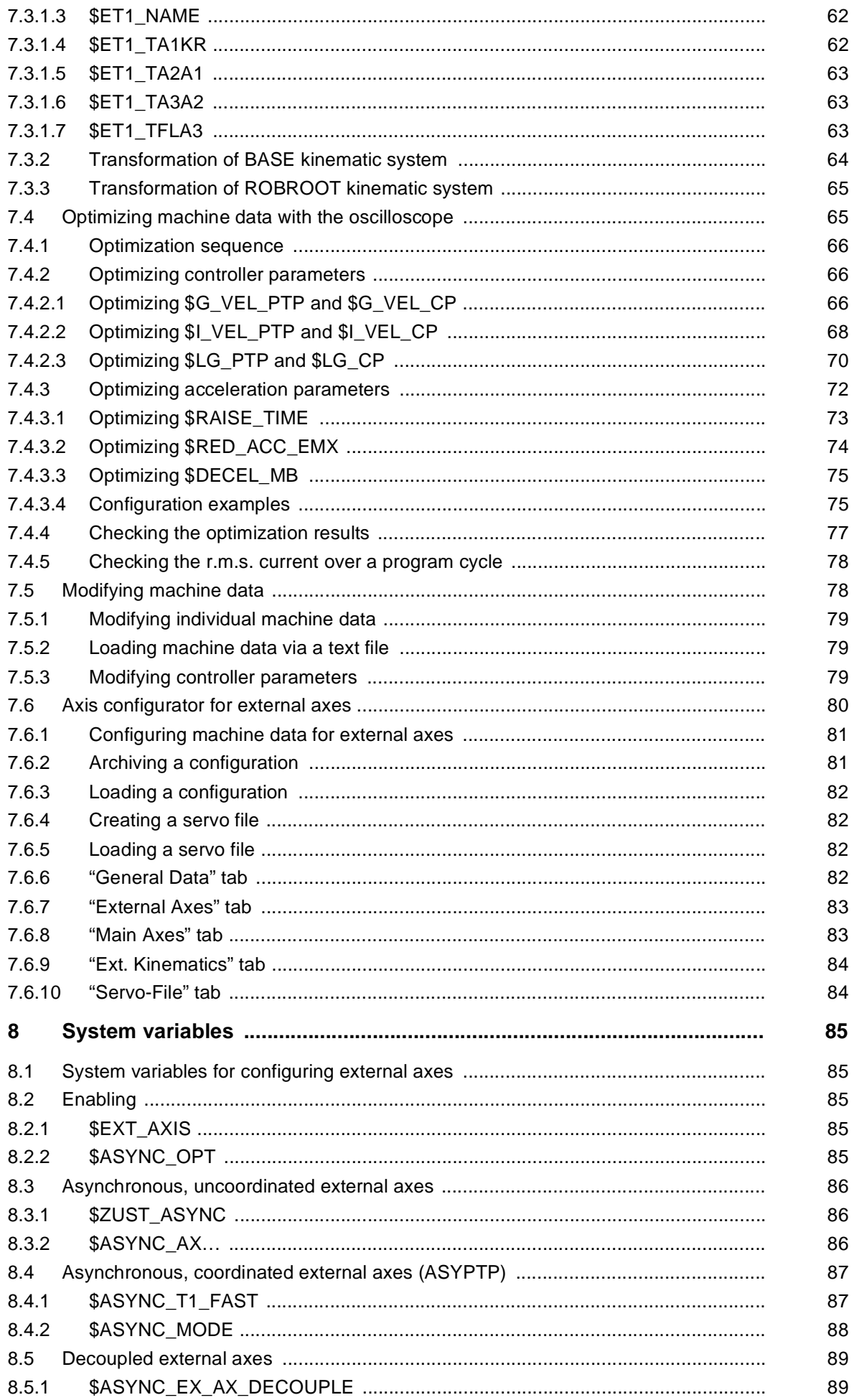

**KUKA** External Axes

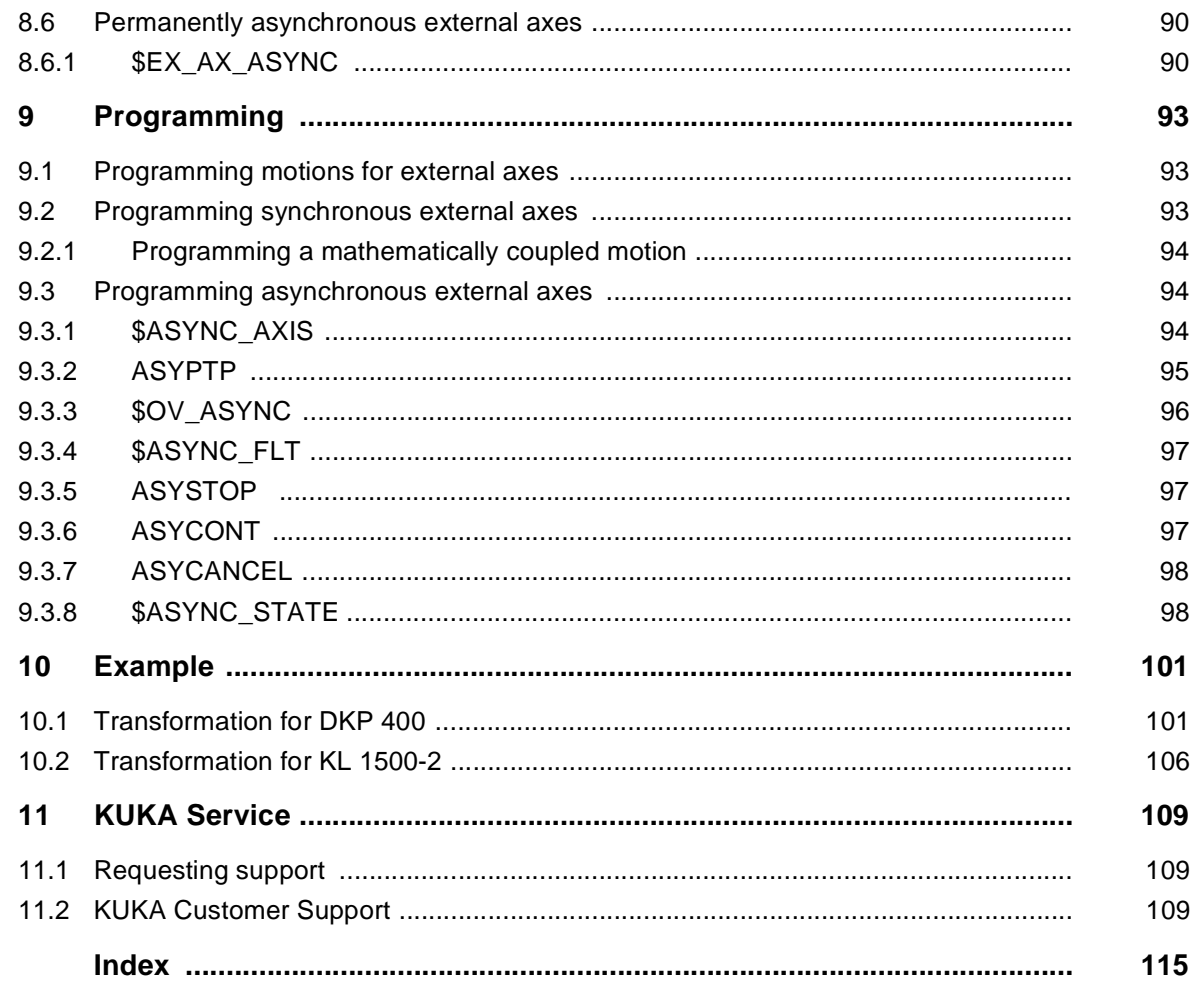

КІ ІК П

# <span id="page-6-0"></span>**1 Introduction**

# <span id="page-6-1"></span>**1.1 Target group**

This documentation is aimed at users with the following knowledge and skills:

- Advanced knowledge of the robot controller system
- **Advanced KRL programming skills**

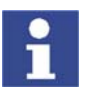

[For optimal use of our products, we recommend that our customers take part](www.kuka.com)  in a course of training at KUKA College. Information about the training program can be found at www.kuka.com or can be obtained directly from our subsidiaries.

# <span id="page-6-2"></span>**1.2 Robot system documentation**

The robot system documentation consists of the following parts:

- **•** Operating instructions for the robot
- **•** Operating instructions for the robot controller
- **Dearman** Operating and programming instructions for the KUKA System Software
- Documentation relating to options and accessories

Each of these sets of instructions is a separate document.

# <span id="page-6-3"></span>**1.3 Terms used**

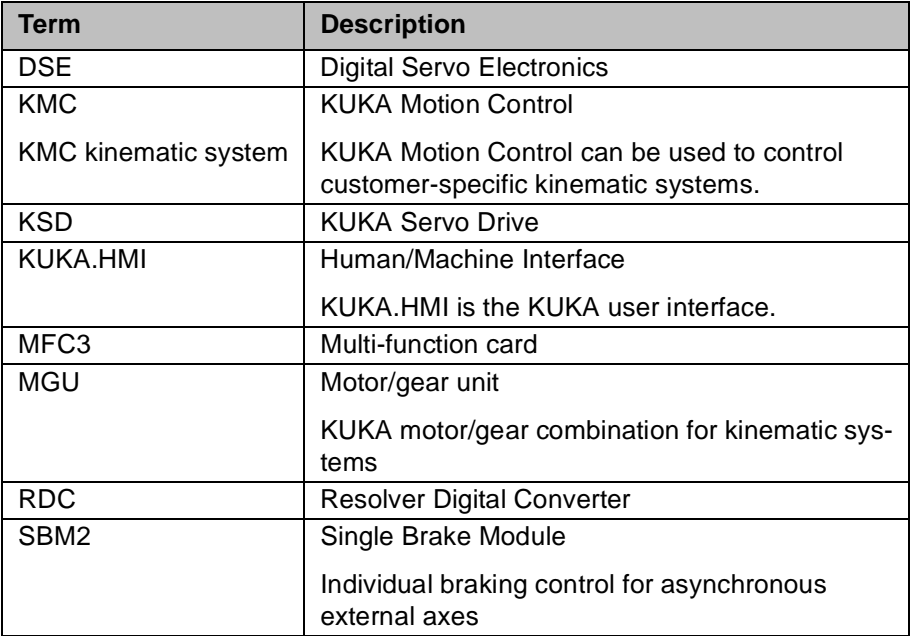

KUKA External Axes

<u>кі ік Л</u>

# <span id="page-8-0"></span>**2 Fundamentals**

# <span id="page-8-1"></span>**2.1 Distinction between external axis and kinematic system**

- $\blacksquare$  The robot controller can control up to 6 external axes.
- A kinematic system can consist of up to 3 external axes.
- The robot controller can control up to 6 kinematic systems.

**Areas of appli-**Kinematic systems are used if the robot has to work on a moving workpiece.

- Kinematic systems extend the workspace of the robot, e.g. linear units, Cartesian gantries.
- Kinematic systems improve the accessibility of the workpiece, e.g. twoaxis positioner, positioner.

External axes are used if the robot is not working on the workpiece that has to be moved.

- **EXTERUM** External axis that turns the workpiece ready for a subsequent operation, e.g. loading device
- External axis as drive unit for tools, e.g. electric motor-driven welding gun (KUKA.ServoGun)

# <span id="page-8-2"></span>**2.2 Kinematic system types**

**ROBROOT** 

**cation**

**Overview** The following kinematic system types are implemented by KUKA:

- External ROBROOT kinematic system
- **EXternal BASE kinematic system**
- External TOOL kinematic system

ROBROOT kinematic systems move the robot, e.g. the KUKA linear unit.

# **kinematic system**

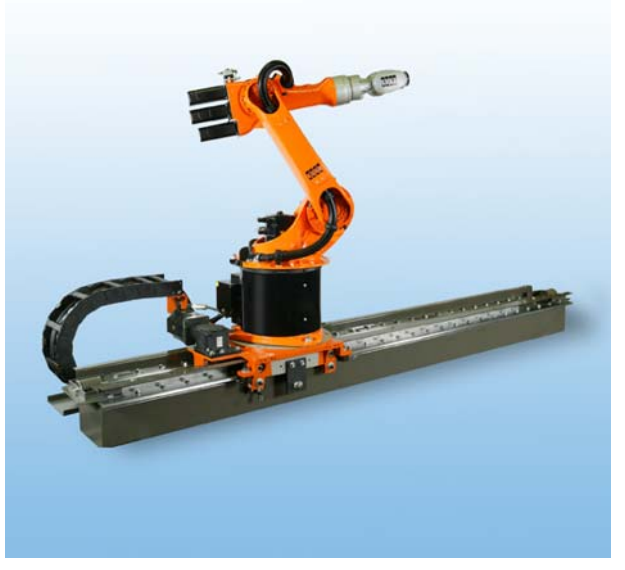

**Fig. 2-1: Robot on linear unit**

**BASE kinematic system** BASE kinematic systems move the workpiece, e.g. two-axis positioner and positioner.

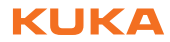

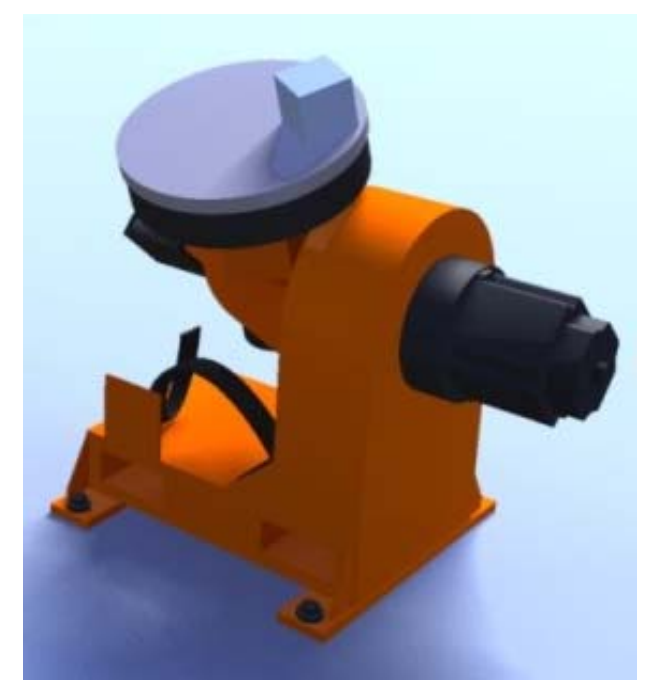

**Fig. 2-2: Two-axis positioner**

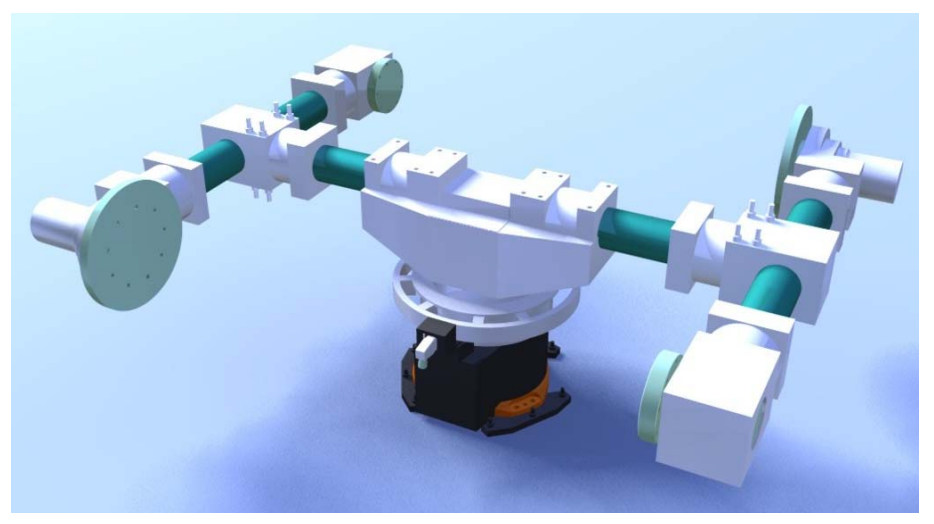

**Fig. 2-3: Three-axis positioner**

**TOOL kinematic system**

TOOL kinematic systems move the tool, e.g. the external adhesive nozzle for the application of adhesive to glass.

# KUKA

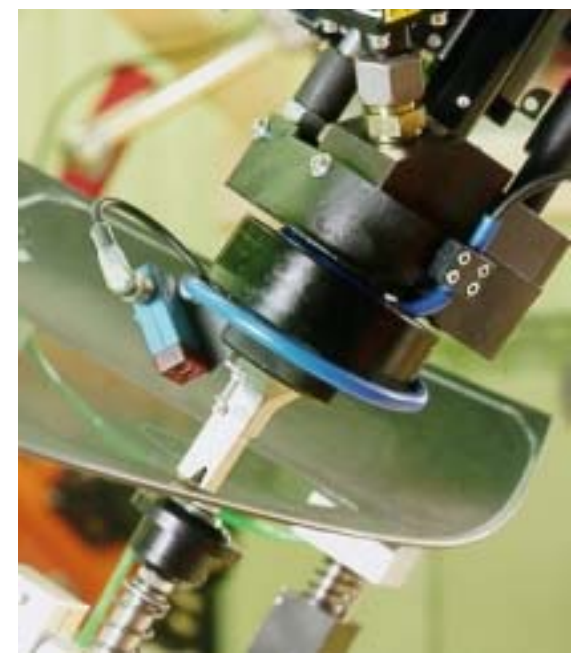

**Fig. 2-4: External adhesive nozzle**

# <span id="page-10-0"></span>**2.3 Types of motion**

**Overview** External axes can be moved synchronously or asynchronously to the robot axes. For asynchronous motions, external axes must be switched to asynchronous mode. There are 3 options available for this:

- **ASYPTP** in the KRL program
- **ASYPTP** in the Submit interpreter

(>>> [9.3.2](#page-94-1) "[ASYPTP](#page-94-1)" page [95\)](#page-94-1)

**SEX\_AX\_ASYNC** in the machine data

(>>> [8.6.1](#page-89-2) "[\\$EX\\_AX\\_ASYNC](#page-89-2)" page [90\)](#page-89-2)

**Synchronous** In the case of a synchronous motion, all the axes involved (robot axes and external axes) execute a common motion, starting simultaneously and stopping simultaneously. The axis position of the external axes is contained in every taught point (E6POS).

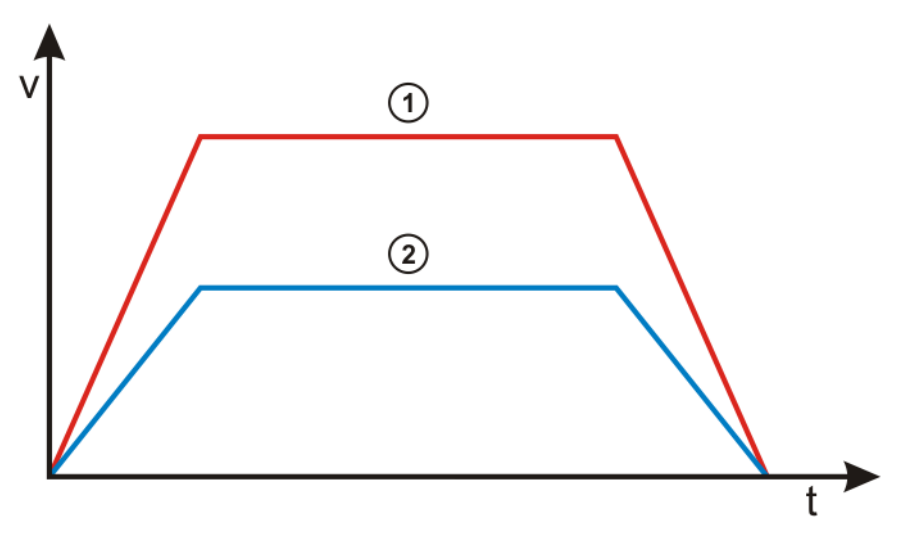

**Fig. 2-5: Synchronous robot and external axis motion**

- 1 Robot motion
- 2 Synchronous motion of an external axis

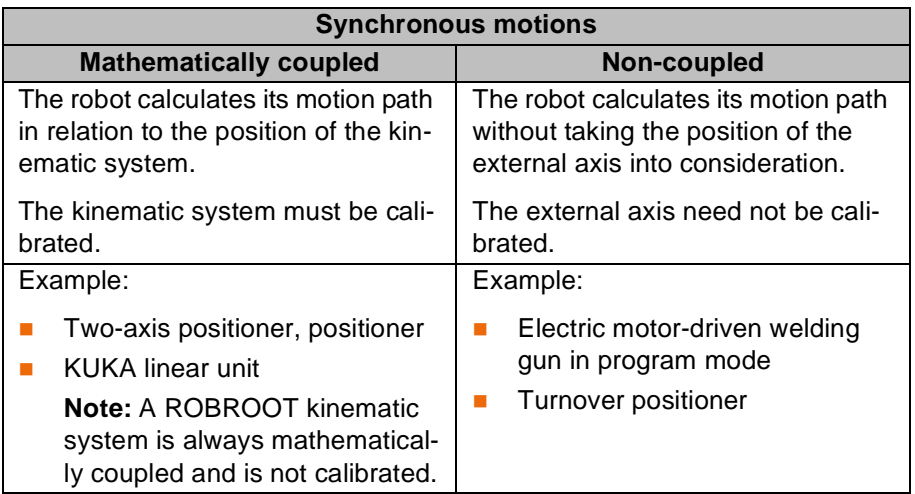

**Asynchronous** In the case of an asynchronous motion, the external axes execute a motion that is not synchronized with the robot axes.

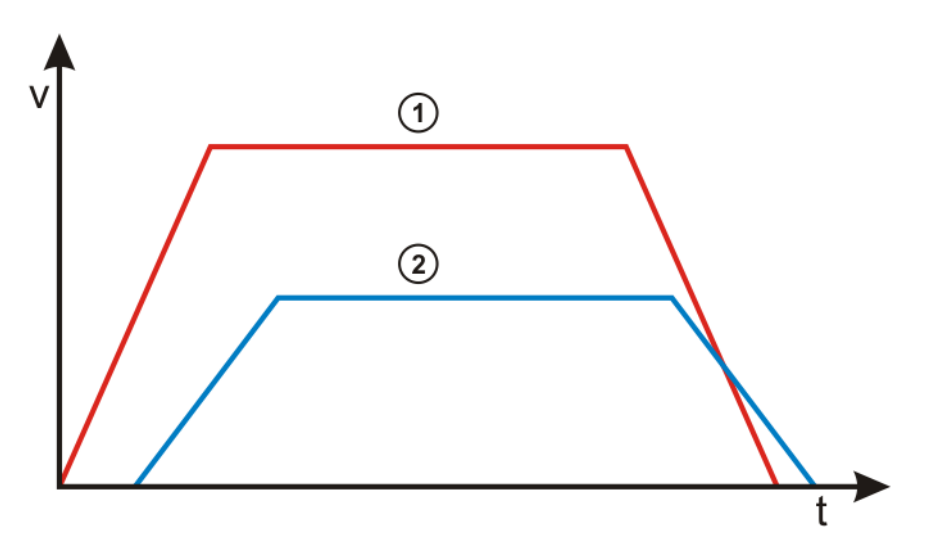

### **Fig. 2-6: Asynchronous robot and external axis motion**

- 1 Robot motion
- 2 Asynchronous motion of an external axis

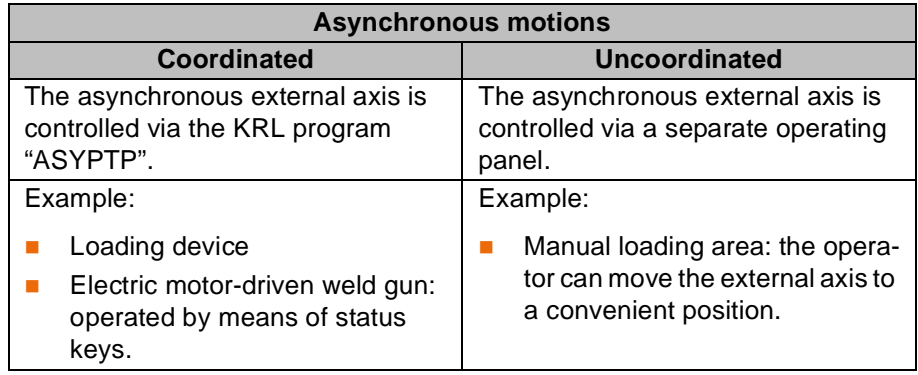

#### 2. Fundamentals

KUKA

Asynchronous external axes cannot be moved asynchronously of one another. Simultaneous motions are possible, e.g.: ASYPTP {E1 90, E2 20} If 2 consecutive ASYPTP statements are programmed, the second motion does not start until the first motion has been completed, e.g.: ASYPTP {E1 90} ASYPTP {E2 20}

**Example**

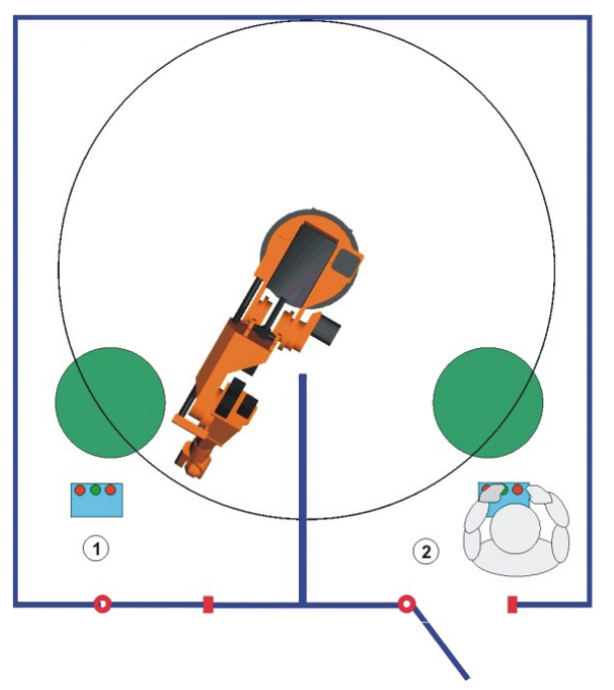

**Fig. 2-7: Diagram: system with synchronous and asynchronous external axes**

- 1 Mathematically coupled synchronous motion of robot and kinematic system
- 2 Uncoordinated asynchronous motion of the external axis

# <span id="page-12-0"></span>**2.4 Master/slave operation**

**Description** In master/slave operation, external axes can be driven by up to 6 motors. 1 master and up to 5 slaves.

There are 2 types of drive control in master/slave operation:

- **Position control**
- Torque control

The master motor is always position-controlled. The slave motors are either position-controlled or torque-controlled. Which variant is selected for the slave depends on the required mechanical stiffness between master and slave.

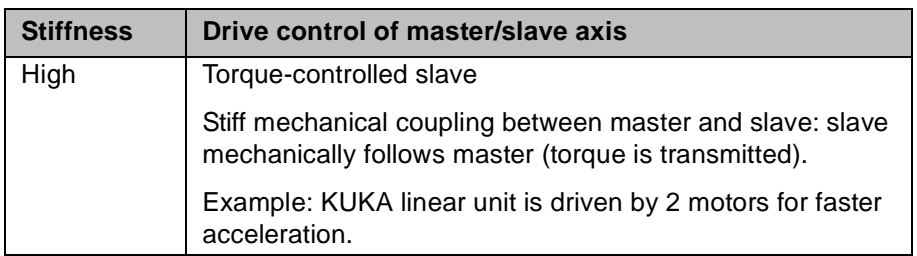

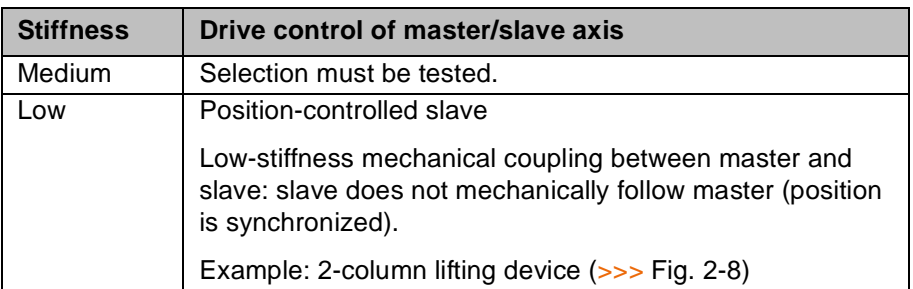

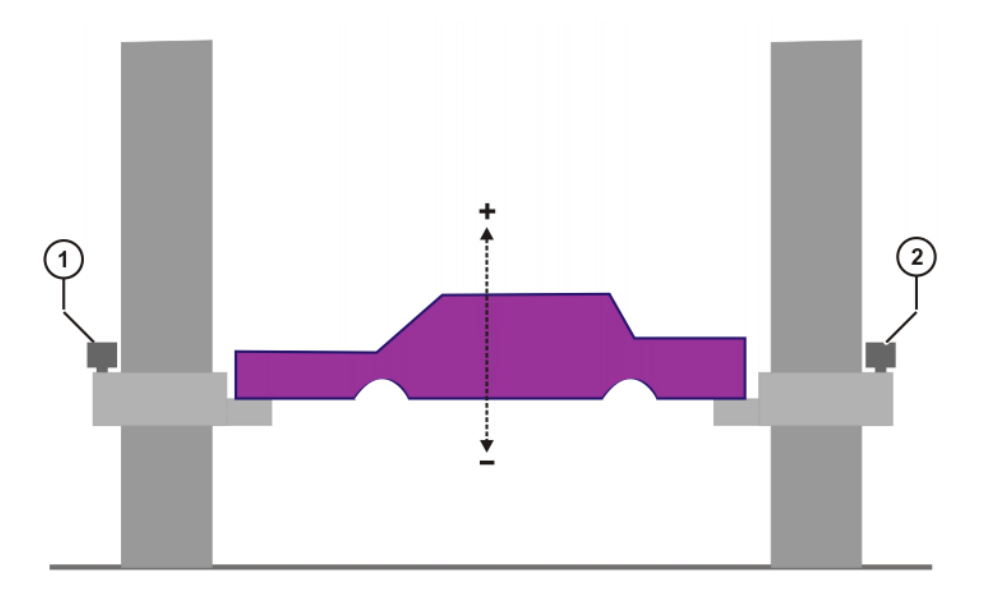

# **Fig. 2-8: Example: slave position-controlled**

- 1 Master motor
- 2 Slave motor

КНКЛ

# <span id="page-14-0"></span>**3 Hardware**

# <span id="page-14-1"></span>**3.1 Maximum values for external axis systems**

- **Robot controller n** The robot controller can control up to 12 axes.
	- Up to 8 KSDs can be integrated into the robot controller.
	- KSDs 1 … 6 of the robot controller are assigned to the robot.

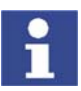

Further information is contained in the robot controller operating instructions.

- **External axes I** In the case of a 6-axis robot, a maximum of 2 KSDs (KSD-08/16/32) or one double-sized KSD (KSD-48/64) for external axes can be integrated into the robot controller.
	- A top-mounted cabinet is used for 3 or more external axes.
	- The robot controller can control up to 6 kinematic systems.
	- A kinematic system can consist of up to 3 external axes, i.e. a second robot cannot be operated as an external kinematic system.

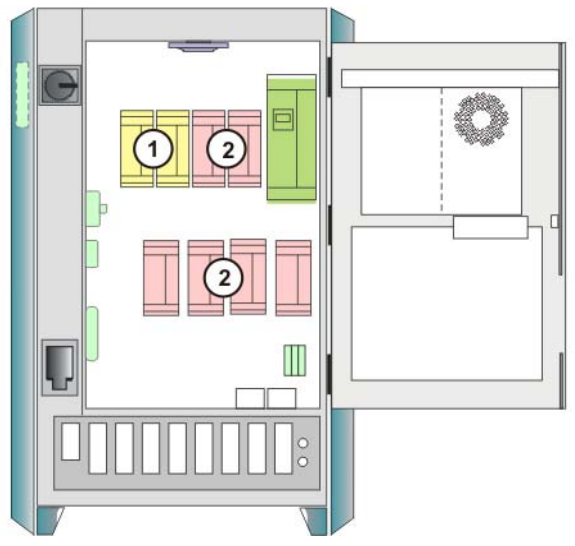

**Fig. 3-1: KSDs in the robot controller**

- 1 KSDs for 2 external axes
- 2 KSDs for 6 robot axes

**Master/slave operation**

- One axis can be driven by up to 6 motors. (1 master and 1 to 5 slaves)
- The robot controller can control up to 16 motors. (8 channels per DSE; 2 DSEs possible)
- A maximum of 8 master/slave axes can be configured.
- **Exery motor requires a KSD.**
- **Master and slave motors must be assigned to the same braking channel.**
- **Master/slave axes require a DSE-IBS-C33.**
- The KSDs of master/slave axes must be connected to the DSE without a gap.
- The master motor and slave motors and their KSDs must all be of the same type.

# <span id="page-15-0"></span>**3.2 Top-mounted cabinet for external axes**

- **Description The robot controller can directly supply a maximum of 8 KSDs or 4 double**width KSDs. In the case of 3 or more external axes, a second RDC and a second KPS (KPS600) are required. These are located in the top-mounted cabinet. In the case of 3 or more external axes, a DSE-IBS-AUX is additionally required in the basic cabinet. The DSE-IBS-AUX (not of the same design as the DSE-IBS) is plugged onto the MFC3 in the basic cabinet. The DSE-IBS-AUX is then the second DSE in the system. All channels of the first RDC are assigned to the first DSE and all channels of the second RDC are assigned to the second DSE. The second RDC transfers the position signals of the external axes to the DSE-IBS-AUX. The system variable \$DSECHANNEL, i.e. the assignment of the axes on the
	-

DSEs, must be checked when starting up an external axis system and adapted if necessary in the machine data.

- The top-mounted cabinet contains additional control units: a separate ESC system and a separate KPS with its own batteries. The batteries ensure the supply of power to the KPS and the ESC system in the event of a power failure.
- Depending on the mounting plate used, a maximum of 5 KSDs or 3 double-width KSDs can be installed in the top-mounted cabinet.
- If a top-mounted cabinet is used, all KSDs for external axes are installed there – if possible – and supplied by the same KPS.
- A single KSD must not be installed in the top-mounted cabinet. If, for example, previously used external axes are removed, leaving just one external axis in use, the KSD must be installed in the basic cabinet.

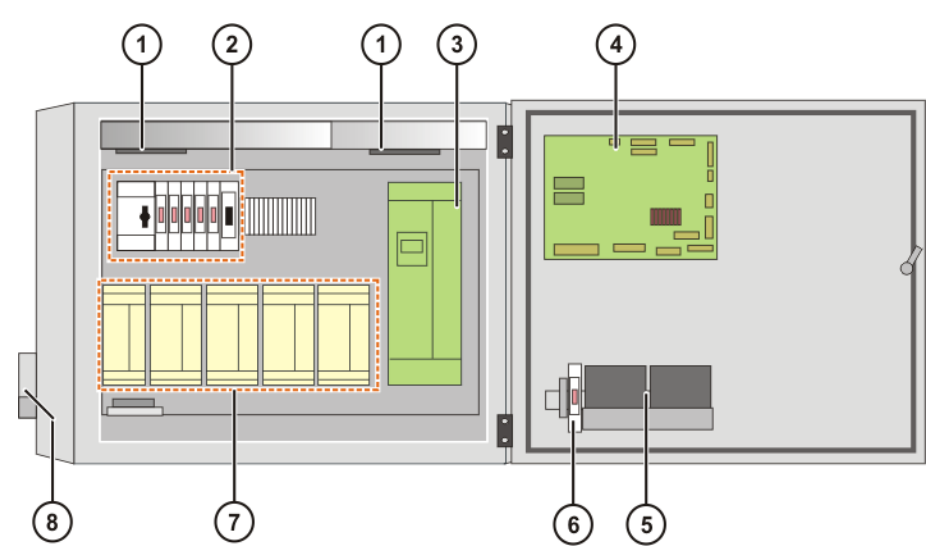

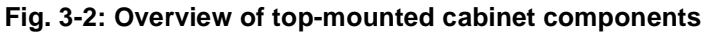

- 
- 
- 
- 
- 1 Fans 5 Batteries
- 2 Fuse elements 6 Battery blowout fuse
- 3 KPS600 7 KSDs (max. 5)
- 4 CI board 8 Connection panel

Further information about the top-mounted cabinet with mounting plate can be found in the corresponding operating instructions.

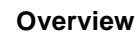

# <span id="page-16-0"></span>**3.3 Single Brake Module (SMB2)**

**Description** External axes must be switched to asynchronous mode to ensure a safe stop and protection against unexpected restarting. SBM2 is required for this.

> Integration of the SBM2 into the KSDs allows the brakes of asynchronous external axes to be controlled independently of the robot and the synchronous external axes.

- **All external axes supplied by the same KPS must be equipped and oper**ated with SBM2, even if only one of the external axes actually requires an SBM2.
- If there is only one external axis in the system, no SBM2 is required. A single external axis can always be controlled with a second braking channel of the KPS, i.e. even if it must be moved asynchronously.
- If SBM2 is used, DSE-IBS-C33 and suitable KSDs must also be used.

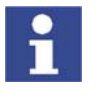

If existing systems are converted for use with SBM2, KUKA Roboter GmbH must always be consulted in order to ascertain whether or not it is necessary to exchange KSDs.

(>>> [11](#page-108-3) ["KUKA Service"](#page-108-3) page [109\)](#page-108-3)

#### **Overview**

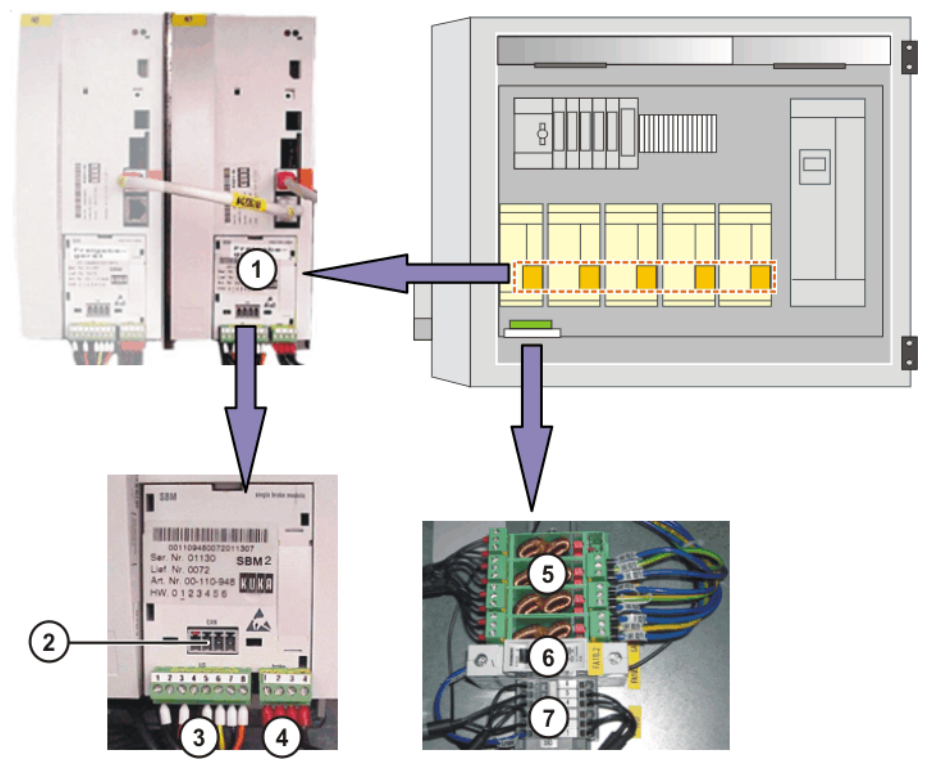

**Fig. 3-3: Example: SBM2 components in the top-mounted cabinet**

- 
- 
- 
- 4 Brake connector X3
- 1 Brake module SBM2 5 Interference suppression modules LAx
- 2 CAN connector X4 6 Miniature circuit-breaker
- 3 I/O connector X2 7 Terminal block XA5

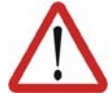

# **Caution!**

Interference suppression modules protect the SBM2 against voltage peaks in the brakes. If interference suppression modules are missing, this can result in malfunction and destruction of the SBM2.

**KUKA** 

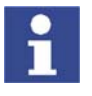

Further information about SBM2 can be found in the operating instructions of the top-mounted cabinet with mounting plate and in the documentation **Single Brake Module** for safety-oriented applications or **Single Brake Module** for non-safety-oriented applications.

### <span id="page-17-0"></span>**3.3.1 Machine data**

**\$PMCHANNEL[ ]** If there is a "1" before the value of a \$PMCHANNEL variable, this axis module has an SBM2.

> In the case of a robot system with 2 asynchronous external axes and SBM2, for example, the following could apply:

- $\blacksquare$  \$PMCHANNEL[1] = 20
- $\blacksquare$  \$PMCHANNEL[2] = 20
- $\blacksquare$  \$PMCHANNEL[3] = 20
- $\bullet$  \$PMCHANNEL[4] = 20
- $\bullet$  \$PMCHANNEL[5] = 20
- $\blacksquare$  \$PMCHANNEL[6] = 20
- $\bullet$  \$PMCHANNEL[7] = 121
- $\blacksquare$  \$PMCHANNEL[8] = 121
- 
- **\$BRK\_MODE** If SBM2s are used, the following applies:
	- $\bullet$  \$BRK MODE = 1101

4. Safety

# <span id="page-18-0"></span>**4 Safety**

# <span id="page-18-1"></span>**4.1 General**

#### <span id="page-18-2"></span>**4.1.1 Liability**

The device described in these operating instructions is an industrial robot – called "robot system" in the following text – consisting of:

- Robot
- Connecting cables
- Robot controller
- Teach pendant
- **Linear unit (optional)**
- Positioner (optional)
- **Two-axis positioner (optional)**
- Top-mounted cabinet (optional)

The robot system is built using state-of-the-art technology and in accordance with the recognized safety rules. Nevertheless, impermissible misuse of the robot system may constitute a risk to life and limb or cause damage to the robot system and to other material property.

The robot system may only be used in perfect technical condition in accordance with its designated use and only by safety-conscious persons who are fully aware of the risks involved in its operation. Use of the robot system is subject to compliance with these operating instructions and with the declaration of incorporation supplied together with the robot system. Any functional disorders affecting the safety of the system must be rectified immediately.

**Safety information** Safety information cannot be held against KUKA Roboter GmbH. Even if all safety instructions are followed, this is not a guarantee that the robot system will not cause personal injuries or material damage.

> No modifications may be carried out to the robot system without the authorization of KUKA Roboter GmbH. Additional components (tools, software, etc.), not supplied by KUKA Roboter GmbH, may be integrated into the robot system. The user is liable for any damage these components may cause to the robot system or to other material property.

#### <span id="page-18-3"></span>**4.1.2 Representation of warnings and notes**

**Safety** Warnings marked with this pictogram are relevant to safety and **must** be observed.

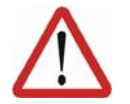

This warning means that death, severe physical injury or substantial material damage **will** occur, if no precautions are taken.

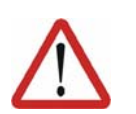

#### **Warning!**

**Danger!**

This warning means that death, severe physical injury or substantial material damage **may** occur, if no precautions are taken.

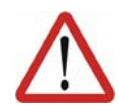

#### **Caution!**

This warning means that minor physical injuries or minor material damage **may** occur, if no precautions are taken.

KUKA

### External Axes

**Notes** Notes marked with this pictogram contain tips to make your work easier or references to further information.

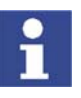

Tips to make your work easier or references to further information.

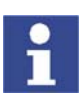

**Specific safety instructions**

In addition to the Safety chapter, the operating instructions for the robot system and its options contain further safety instructions. These must be observed.

### <span id="page-19-0"></span>**4.1.3 Designated use of the robot system**

The robot system is designed exclusively for the specified applications.

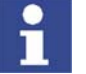

Further information is contained in the technical data of the operating instructions for the robot system and its options.

Using the robot system or its options for any other or additional purpose is considered impermissible misuse. The manufacturer cannot be held liable for any damage resulting from such use. The risk lies entirely with the user.

Operating the robot system and its options within the limits of its designated use also involves continuous observance of the operating instructions with particular reference to the maintenance specifications.

**Impermissible misuse** Any use or application deviating from the designated use is deemed to be impermissible misuse; examples of such misuse include:

- Transportation of persons and animals
- Use as a climbing aid
- Operation outside the permissible operating parameters
- Use in potentially explosive environments

#### <span id="page-19-1"></span>**4.1.4 EC declaration of conformity and declaration of incorporation**

**Declaration of conformity** The system integrator must issue a declaration of conformity for the overall system in accordance with the Machinery Directive. The declaration of conformity forms the basis for the CE mark for the system. The robot system must be operated in accordance with the applicable national laws, regulations and standards.

The robot controller is CE certified under the EMC Directive and the Low Voltage Directive.

**Declaration of incorporation** A declaration of incorporation is provided for the robot system. This declaration of incorporation contains the stipulation that the robot system must not be commissioned until it complies with the provisions of the Machinery Directive.

### <span id="page-19-2"></span>**4.1.5 Description of the robot system**

The robot system consists of the following components:

- Robot
- Robot controller
- KCP teach pendant
- Connecting cables

**KUKA** 4. Safety

- **EXternal axes, e.g. linear unit, two-axis positioner, positioner (optional)**
- Top-mounted cabinet (optional)
- Software
- **Department** Options, accessories

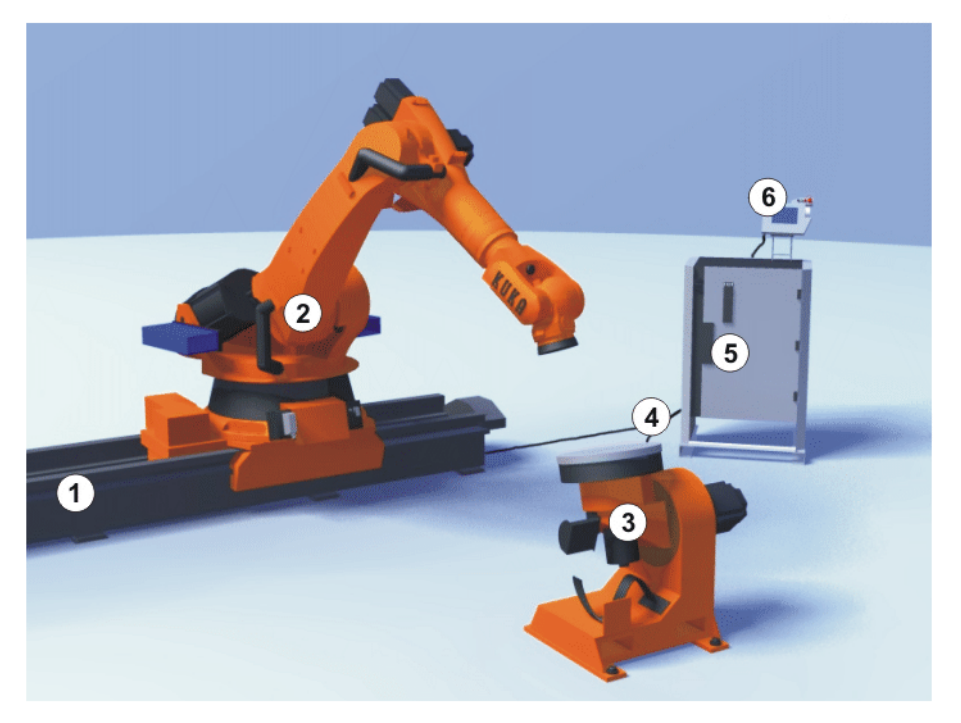

# **Fig. 4-1: Example of a robot system**

- 
- 
- 
- 1 Linear unit 4 Connecting cables
- 2 Robot 5 Robot controller
- 3 Positioner 6 Teach pendant

# <span id="page-20-0"></span>**4.1.6 Terms used**

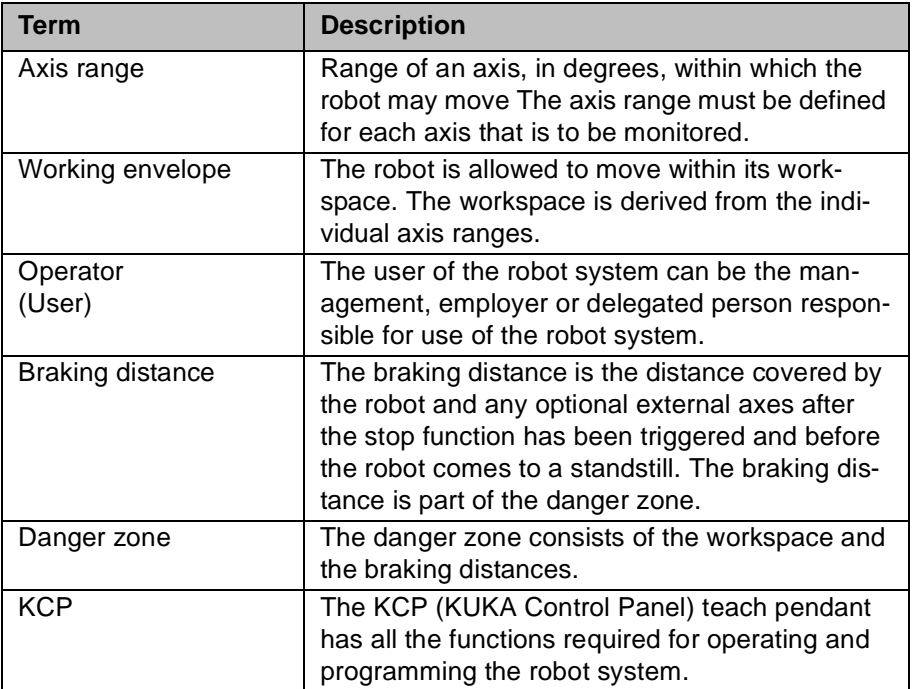

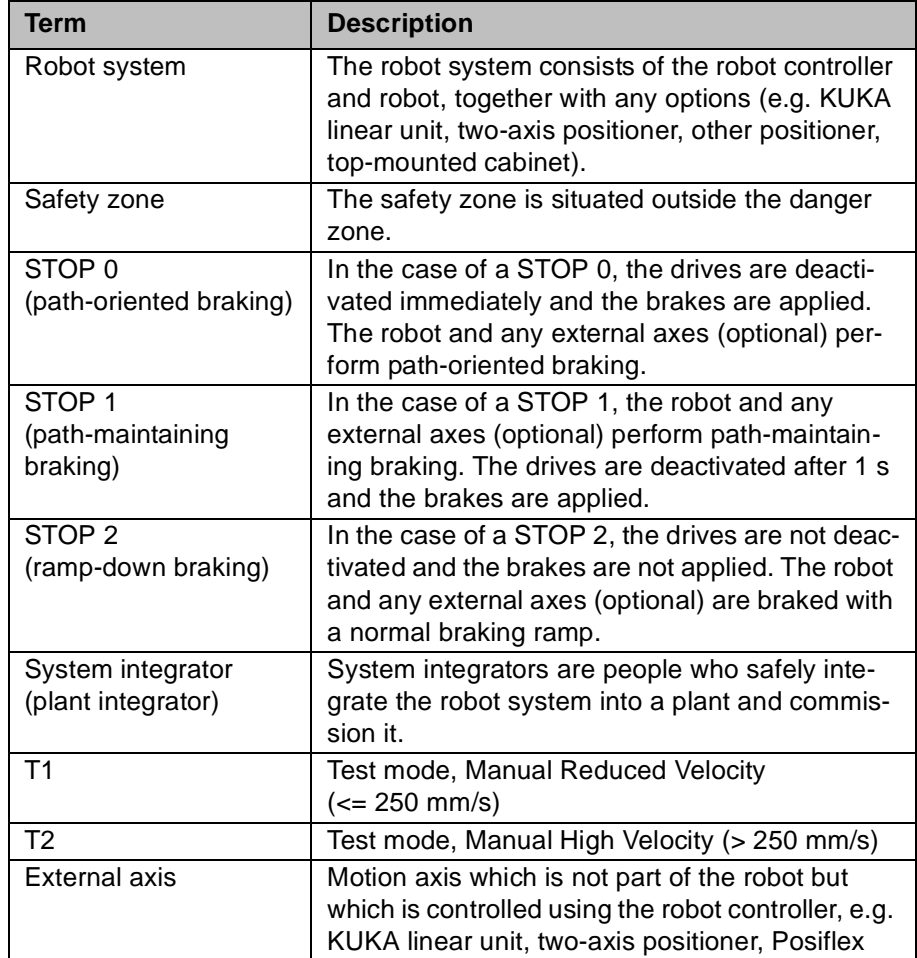

# <span id="page-21-0"></span>**4.2 Personnel**

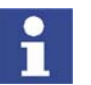

All persons working with the robot system must have read and understood the robot system documentation, including the safety chapter.

Personnel must be instructed, before any work is commenced, in the type of work involved and what exactly it entails as well as any hazards which may exist. Instruction must be repeated after particular incidents or technical modifications.

Personnel include the system integrator responsible for integrating the robot system into the production cell, the user, and the operator or programmer of the robot system.

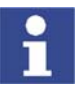

Installation, exchange, adjustment, operation, maintenance and repair must be performed only as specified in the operating instructions for the relevant component of the robot system and only by personnel specially trained for this purpose.

**User** The user of a robot system is responsible for its use. The user must ensure that it can be operated in complete safety and define all safety measures for personnel.

> The user should check at specific intervals selected at his own discretion that the personnel attend to their work in a safety-conscious manner, are fully aware of the risks involved during operation and observe the operating instructions for the robot system.

**System integrator** The robot system is safely integrated into a plant by the system integrator.

#### И ІКЛ 4. Safety

The system integrator is responsible for the following tasks:

- $\blacksquare$  Installing the robot system
- Connecting the robot system
- Implementing the required facilities
- Issuing the declaration of conformity
- Attaching the CE mark

**Operator** The operator must meet the following preconditions:

- The operator must have read and understood the robot system documentation, including the safety chapter.
- The operator must be trained for the work to be carried out.
- Work on the robot system must only be carried out by qualified personnel. These are people who, due to their specialist training, knowledge and experience, and their familiarization with the relevant standards, are able to assess the work to be carried out and detect any potential dangers.

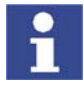

[For optimal use of our products, we recommend that our customers take part](www.kuka.com)  in a course of training at KUKA College. Information about the training program can be found at www.kuka.com or can be obtained directly from our subsidiaries.

**Example** The tasks can be distributed as shown in the following table.

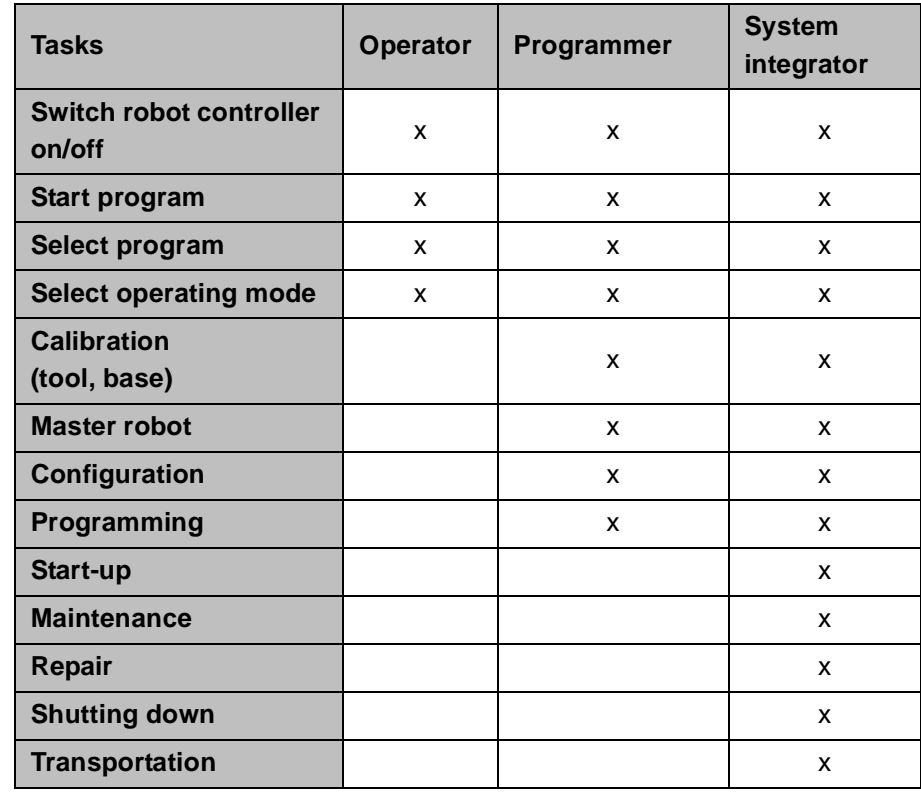

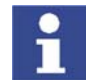

Work on the electrical and mechanical equipment of the robot system may only be carried out by specially trained personnel.

# <span id="page-22-0"></span>**4.3 Safety features of the robot system**

#### <span id="page-22-1"></span>**4.3.1 Overview of the safety features**

The following safety features are provided with the robot system:

**KUKA** 

- **Derator safety**
- **EMERGENCY STOP pushbutton**
- Enabling switch
- **Mode selector switch**
- **Jog mode**
- **Mechanical limit stops**
- Software limit switches
- **Labeling on the robot system**
- **Mechanical axis range limitation (optional)**
- **Axis range monitoring (optional)**
- Release device (optional)
- KCP coupler (optional)

The function and triggering of the electronic safety equipment are monitored by the ESC safety logic.

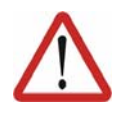

#### **Danger!**

In the absence of functional safety equipment, the robot system can cause personal injury or material damage. If safety equipment is dismantled or deactivated, the robot system may not be operated.

#### <span id="page-23-0"></span>**4.3.2 ESC safety logic**

The ESC (Electronic Safety Circuit) safety logic is a dual-channel computeraided safety system. It permanently monitors all connected safety-relevant components. In the event of a fault or interruption in the safety circuit, the power supply to the drives is shut off, thus bringing the robot system to a standstill.

Depending on the operating mode of the robot system, the ESC safety logic triggers a different stop reaction.

The ESC safety logic monitors the following inputs:

- **Derator safety**
- Local EMERGENCY STOP
- **External EMERGENCY STOP**
- **Enabling**
- Drives OFF
- **Drives ON**
- Operating modes
- Qualifying inputs

#### <span id="page-23-1"></span>**4.3.3 Mode selector switch**

The robot system can be operated in the following modes:

- **Manual Reduced Velocity (T1)**
- **Manual High Velocity (T2)**
- **Automatic (AUT)**
- **Automatic External (AUT EXT)**

The operating mode is selected using the mode selector switch on the KCP. The switch is activated by means of a key which can be removed. If the key is removed, the switch is locked and the operating mode can no longer be changed.

If the operating mode is changed during operation, the drives are immediately switched off. The robot and any external axes (optional) are stopped with a STOP 0.

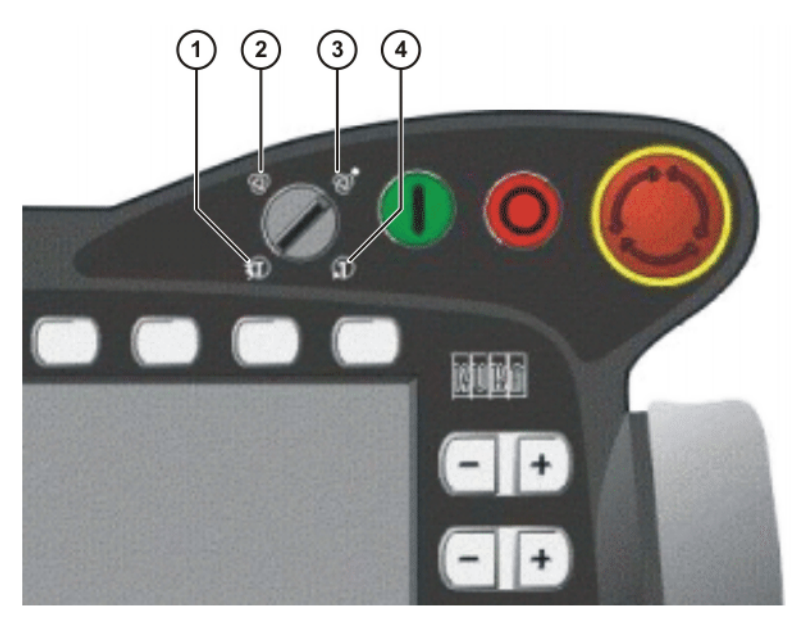

**Fig. 4-2: Mode selector switch**

- 1 T2 (Manual High Velocity)
- 2 AUT (Automatic)
- 3 AUT EXT (Automatic External)
- 4 T1 (Manual Reduced Velocity)

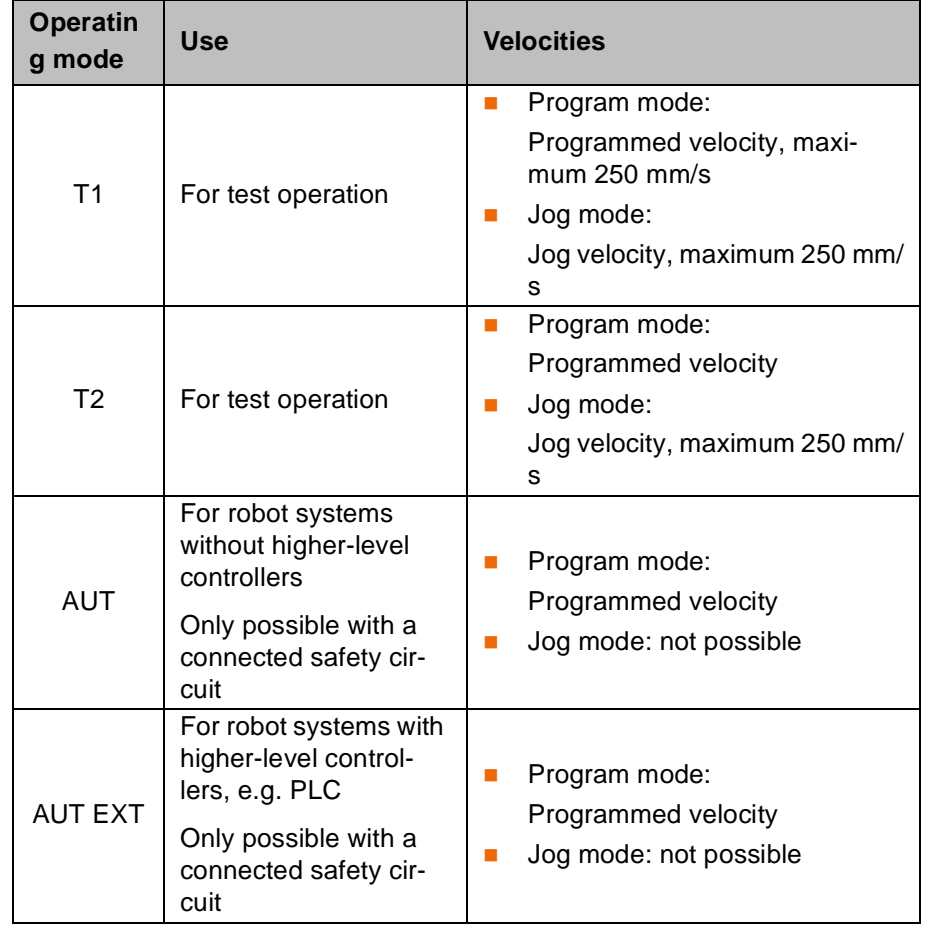

# <span id="page-25-0"></span>**4.3.4 Stop reactions**

Stop reactions of the robot system are triggered in response to operator actions or as a reaction to monitoring functions and error messages. The following table shows the different stop reactions according to the operating mode that has been set.

STOP 0, STOP 1 and STOP 2 are the stop definitions according to EN 60204.

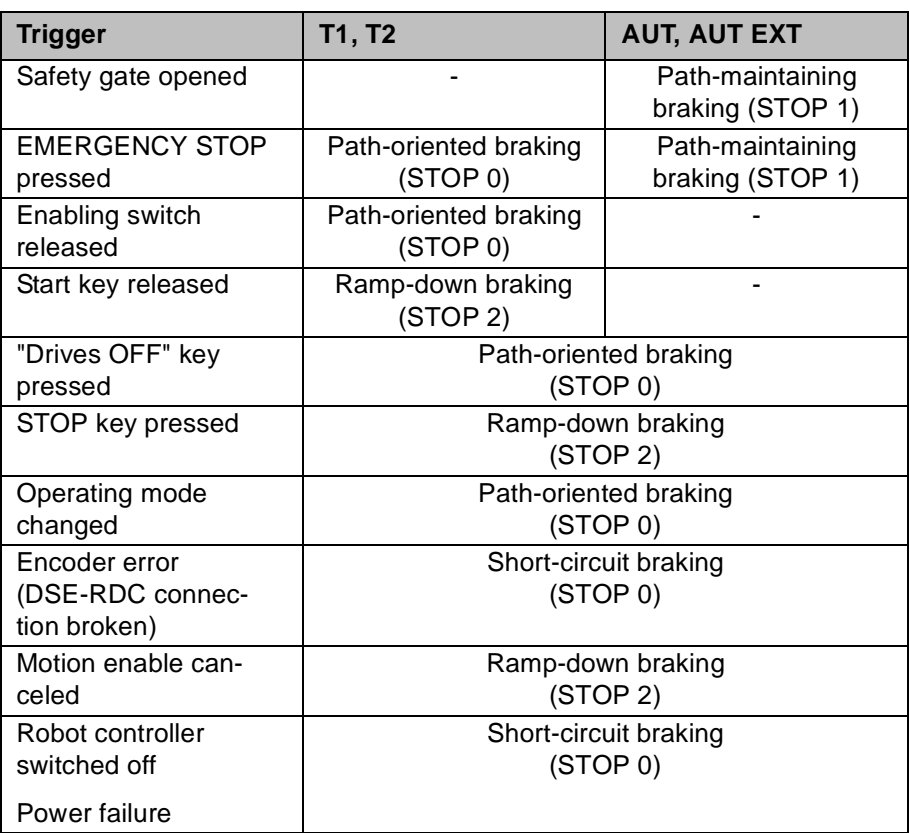

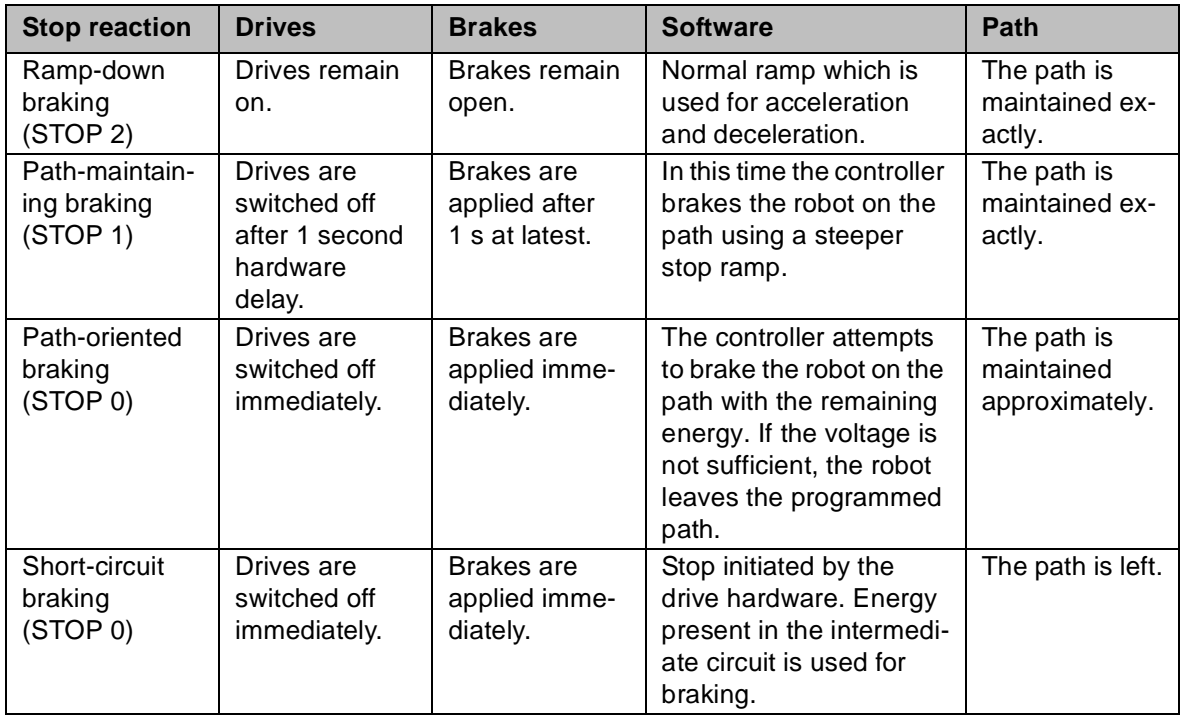

# <span id="page-26-0"></span>**4.3.5 Workspace, safety zone and danger zone**

Workspaces are to be restricted to the necessary minimum size. A workspace must be safeguarded using appropriate safeguards.

The safeguards (e.g. safety gate) must be situated inside the safety zone. If a safeguard is triggered, the robot and external axes are braked and come to a stop within the workspace or the braking range.

The danger zone consists of the workspace and the braking distances of the robot and external axes (optional). It must be safeguarded by means of protective barriers to prevent danger to persons or the risk of material damage.

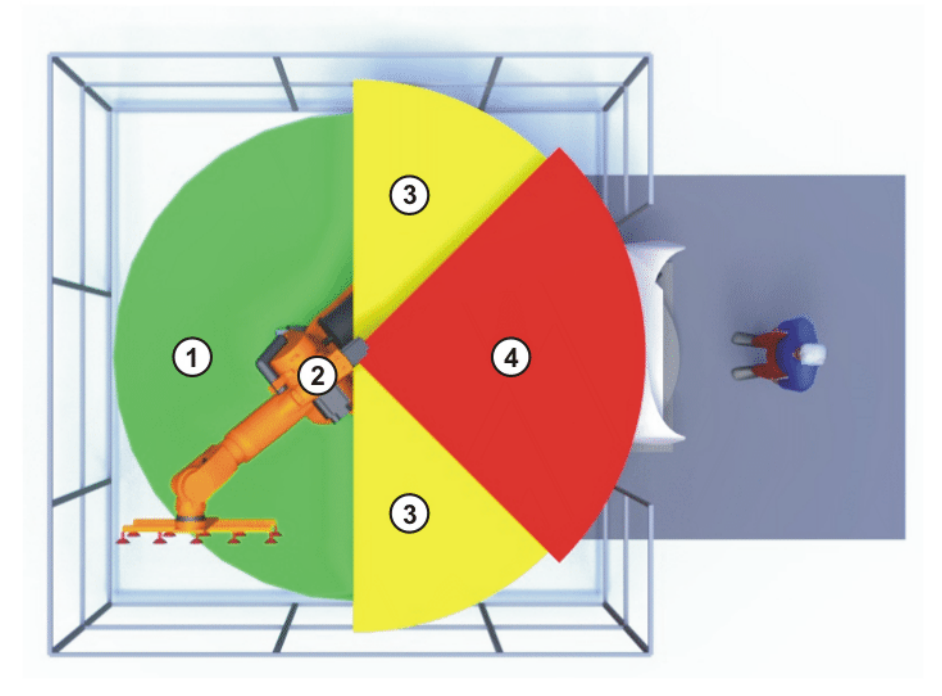

**Fig. 4-3: Example of axis range A1**

- 
- 
- 1 Workspace 3 Braking distance
- 2 Robot 4 Safety zone

#### <span id="page-26-1"></span>**4.3.6 Operator safety**

The operator safety input is used for interlocking fixed guards. Safety equipment, such as safety gates, can be connected to the dual-channel input. If nothing is connected to this input, operation in Automatic mode is not possible. Operator safety is not active in the test modes T1 (Manual Reduced Velocity) and T2 (Manual High Velocity).

In the event of a loss of signal during Automatic operation (e.g. safety gate is opened), the drives are deactivated after 1 s and the robot and any external axes (optional) are stopped with a STOP 1. When the signal is applied again at the input (e.g. safety gate closed), Automatic operation can be resumed once the corresponding message has been acknowledged.

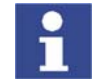

The operator safety must be designed in such a way that it is only possible to acknowledge the message from outside.

Operator safety can be connected via the peripheral interface on the robot controller.

# <span id="page-27-0"></span>**4.3.7 EMERGENCY STOP button**

The EMERGENCY STOP button for the robot system is located on the KCP. If the EMERGENCY STOP button is pressed in the operating modes T1 (Manual Reduced Velocity) or T2 (Manual High Velocity), the drives are disconnected immediately. The robot and any external axes (optional) are stopped with a STOP 0.

In the Automatic operating modes, the drives are disconnected after 1 s. The robot and any external axes (optional) are stopped with a STOP 1. The EMER-GENCY STOP button must be pressed as soon as persons or equipment are endangered. Before operation can be resumed, the EMERGENCY STOP button must be turned to release it and the stop message must be acknowledged.

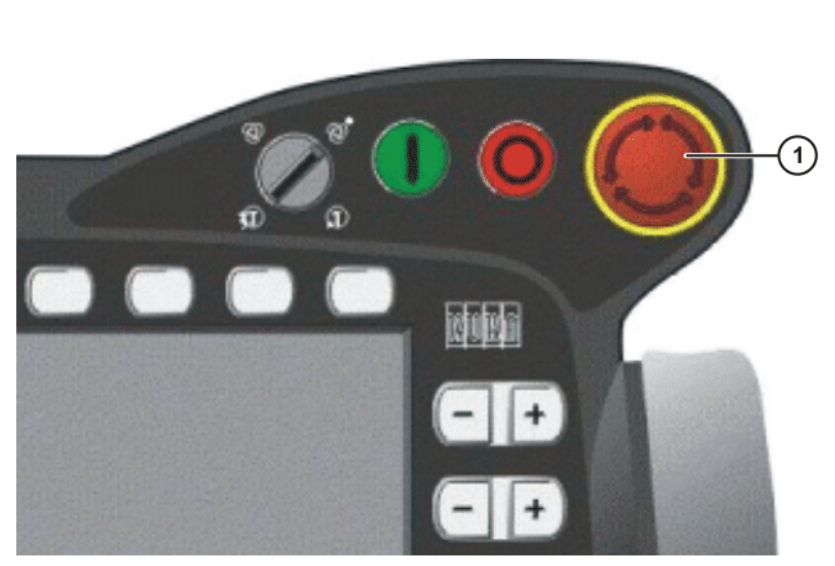

**Fig. 4-4: EMERGENCY STOP button on the KCP**

1 EMERGENCY STOP button

# <span id="page-27-1"></span>**4.3.8 Enabling switches**

There are 3 enabling switches installed on the KCP. The enabling switches have 3 positions:

- **Not pressed**
- **Center position**
- Panic position

In the test modes T1 (Manual Reduced Velocity) and T2 (Manual High Velocity), the robot can only be moved if one of the enabling switches is held in the central position. If the enabling switch is released or pressed fully down (panic position), the drives are deactivated immediately and the robot stops with a STOP 0.

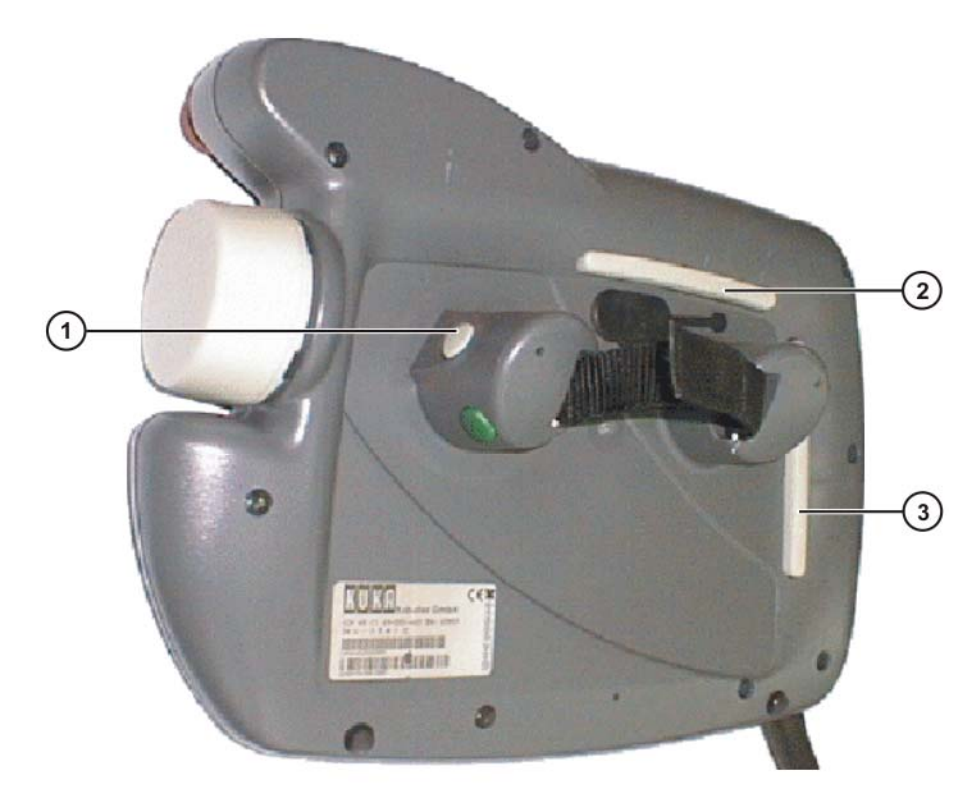

#### **Fig. 4-5: Enabling switches on the KCP**

1 - 3 Enabling switches

### <span id="page-28-0"></span>**4.3.9 Connection for external enabling switch**

An external enabling switch is required if there is more than one person in the danger zone of the robot system.

The external enabling switch can be connected via the peripheral interface on the robot controller.

An external enabling switch is not included in the scope of supply of KUKA Roboter GmbH.

#### <span id="page-28-1"></span>**4.3.10 Jog mode**

In the operating modes T1 (Manual Reduced Velocity) and T2 (Manual High Velocity), the robot can only execute programs in jog mode. This means that it is necessary to hold down an enabling switch and the Start key in order to execute a program. If the enabling switch is released or pressed fully down (panic position), the drives are deactivated immediately and the robot and any external axes (optional) stop with a STOP 0. Releasing the Start key causes the robot system to be stopped with a STOP 2.

# <span id="page-28-2"></span>**4.3.11 Mechanical end stops**

The axis ranges of main axes A 1 to A 3 and wrist axis A 5 of the robot are limited by means of mechanical limit stops with a buffer.

Additional mechanical limit stops can be installed on the external axes.

КНК

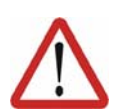

### **Danger!**

If the robot or an external axis hits an obstruction or a buffer on the mechanical end stop or axis range limitation, this can result in material damage to the robot system. KUKA Roboter GmbH must be consulted before the robot system is put back into operation (>>> [11](#page-108-3) ["KUKA Service"](#page-108-3) page [109\)](#page-108-3). The affected buffer must immediately be replaced with a new one. If a robot (or external axis) collides with a buffer at more than 250 mm/s, the robot (or external axis) must be exchanged or recommissioning must be carried out by the KUKA Roboter GmbH.

### <span id="page-29-0"></span>**4.3.12 Software limit switches**

The axis ranges of all robot and positioner axes are limited by means of adjustable software limit switches. These software limit switches only serve as machine protection and must be adjusted in such a way that the robot/positioner cannot hit the mechanical limit stops.

The software limit switches are set during commissioning of a robot system.

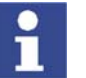

Further information is contained in the operating and programming instructions.

### <span id="page-29-1"></span>**4.3.13 Overview of operating modes and active safety features**

The following table indicates the operating modes in which the safety features are active.

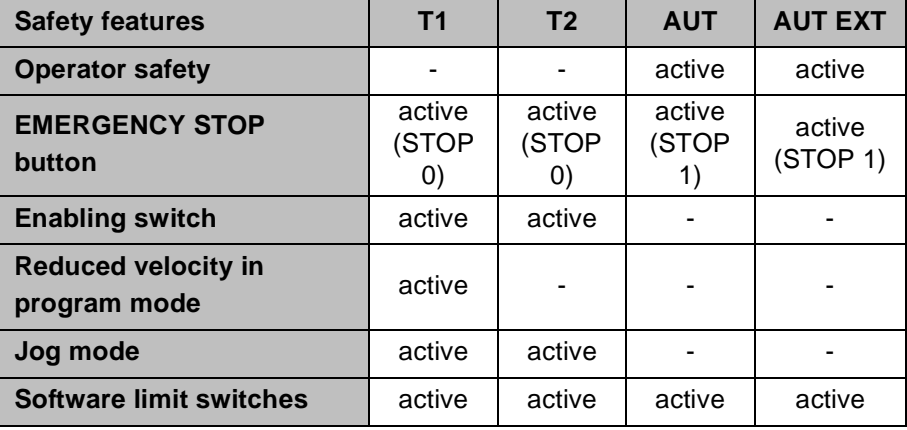

#### <span id="page-29-2"></span>**4.3.14 Mechanical axis range limitation (option)**

Most robots can be fitted with mechanical axis range limitation in main axes A 1 to A 3. Additional working range limitation can be installed on the positioner axes. The adjustable axis range limitation systems restrict the working range to the required minimum. This increases personal safety and protection of the system.

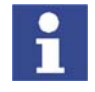

This option can be retrofitted.

#### <span id="page-29-3"></span>**4.3.15 Axis range monitoring (option)**

Most robots can be fitted with dual-channel axis range monitoring systems in main axes A 1 to A 3. The positioner axes may be fitted with additional axis

И ІКЛ 4. Safety

range monitoring systems. The safety zone for an axis can be adjusted and monitored using an axis range monitoring system. This increases personal safety and protection of the system.

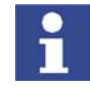

This option can be retrofitted.

## <span id="page-30-0"></span>**4.3.16 Release device (option)**

**Description** The release device can be used to move the robot mechanically after an accident or malfunction. The release device can be used for the main axis drive motors and, depending on the robot variant, also for the wrist axis drive motors. It is only for use in exceptional circumstances and emergencies (e.g. for freeing people). After use of the release device, the affected motors must be exchanged.

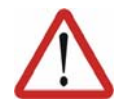

#### **Caution!**

The motors reach temperatures during operation which can cause burns to the skin. Appropriate safety precautions must be taken.

- **Procedure** 1. Switch off the robot controller and secure it (e.g. with a padlock) to prevent unauthorized persons from switching it on again.
	- 2. Remove the protective cap from the motor
	- 3. Push the release device onto the corresponding motor and move the axis in the desired direction.

The directions are indicated with arrows on the motors. It is necessary to overcome the resistance of the mechanical motor brake and any other loads acting on the axis.

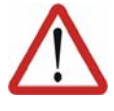

#### **Warning!**

Moving an axis with the release device can damage the motor brake. This can result in personal injury and material damage. After using the release device, the affected motor must be exchanged.

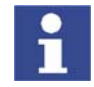

Further information is contained in the robot operating instructions.

### <span id="page-30-1"></span>**4.3.17 KCP coupler (optional)**

The KCP coupler allows the KCP to be connected and disconnected with the robot controller running.

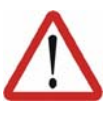

#### **Warning!**

If the KCP is disconnected, the system can no longer be deactivated by means of the EMERGENCY STOP button on the KCP. An external EMER-GENCY STOP must be connected to the peripheral interface to prevent personal injury and material damage.

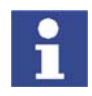

Further information is contained in the robot controller operating instructions.

#### <span id="page-30-2"></span>**4.3.18 External safeguards**

**EMERGENCY STOP** Additional EMERGENCY STOP devices can be connected via the peripheral interface on the robot controller or linked together by means of higher-level controllers (e.g. PLC).

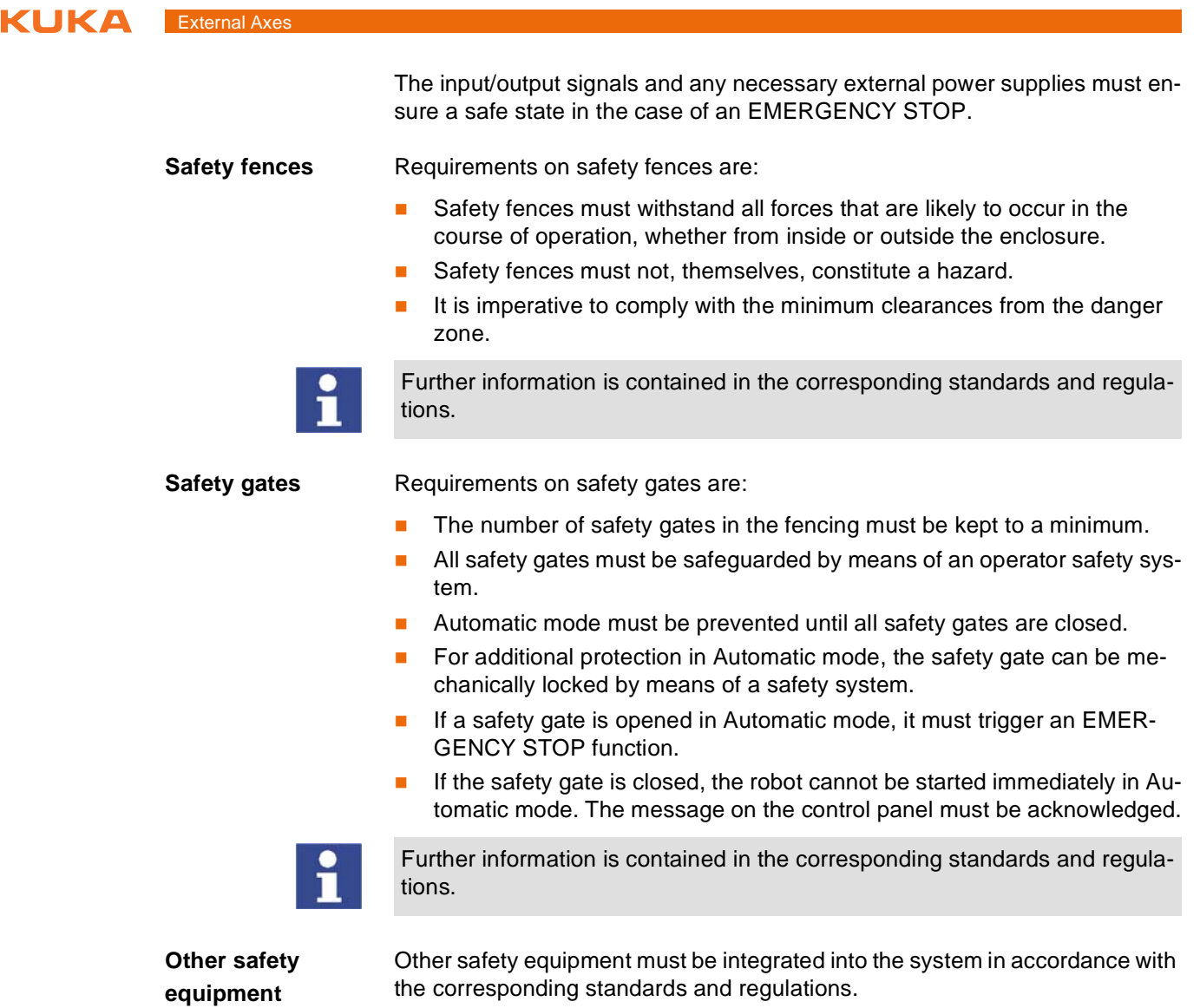

<span id="page-31-0"></span>**4.3.19 Labeling on the robot system**

All plates, labels, symbols and marks constitute safety-relevant parts of the robot system. They must not be modified or removed.

Labeling on the robot system consists of:

- Rating plates
- Warning labels
- Safety symbols
- Designation labels
- Cable markings
- **In Identification plates**

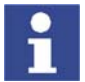

Further information can be found in the operating instructions of the robot, linear unit, positioner and robot controller.

# <span id="page-32-0"></span>**4.4 Safety measures**

#### <span id="page-32-1"></span>**4.4.1 General safety measures**

The robot system may only be used in perfect technical condition in accordance with its designated use and only by safety-conscious persons. Operator errors can result in personal injury and damage to property.

It is important to be prepared for possible movements of the robot system even after the robot controller has been switched off and locked. Incorrect installation (e.g. overload) or mechanical defects (e.g. brake defect) can cause the robot or external axes to sag. If work is to be carried out on a switched-off robot system, the robot and external axes must first be moved into a position in which they are unable to move on their own, whether the payload is mounted or not. If this is not possible, the robot and external axes must be secured by appropriate means.

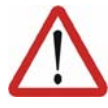

#### **Danger!**

In the absence of functional safety equipment, the robot system can cause personal injury or material damage. If safety equipment is dismantled or deactivated, the robot system may not be operated.

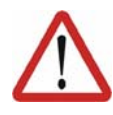

#### **Warning!**

The motors reach temperatures during operation which can cause burns to the skin. Contact should be avoided if at all possible. If necessary, appropriate protective equipment must be used.

**KCP** If the KCP is not connected, it must be removed from the system, as the EMERGENCY STOP button on the KCP is not functional in such a case. If there is more than one KCP in operation in the overall system, it must be ensured that the KCPs and EMERGENCY STOP buttons can be unambiguously assigned to the corresponding robot system. There must be no possibility of mixing them up in an emergency situation. **External keyboard, external mouse** An external keyboard and/or external mouse may only be connected during service work (e.g. installation). If a keyboard and/or mouse is connected, the system can no longer be operated safely. If a keyboard and/or mouse is connected, the system must not be operated and there must be no persons within the system. The KCP must not be used as long as an external keyboard and/or external mouse are connected. The external keyboard and/or external mouse must be removed as soon as the service work is completed. **Faults** The following tasks must be carried out in the case of faults to the robot system: Switch off the robot controller and secure it (e.g. with a padlock) to prevent unauthorized persons from switching it on again.

- Indicate the fault by means of a label with a corresponding warning (tagout).
- Keep a record of the faults.
- Eliminate the fault and carry out a function test.

# KUKA

# <span id="page-33-0"></span>**4.4.2 Transportation**

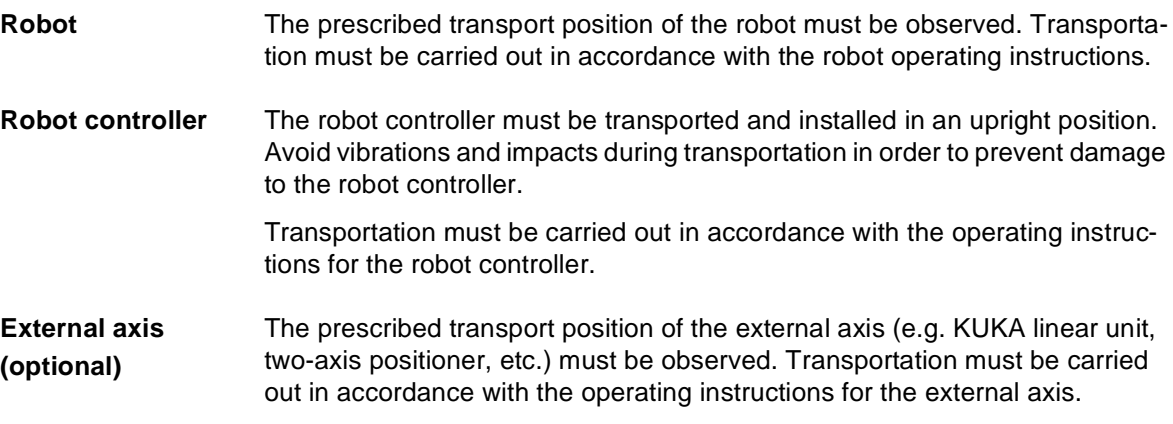

# <span id="page-33-1"></span>**4.4.3 Start-up**

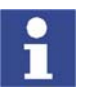

The passwords for logging onto the KUKA System Software as "Expert" and "Administrator" must be changed before start-up and must only be communicated to authorized personnel.

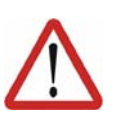

#### **Danger!**

The robot controller is preconfigured for the specific robot system. If cables are interchanged, the robot and the external axes (optional) may receive incorrect data and can thus cause personal injury or material damage. If a system consists of more than one robot, always connect the connecting cables to the robots and their corresponding robot controllers.

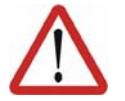

# **Caution!**

If the internal cabinet temperature of the robot controller differs greatly from the ambient temperature, condensation can form, which may cause damage to the electrical components. Do not put the robot controller into operation until the internal temperature of the cabinet has adjusted to the ambient temperature.

**Function test** It must be ensured that no persons or objects are present within the danger zone of the robot during the function test.

The following must be checked during the function test:

- The robot system is installed and connected. There are no foreign bodies or destroyed, loose parts on the robot system.
- All safety devices and protective measures are complete and fully functional.
- All electrical connections are correct.
- The peripheral devices are correctly connected.
- The external environment corresponds to the permissible values indicated in the operating instructions.

**Setting** It must be ensured that the rating plate on the robot controller has the same machine data as those entered in the declaration of incorporation. The machine data on the rating plate of the robot and the external axes (optional) must be entered during start-up.

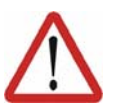

#### **Caution!**

Incorrect machine data can result in material damage. Check that the correct machine data have been loaded; if not, load the correct machine data.

# <span id="page-34-0"></span>**4.4.4 Virus protection and network security**

The user of the robot system is responsible for ensuring that the software is always safeguarded with the latest virus protection. If the robot controller is integrated into a network that is connected to the company network or to the Internet, it is advisable to protect this robot network against external risks by means of a firewall.

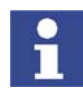

[For optimal use of our products, we recommend that our customers carry out](www.kuka.com)  a regular virus scan. Information about security updates can be found at www.kuka.com.

### <span id="page-34-1"></span>**4.4.5 Programming**

The following safety measures must be carried out during programming:

- It must be ensured that no persons are present within the danger zone of the robot system during programming.
- New or modified programs must always be tested first in Manual Reduced Velocity mode (T1).
- If the drives are not required, they must be switched off to prevent the robot or the external axes (optional) from being moved unintentionally.
- The robot, tooling or external axes (optional) must never touch or project beyond the safety fence.
- Components, tooling and other objects must not become jammed due to the motion of the robot system, nor must they lead to short-circuits or be liable to fall off.

The following safety measures must be carried out during programming in the danger zone of the robot system:

- The robot and the external axes (optional) must only be moved at Manual Reduced Velocity (max. 250 mm/s). In this way, persons have enough time to move out of the way of hazardous motions of the robot system or to stop the robot system.
- To prevent other persons from being able to move the robot or external axes (optional), the KCP must be kept within reach of the programmer.
- If two or more persons are working in the system at the same time, they must all use an enabling switch. While the robot or external axes (optional) are being moved, all persons must remain in constant visual contact and have an unrestricted view of the robot system.

#### <span id="page-34-2"></span>**4.4.6 Simulation**

Simulation programs do not correspond exactly to reality. Robot programs created in simulation programs must be tested in the system in Manual Reduced Velocity mode (SSTEP T1). It may be necessary to modify the program.

### <span id="page-34-3"></span>**4.4.7 Automatic mode**

Automatic mode is only permissible in compliance with the following safety measures.

- The prescribed safety equipment is present and operational.
- $\blacksquare$  There are no persons in the system.
- The defined working procedures are adhered to.

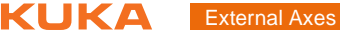

If the robot or an external axis (optional) comes to a standstill for no apparent reason, the danger zone must not be entered until the EMERGENCY STOP function has been triggered.

#### <span id="page-35-0"></span>**4.4.8 Maintenance and repair**

The purpose of maintenance and repair work is to ensure that the system is kept operational or, in the event of a fault, to return the system to an operational state. Repair work includes troubleshooting in addition to the actual repair itself.

The following safety measures must be carried out when working on the robot system:

- Carry out work outside the danger zone. If work inside the danger zone is necessary, the user must define additional safety measures to ensure the safe protection of personnel.
- Switch off the robot controller and secure it (e.g. with a padlock) to prevent unauthorized persons from switching it on again. If it is necessary to carry out work with the robot controller switched on, the user must define additional safety measures to ensure the safe protection of personnel.
- If it is necessary to carry out work with the robot controller switched on, this may only be done in operating mode T1.
- Label the system with a sign indicating that work is in progress. This sign must remain in place, even during temporary interruptions to the work.
- The EMERGENCY STOP systems must remain active. If safety equipment is deactivated during maintenance or repair work, it must be reactivated immediately after the work is completed.

Faulty components must be replaced using new components with the same article numbers or equivalent components approved by KUKA Roboter GmbH for this purpose.

Cleaning and preventive maintenance work is to be carried out in accordance with the operating instructions.

**Robot controller** Even when the robot controller is switched off, parts connected to peripheral devices may still carry voltage. The external power sources must therefore be switched off or isolated if work is to be carried out on the robot controller.

> The ESD regulations must be adhered to when working on components in the robot controller.

Voltages in excess of 50 V (up to 600 V) can be present in the KPS (KUKA Power Supply), the KSDs (KUKA Servo Drives) and the intermediate-circuit connecting cables several minutes after the robot controller has been switched off. To prevent life-threatening injuries, no work may be carried out on the robot system in this time.

Foreign matter, such as swarf, water and dust, must be prevented from entering the robot controller.

**Counterbalancing system** Some robot variants are equipped with a hydropneumatic, spring or gas cylinder counterbalancing system.

> The hydropneumatic and gas cylinder counterbalancing systems are pressure equipment and, as such, are subject to obligatory equipment monitoring. Depending on the robot variant, the counterbalancing systems correspond to category II or III, fluid group 2, of the Pressure Equipment Directive

The user must comply with the applicable national laws, regulations and standards pertaining to pressure equipment.
КІ ІК П 4. Safety

Inspection intervals in Germany in accordance with Industrial Safety Order, Sections 14 and 15. Inspection by the user before commissioning at the installation site.

The following safety measures must be carried out when working on the counterbalancing system:

- The robot assemblies supported by the counterbalancing systems must be secured.
- **Nork on the counterbalancing systems must only be carried out by quali**fied personnel.

**Hazardous substances** The following safety measures must be carried out when handling hazardous substances:

- Avoid prolonged and repeated intensive contact with the skin.
- **Avoid breathing in oil spray or vapors.**
- Clean skin and apply skin cream.

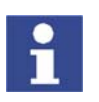

To ensure safe use of our products, we recommend that our customers regularly request up-to-date safety data sheets from the manufacturers of hazardous substances.

## **4.4.9 Decommissioning, storage and disposal**

The robot system must be decommissioned, stored and disposed of in accordance with the applicable national laws, regulations and standards.

# **4.5 Applied norms and regulations**

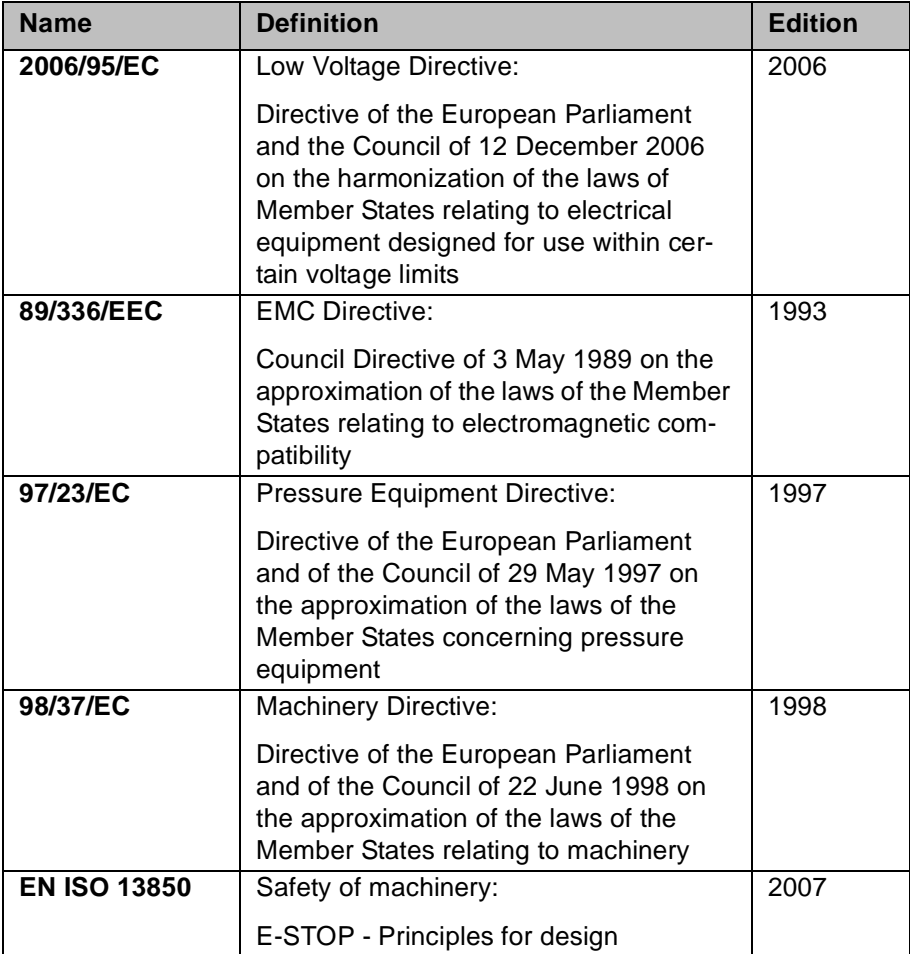

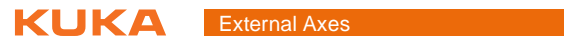

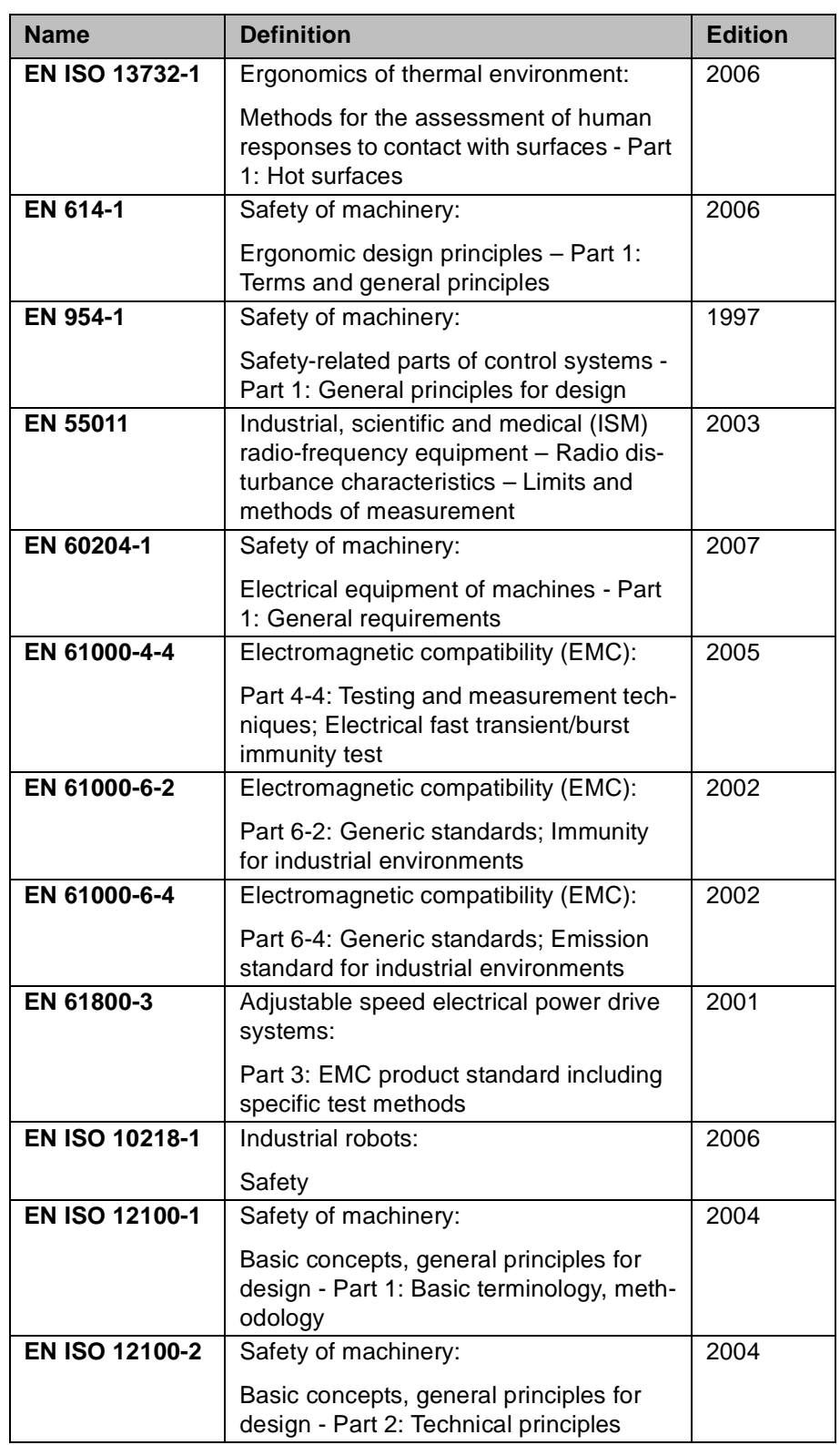

# **5 Operation**

# **5.1 Coordinate systems**

## **5.1.1 Kinematic chain with BASE kinematic system**

**Overview** The following Cartesian coordinate systems are defined in a robot system with mathematically coupled BASE kinematic system:

5. Operation

**KUKA** 

- **NORLD**
- ROBROOT
- ROOT
- **FLANGE**
- **OFFSET**
- TOOL

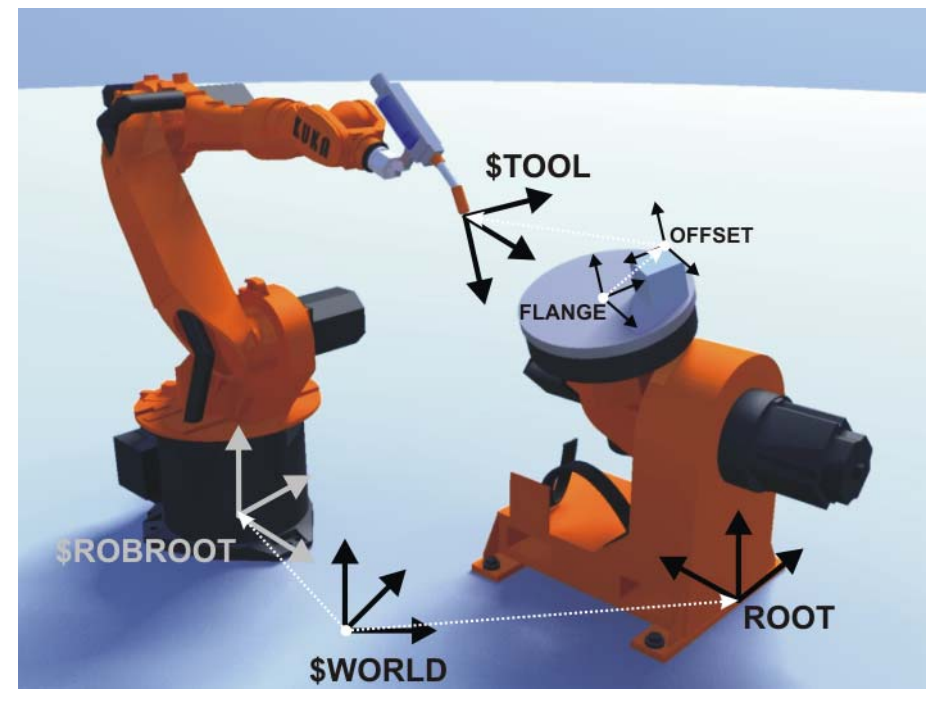

**Fig. 5-1: Kinematic chain with DKP 400**

### **Description WORLD**

The WORLD coordinate system is a permanently defined Cartesian coordinate system. It is the root coordinate system for the ROBROOT and ROOT coordinate systems.

By default, the WORLD coordinate system is located at the robot base.

## **ROBROOT**

The ROBROOT coordinate system is a Cartesian coordinate system, which is always located at the robot base. It defines the position of the robot relative to the WORLD coordinate system.

By default, the ROBROOT coordinate system is identical to the WORLD coordinate system. \$ROBROOT allows the definition of an offset of the robot relative to the WORLD coordinate system.

## **ROOT**

The ROOT coordinate system is a Cartesian coordinate system which is located in the root point of the BASE kinematic system. It defines the position of the kinematic system relative to the WORLD coordinate system.

(>>> [6.2.2](#page-49-0) ["Calibrating the root point"](#page-49-0) page [50\)](#page-49-0)

### **FLANGE**

The FLANGE coordinate system is a Cartesian coordinate system which is located at the flange center point of the BASE kinematic system.

## **OFFSET**

The OFFSET coordinate system is a Cartesian coordinate system that defines the position of the workpiece on the BASE kinematic system. It is relative to the FLANGE coordinate system.

The OFFSET coordinate system is mobile relative to the WORLD coordinate system, i.e. the position of the workpiece on the kinematic system changes with the motion of the kinematic system.

(>>> [6.2.6](#page-51-0) ["Offset base calibration](#page-51-0)" page [52\)](#page-51-0)

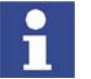

The current position of the OFFSET can be displayed by means of the system variable \$BASE\_C.

## **TOOL**

The TOOL coordinate system is a Cartesian coordinate system which is located at the tool center point. It is relative to the OFFSET coordinate system.

## **5.1.2 Kinematic chain of a ROBROOT kinematic system**

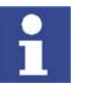

A ROBROOT kinematic system is always mathematically coupled. The mathematical coupling cannot be deactivated.

**Overview** The following Cartesian coordinate systems are defined for a ROBROOT kinematic system:

- **WORLD**
- ROBROOT
- **ERSYSROOT**

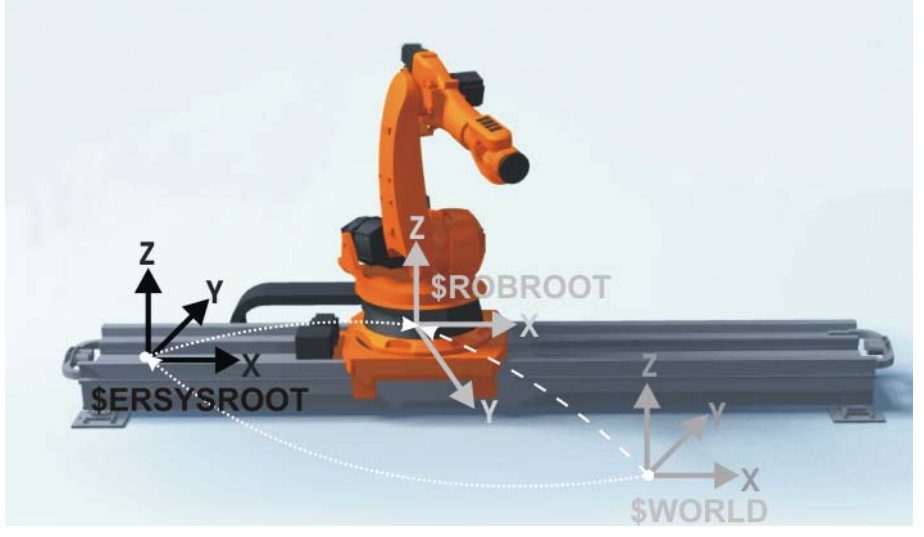

**Fig. 5-2: ROBROOT kinematic system – linear unit**

КНКЛ

## **Description WORLD**

The WORLD coordinate system is a permanently defined Cartesian coordinate system. It is the root coordinate system for the ROBROOT and ERSYS-ROOT coordinate systems.

By default, the WORLD coordinate system is located at the root point of the linear unit.

## **ROBROOT**

The ROBROOT coordinate system is a Cartesian coordinate system, which is always located at the robot base. It defines the position of the robot relative to the WORLD coordinate system.

Every time the ROBROOT kinematic system is moved, the position in space of the robot changes. The reference point for calculation of the current position of the robot is thus \$ERSYSROOT.

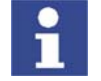

The current offset between \$WORLD and \$ROBROOT can be displayed by means of the system variable \$ROBROOT\_C.

## **ERSYSROOT**

The ERSYSROOT coordinate system is a Cartesian coordinate system which is located at the root point of the linear unit. The root point is situated by default at the zero position of the linear unit and is not dependent on \$MAMES.

\$ERSYSROOT allows the definition of an offset of the linear unit relative to the WORLD coordinate system.

# **5.2 Jogging external axes**

- **Precondition Derating mode T1 or T2**
- 
- **Procedure** 1. Select the jog mode "Jog keys" or "Space Mouse" in the left-hand status key bar:

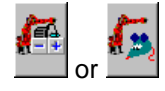

- 2. In the right-hand status key bar, select axis-specific jogging or the coordinate system for Cartesian jogging.
- 3. Select the axis combination for jogging in the right-hand status key bar.

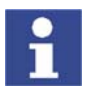

The type and number of axis combinations available depend on the system configuration.

- 4. Set jog override.
- 5. Hold down the enabling switch.
- 6. The jog keys are displayed in the right-hand status key bar.

Press the Plus or Minus status key to move an axis in the positive or negative direction.

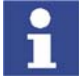

External axes cannot be moved using the Space Mouse. If "Space Mouse" mode has been selected, the robot can be moved using the Space Mouse and the external axes can be moved using the jog keys.

**Description** Depending on the configuration, the following axis combinations for jogging are available in the right-hand status key bar:

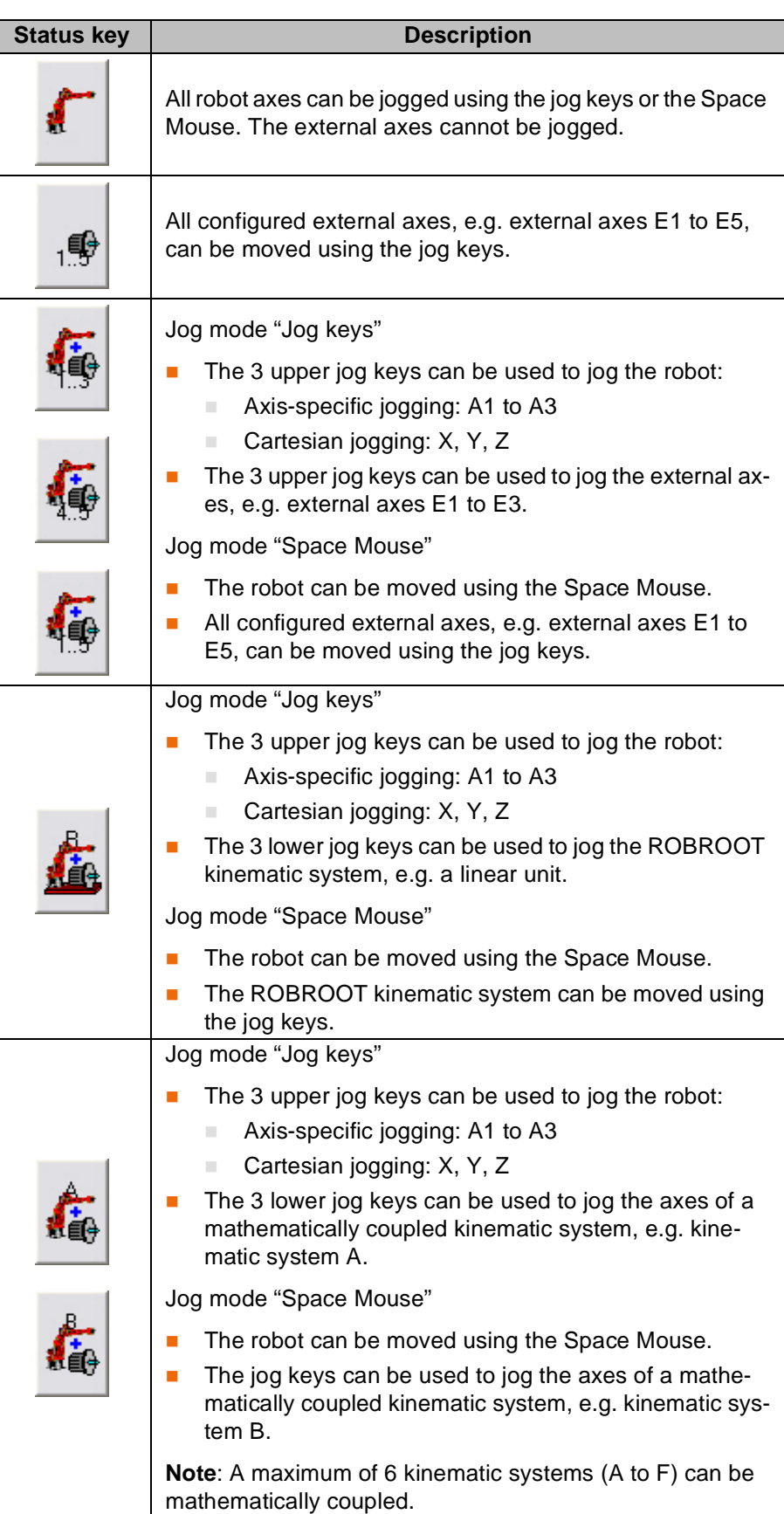

# **5.3 Activating mathematical coupling for jogging**

**Description** In the case of mathematical coupling, the robot calculates its motion path in relation to the position of the kinematic system. If the kinematic system moves, the robot follows it with the TCP so that the position of the TCP remains constant relative to the moving base of the kinematic system.

> The mathematical coupling must be activated for BASE kinematic systems. A ROBROOT kinematic system is automatically mathematically coupled. It cannot be deactivated.

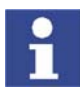

In the case of BASE kinematic systems, a mathematical coupling is only active in the TOOL or BASE coordinate system. In the case of ROBROOT kinematic systems, the mathematical coupling is

**Overview** There are 2 ways of activating the mathematical coupling for Cartesian jogging:

**Manually via KUKA.HMI** 

(>>> [5.3.1](#page-42-0) "[Manually activating a mathematical coupling](#page-42-0)" page [43\)](#page-42-0)

By starting a mathematically coupled motion in a program

also active in the WORLD coordinate system.

(>>> [5.3.2](#page-42-1) "[Activating a mathematical coupling via a program](#page-42-1)" page [43\)](#page-42-1)

# <span id="page-42-0"></span>**5.3.1 Manually activating a mathematical coupling**

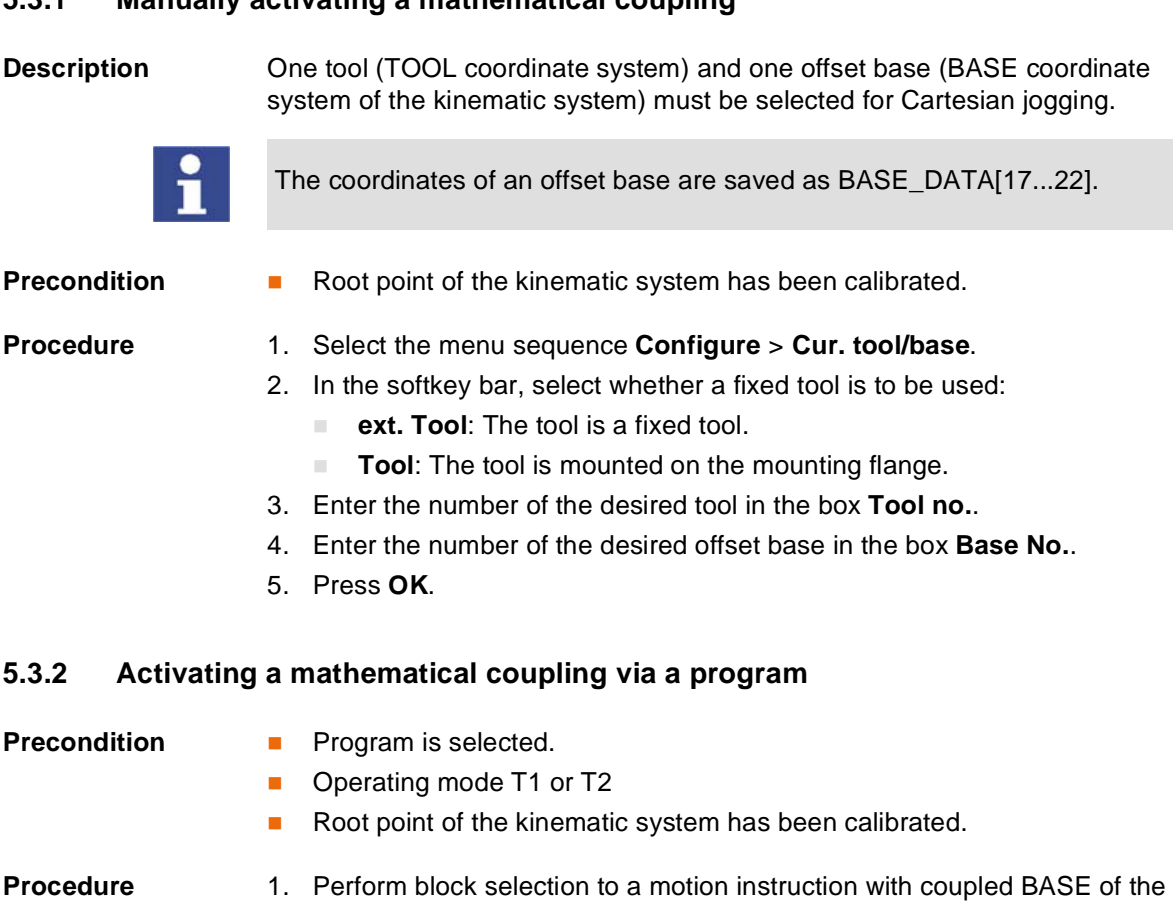

- <span id="page-42-1"></span>
- kinematic system.
	- 2. Recommendation: set program override to 0%.
	- 3. Start the program in order to load the data. The mathematical coupling is now active and can be used for the Cartesian jogging.

KUKA External Axes

# **6 Start-up**

# **6.1 Mastering**

## **6.1.1 Mastering overview**

**Overview** The mastering of external axes is analogous to that of robot axes. During mastering, the external axes are moved to the mechanical zero position. In this mechanical zero position, the degree or millimeter value stored in \$MAMES is accepted for the current axis position.

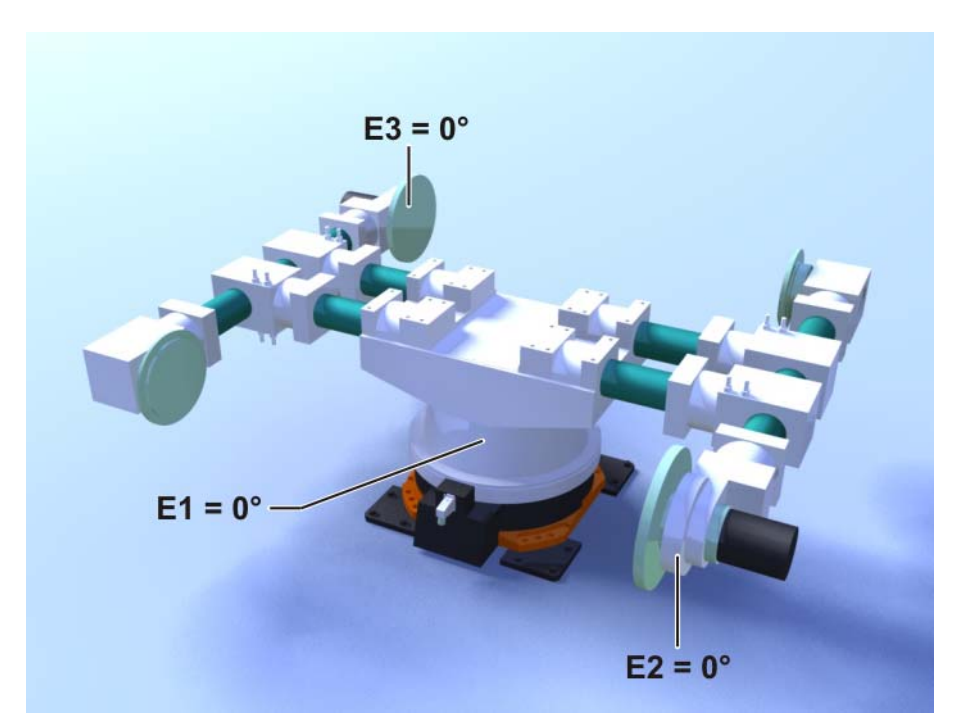

**Fig. 6-1: Example of mechanical zero position**

Only mastered external axes can move to programmed positions and be moved using Cartesian coordinates.

External axes must be mastered in the following cases:

- **During start-up**
- After repairs (e.g. after replacement of a motor or RDC)
- If the external axis has been moved without the robot controller (e.g. with the release device)
- **After exchanging a gear unit**
- After an impact with an end stop at more than 250 mm/s
- After a collision

Before carrying out a new mastering procedure, the old mastering data must first be deleted. Mastering data are deleted by manually unmastering the axes.

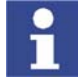

Further information is contained in the operating and programming instructions for the KUKA System Software (KSS).

# **6.1.2 Mastering methods**

**Overview** There are 2 ways of mastering an external axis or kinematic system:

- **With the EMT (electronic mastering tool)**
- **With the dial gauge**

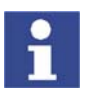

EMT mastering is recommended.

**Description of mastering with the EMT**

In EMT mastering, the axis is automatically moved by the robot controller to the mechanical zero position. External axes must either always be mastered without a load or always with the same load. It is not possible to save mastering data for different loads.

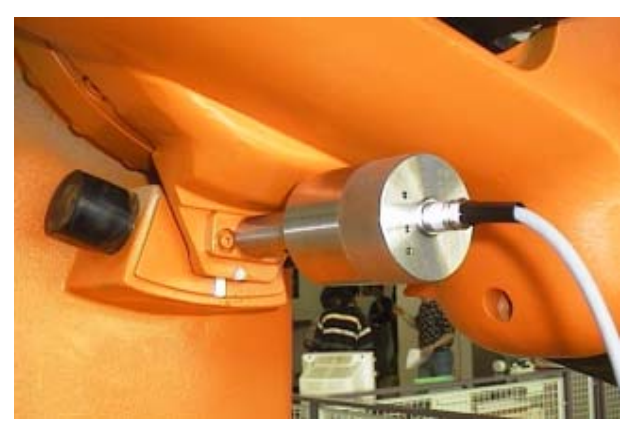

**Fig. 6-2: EMT – electronic measuring tool**

# **Description of mastering with the dial gauge**

In dial mastering, the axis is moved manually by the user to the mechanical zero position. External axes must either always be mastered without a load or always with the same load. It is not possible to save mastering data for different loads.

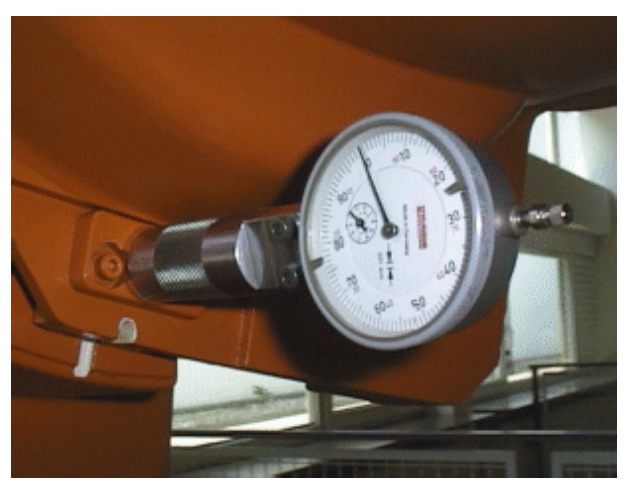

**Fig. 6-3: Dial gauge**

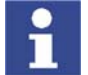

Further information is contained in the operating and programming instructions for the KUKA System Software (KSS).

# **6.1.3 Moving axes to the pre-mastering position**

**Description** The pre-mastering position is a prerequisite for every mastering carried out with the EMT. Each axis is moved so that the mastering marks are aligned or the gauge pin is positioned in front of the reference notch.

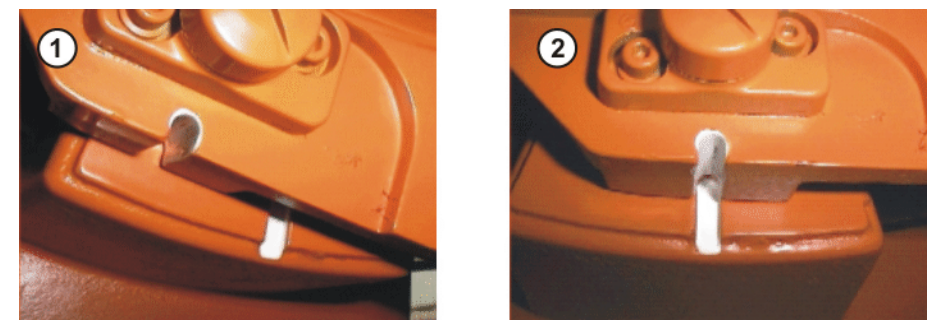

**Fig. 6-4: Moving an axis to the pre-mastering position**

When mastering with the EMT, an axis is always moved to the mechanical zero position from "+" to "-".

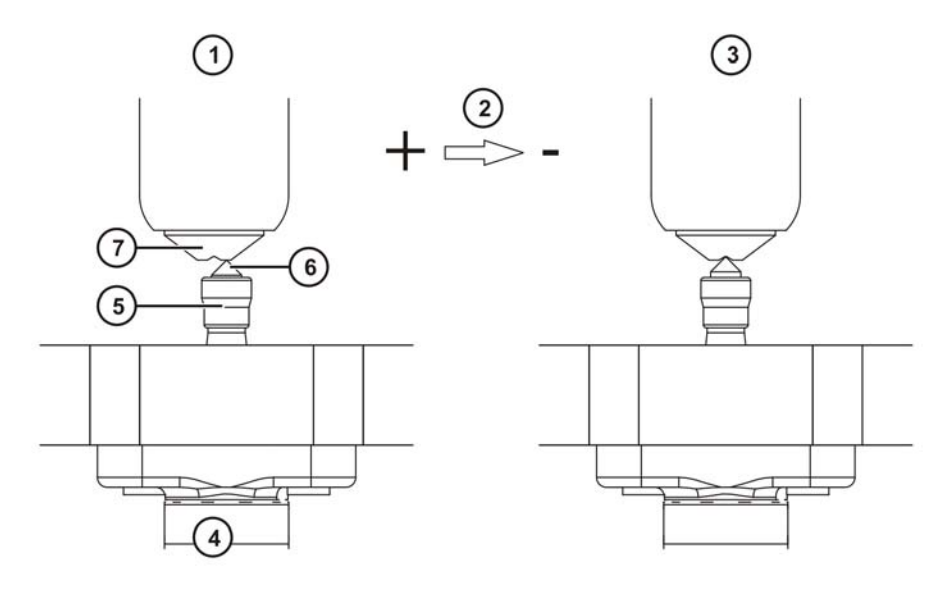

**Fig. 6-5: Mastering run**

- 1 Pre-mastering position 5 Gauge cartridge
- 2 Motion direction of axis 6 Gauge pin
- 3 Mechanical zero position 7 Reference notch
- 4 EMT
- 
- 
- 

**Precondition Derating mode T1** 

**Procedure** 1. Select the jog mode "Jog keys" in the left-hand status key bar:

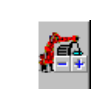

吸

- 2. Select external axis jogging in the right-hand status key bar:
- 3. Select axis-specific jogging in the right-hand status key bar:

ZHK

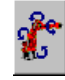

- 4. Hold down the enabling switch.
- 5. The axes are displayed in the right-hand status key bar. Press the Plus or Minus status key to move an axis in the positive or negative direction.
- 6. In ascending order, starting with external axis E1, move the axes into the pre-mastering position.

## **6.1.4 Mastering with the EMT**

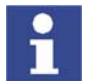

If the system contains more than 2 external axes, the signal cable of the EMT must be connected to the second RDC for mastering of the external axes.

- **Precondition All robot axes are mastered.** 
	- All axes are in the pre-mastering position.
	- No program is selected.
	- Operating mode T1

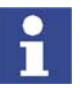

Mastering must be carried out either always without a load or always with a load. Otherwise, inaccuracies may result during jogging of the external axis or kinematic system.

**Procedure** 1. Select the menu **Setup** > **Master** > **EMT** > **With load correction** > **First mastering**.

> An option window is opened. All axes to be mastered are displayed. The axis with the lowest number is highlighted.

2. Remove the protective cap of the gauge cartridge on the axis highlighted in the option window. Screw EMT onto gauge cartridge. Then attach signal cable to EMT and plug into connector X32 on the base frame junction box.

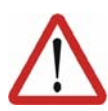

### **Caution!**

The EMT must always be screwed onto the gauge cartridge **without** the signal cable attached; only then may the signal cable be attached. When removing the EMT, always remove the signal cable from the EMT first, then remove the EMT from the gauge cartridge. Otherwise, the signal cable could be damaged.

After mastering, remove the signal cable from connection X32. Failure to do so could result in radiation interference or other damage.

- 3. Press the **Master** softkey.
- 4. Press an enabling switch and the Start key.

When the EMT detects the lowest point of the reference notch, the mechanical zero position is reached. The external axis stops automatically. The values are saved. The axis is no longer displayed in the option window.

- 5. Remove signal cable from EMT. Then remove EMT from the gauge cartridge and replace the protective cap.
- 6. Repeat steps 2 to 5 for all axes to be mastered.

## **6.1.5 Mastering with the dial gauge**

- **Precondition All robot axes are mastered.** 
	- All axes are in the pre-mastering position.
	- Axis-specific jogging with the jog keys is selected.
- No program is selected.
- Operating mode T1

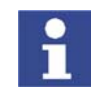

Mastering must be carried out either always without a load or always with a load. Otherwise, inaccuracies may result during jogging of the external axis or kinematic system.

**Procedure** 1. Select the menu sequence **Setup** > **Master** > **Dial**.

An option window is opened. All axes that have not been mastered are displayed. The axis that must be mastered first is selected.

2. Remove the protective cap from the gauge cartridge on this axis and mount the dial gauge on the gauge cartridge.

Using the Allen key, loosen the screws on the neck of the dial gauge. Turn the dial so that it can be viewed easily. Push the pin of the dial gauge in as far as the stop.

Using the Allen key, tighten the screws on the neck of the dial gauge.

- 3. Reduce jog override to 1%.
- 4. Jog axis from "+" to "-". At the lowest position of the reference notch, recognizable by the change in direction of the pointer, set the dial gauge to 0. If the axis inadvertently overshoots the lowest position, jog the axis backwards and forwards until the lowest position is reached. It is immaterial whether the axis is moved from "+" to "-" or from "-" to "+".
- 5. Move the axis back to the pre-mastering position.
- 6. Move the axis from "+" to "-" until the pointer is about 5-10 scale divisions before the zero position.
- 7. Switch to incremental jogging in the right-hand status key bar.
- 8. Move the axis from "+" to "-" until the zero position is reached.

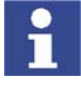

If the axis overshoots the zero position, repeat steps 5 to 8.

- 9. Press the **Master** softkey. The axis that has been mastered is removed from the option window.
- 10. Remove the dial gauge from the gauge cartridge and replace the protective cap.
- 11. Switch back from incremental jogging to the normal jog mode.
- 12. Repeat steps 2 to 11 for all axes to be mastered.

# **6.2 Calibration**

## **6.2.1 Calibration overview**

Calibration of a kinematic system is necessary to enable the motion of the axes of the kinematic system to be synchronized and mathematically coupled with the robot axes.

**Overview** Calibration of a kinematic system consists of 2 steps:

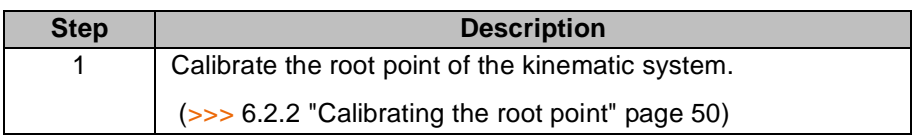

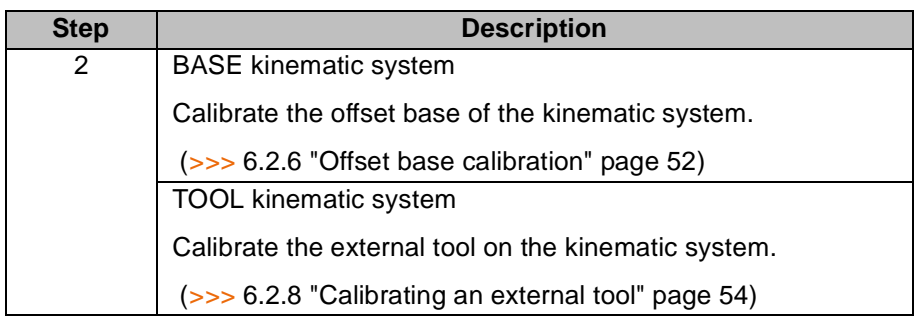

# <span id="page-49-1"></span><span id="page-49-0"></span>**6.2.2 Calibrating the root point**

**Description** In order to be able to move the robot with a mathematical coupling to a kinematic system, the robot must know the precise location of the kinematic system. This location is determined by means of root point calibration.

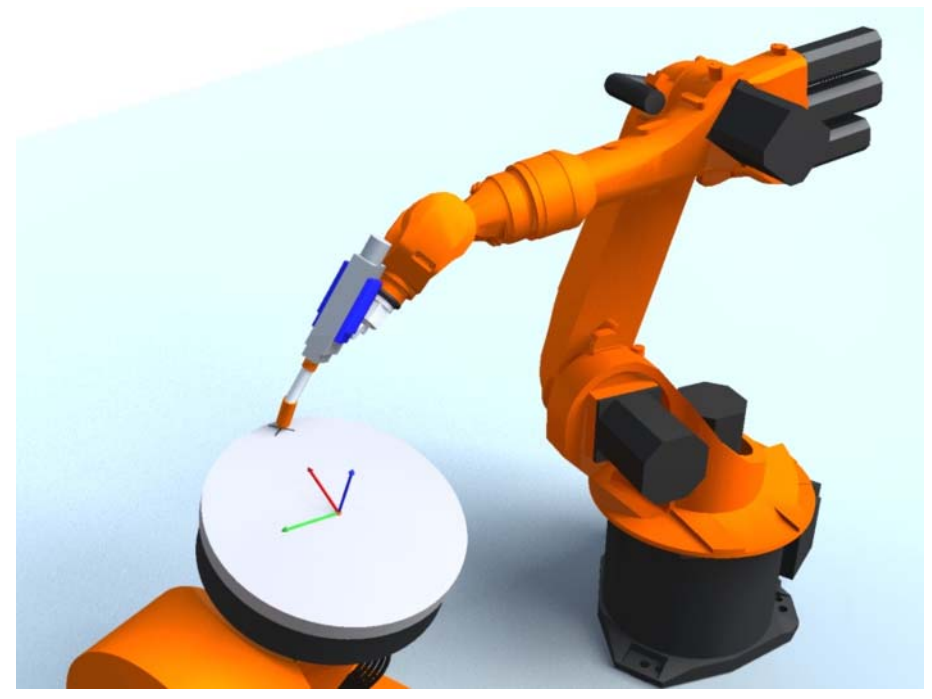

**Fig. 6-6: Mark on DKP 400 for root point calibration**

**Overview** Root point calibration consists of 2 steps:

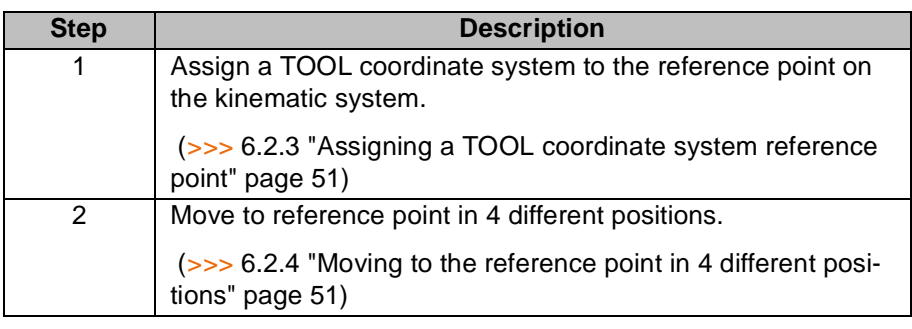

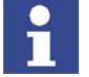

If the calibration data are already known, they can be entered directly. (>>> [6.2.5](#page-51-2) ["Entering the root point numerically"](#page-51-2) page [52](#page-51-2))

# <span id="page-50-2"></span><span id="page-50-0"></span>**6.2.3 Assigning a TOOL coordinate system reference point**

**Description** A TOOL coordinate system is assigned to the reference point on the kinematic system and the data for the reference point (TOOL) are entered numerically. The reference point can be freely selected. The TOOL coordinate system is relative to the FLANGE coordinate system of the kinematic system.

> A maximum of 16 TOOL coordinate systems can be saved. Variable: TOOL\_DATA[1…16].

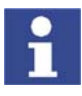

Reference point and flange center point must be sufficiently far apart.

**Precondition** The following values are known:

- X, Y and Z relative to the FLANGE coordinate system
- A, B and C relative to the FLANGE coordinate system

- **Procedure** 1. Select the menu **Setup** > **Measure** > **Tool** > **Numeric Input**.
	- 2. Assign a number and a name for the reference tool. Confirm with **Continue**.
	- 3. Enter data. Confirm with **Continue**.
	- 4. Press **Save**.

# <span id="page-50-1"></span>**6.2.4 Moving to the reference point in 4 different positions**

**Description** The TCP of a tool that has already been calibrated is moved to the reference point on the kinematic system 4 times. The position of the reference point must be different each time. This is achieved by moving the axes of the kinematic system. The robot controller uses the different positions of the reference point to calculate the root point of the kinematic system.

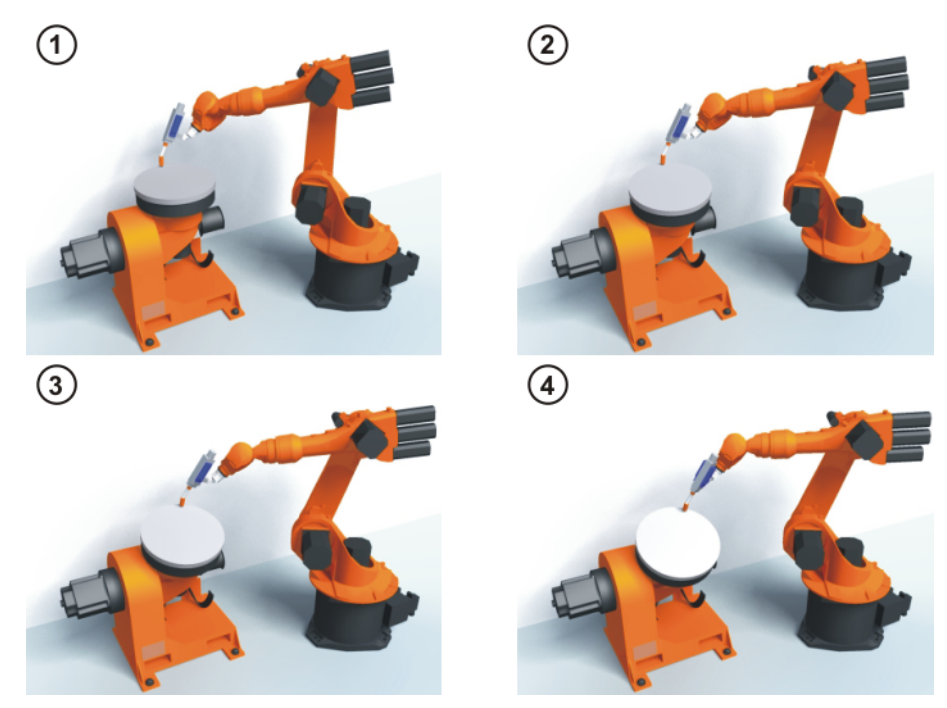

**Fig. 6-7: Root point calibration principle**

- **Precondition Data have been entered for the reference point (TOOL).** 
	- A previously calibrated tool is mounted on the mounting flange.

- External Axes
- Operating mode T1 or T2
- **Procedure** 1. Select the menu **Setup** > **Measure** > **External kinematic** > **Root point**.
	- 2. Assign a number and a name for the kinematic system. Confirm with **Continue**.
	- 3. Enter the number of the reference tool. Confirm with **Continue**.
	- 4. Enter the number of the mounted tool. Confirm with **Continue**.
	- 5. Move axes of the kinematic system.
	- 6. Move the TCP to the reference point on the kinematic system.
	- 7. Press the **Measure** softkey.
	- 8. Repeat steps 5 to 7 three times.
	- 9. Press **Save**.

## <span id="page-51-2"></span>**6.2.5 Entering the root point numerically**

## **Precondition** The following numerical values are known, e.g. from CAD data:

- Distance between the origin of the ROOT coordinate system and the origin of the WORLD coordinate system (X, Y, Z)
- Orientation of the ROOT coordinate system relative to the WORLD coordinate system (A, B, C)
- **Procedure** 1. Select the menu **Setup** > **Measure** > **External kinematic** > **Root point (numeric)**.
	- 2. Assign a number and a name for the kinematic system. Confirm with **Continue**.
	- 3. Enter data. Confirm with **Continue**.
	- 4. Press **Save**.

## <span id="page-51-1"></span><span id="page-51-0"></span>**6.2.6 Offset base calibration**

**Description** The offset base is a moving base that moves in the same way as the kinematic system. It differs from a static base in that its reference point refers to the flange center point of the kinematic system and not the WORLD coordinate system.

> During calibration, the TCP of a calibrated tool is moved to the origin and 2 other points of the offset base. These 3 points define the offset base.

A maximum of 32 BASE coordinate systems can be saved. Variable: BASE\_DATA[1…32].

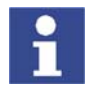

- The coordinates of the offset base are saved as BASE\_DATA[17...22].
- Only one offset base can be calibrated per kinematic system.

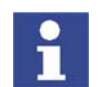

If the calibration data are already known, they can be entered directly. (>>> [6.2.7](#page-53-1) ["Entering the offset base numerically](#page-53-1)" page [54](#page-53-1))

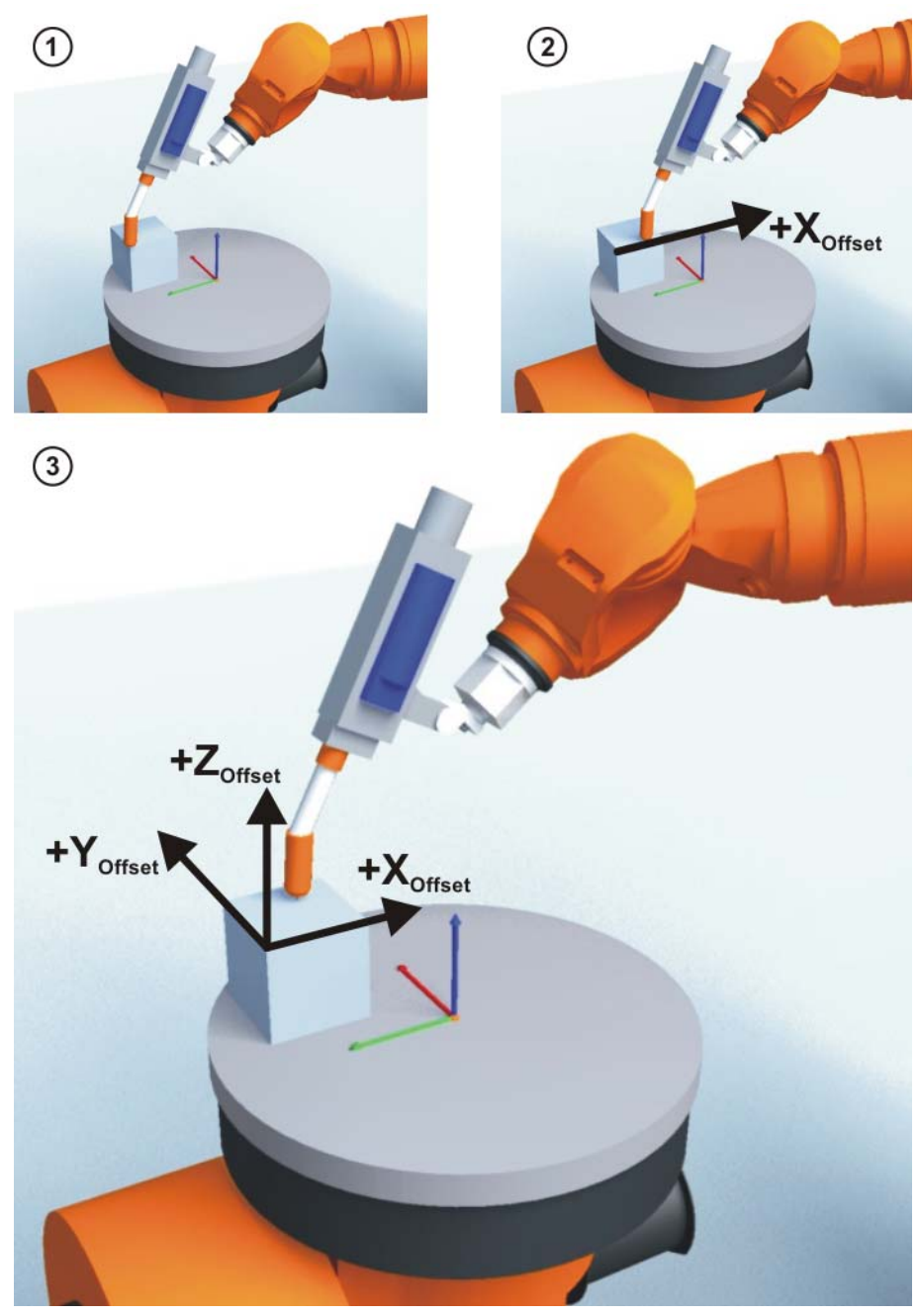

**Fig. 6-8: Offset base calibration principle**

- **Precondition A** previously calibrated tool is mounted on the mounting flange.
	- Operating mode T1 or T2

- **Procedure** 1. Select the menu **Setup** > **Measure** > **External kinematic** > **Offset**.
	- 2. Assign a number and a name for the kinematic system. Confirm with **Continue**.
	- 3. Enter the number of the mounted tool. Confirm with **Continue**.
	- 4. Move the TCP to the origin of the offset base. Confirm with **Continue**.
	- 5. Move the TCP to a point on the positive X axis of the offset base. Confirm with **Continue**.
	- 6. Move the TCP to a point in the XY plane with a positive Y value. Confirm with **Continue**.
	- 7. Press **Save**.

# <span id="page-53-1"></span>**6.2.7 Entering the offset base numerically**

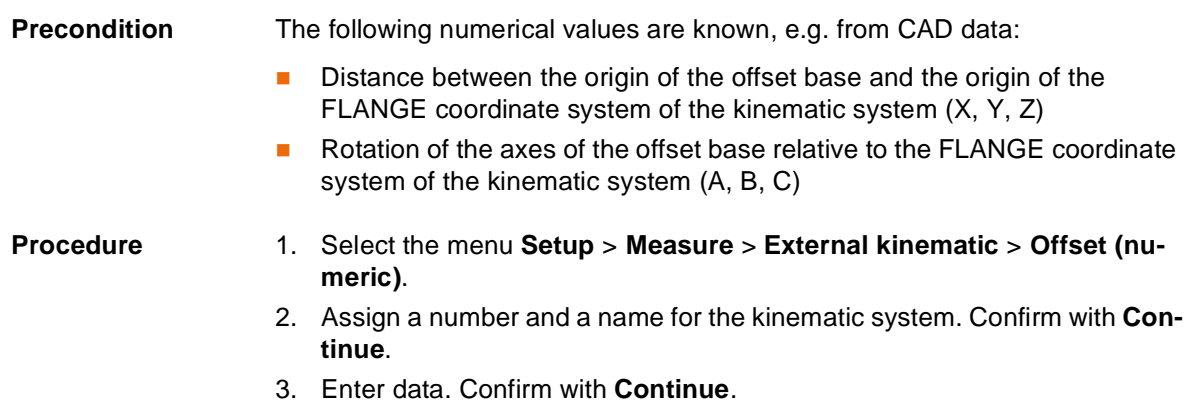

4. Press **Save**.

# <span id="page-53-0"></span>**6.2.8 Calibrating an external tool**

**Description** During calibration of the external tool, the user assigns a BASE coordinate system to the tool mounted on the kinematic system. This coordinate system has its origin in the TCP of the external tool and is relative to the FLANGE coordinate system of the kinematic system.

> First of all, the TCP of the external tool on the kinematic system is communicated to the robot controller. This is done by moving a calibrated tool to it.

> Then, the orientation of the coordinate system of the external tool is communicated to the robot controller. For this purpose, the coordinate system of the calibrated tool is aligned parallel to the new coordinate system. There are 2 variants:

- **5D**: Only the tool direction of the external tool is communicated to the robot controller. By default, the tool direction is the X axis. The orientation of the other axes is defined by the system and cannot be detected easily by the user.
- **6D:** The orientation of all 3 axes is communicated to the robot controller.

A maximum of 32 BASE coordinate systems can be saved. Variable: BASE\_DATA[1…32].

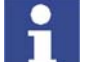

The coordinates of the external tool are saved as BASE\_DATA[17...22].

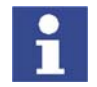

If the calibration data are already known, they can be entered directly. (>>> [6.2.9](#page-55-0) ["Entering the external tool numerically"](#page-55-0) page [56](#page-55-0))

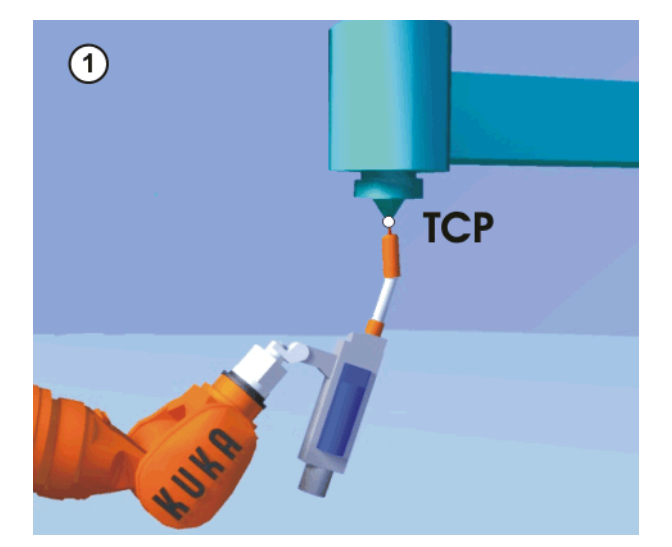

**Fig. 6-9: Moving to the external TCP**

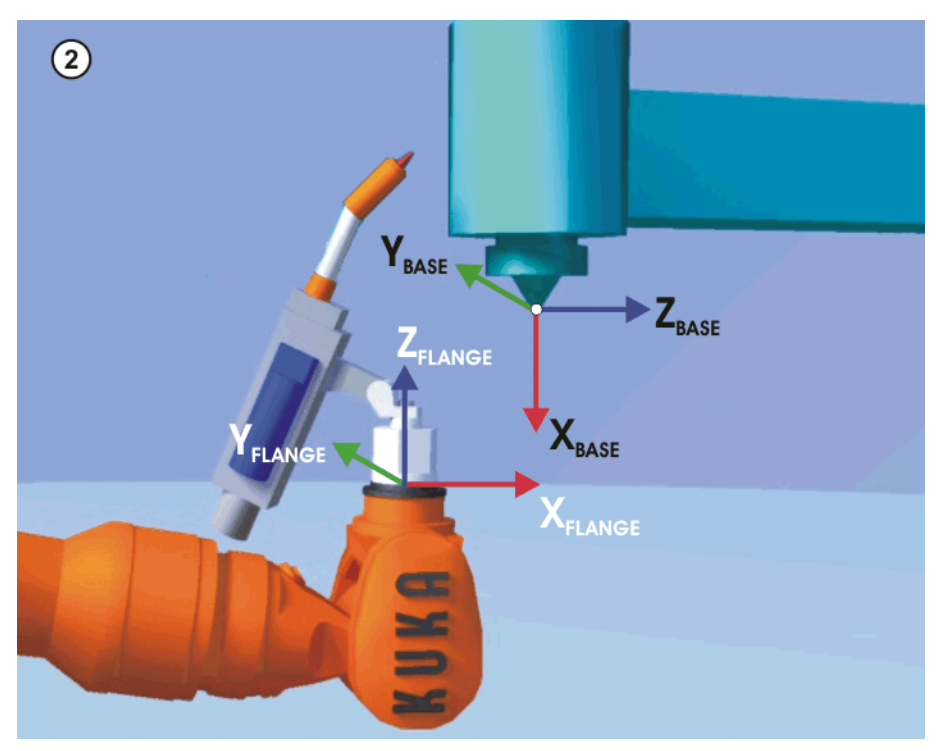

**Fig. 6-10: Aligning the coordinate systems parallel to one another**

- **Precondition A** previously calibrated tool is mounted on the mounting flange.
	- Operating mode T1 or T2

- **Procedure** 1. Select the menu **Setup** > **Measure** > **Fixed tool** > **Offset external kinematic**.
	- 2. Assign a number and a name for the kinematic system. Confirm with **Continue**.
	- 3. Enter the number of the calibrated tool. Confirm with **Continue**.
	- 4. Select a variant in the box **5D/6D**. Confirm with **Continue**.
	- 5. Move the TCP of the calibrated tool to the TCP of the external tool. Confirm with **Continue**.
	- 6. If **5D** is selected: Align  $+X_{\text{BASE}}$  parallel to  $-Z_{\text{FLANGE}}$ .

КІ ІК П

(i.e. align the mounting flange perpendicular to the tool direction of the external tool.)

If **6D** is selected:

Align the mounting flange so that its axes are parallel to the axes of the external tool:

 $\blacksquare$  +X<sub>BASE</sub> parallel to -Z<sub>FLANGE</sub>

(i.e. align the mounting flange perpendicular to the tool direction of the external tool.)

- $+Y_{\text{BASE}}$  parallel to  $+Y_{\text{FI ANGE}}$
- $\blacksquare$  +Z<sub>BASE</sub> parallel to +X<sub>FLANGE</sub>

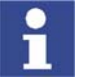

This is the default alignment. Depending on customer-specific settings, the axes may be aligned differently.

- 7. Confirm with **Continue**.
- 8. Press **Save**.

## <span id="page-55-0"></span>**6.2.9 Entering the external tool numerically**

**Precondition** The following numerical values are known, e.g. from CAD data:

- Distance between the TCP of the external tool and the origin of the FLANGE coordinate system of the kinematic system (X, Y, Z)
- Rotation of the axes of the external tool relative to the FLANGE coordinate system of the kinematic system (A, B, C)

- **Procedure** 1. Select the menu **Setup** > **Measure** > **Fixed tool** > **Numeric Input**.
	- 2. Assign a number and a name for the external tool. Confirm with **Continue**.
	- 3. Enter data. Confirm with **Continue**.
	- 4. Press **Save**.

<u> КІКД</u>

# **7 Configuration**

# **7.1 Configuring external axis systems**

**Description** KUKA supplies kinematic systems for applications, such as welding, adhesive bonding and laser machining.

> The customer can also design his own mechanical systems, however. In this case, either KUKA motors with their own gear units or KUKA motor/gear units – MGUs – must be used.

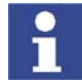

KUKA MGUs are only to be used for driving rotational positioners, i.e. rotational kinematic systems. Linear units, Cartesian gantries, etc., can only be designed with KUKA motors with their own gear units.

Correct configuration of the system according to the task and correct drive dimensioning in accordance with the load and desired acceleration and velocity are prerequisites for error-free operation.

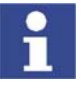

It is always advisable to discuss the project with KUKA Roboter GmbH to ensure that the correct components are selected and ordered for an external axis system.

**Overview** The steps required for starting up and configuring an external axis system vary, depending on the kinematic system used.

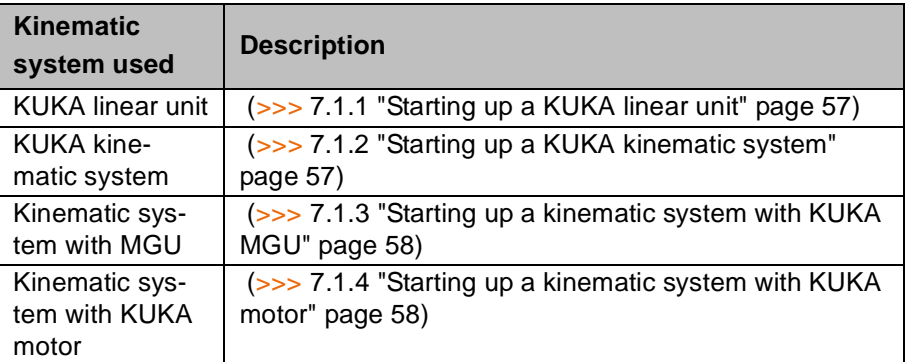

## <span id="page-56-0"></span>**7.1.1 Starting up a KUKA linear unit**

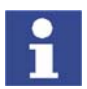

Installation, mastering, optimization and approval of external kinematic systems for production operation must only be carried out by qualified personnel!

**Procedure** 1. Master KUKA linear unit.

## <span id="page-56-1"></span>**7.1.2 Starting up a KUKA kinematic system**

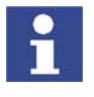

Installation, mastering, optimization and approval of external kinematic systems for production operation must only be carried out by qualified personnel!

**Procedure** 1. Check that all hardware components are present and correct, install and connect them.

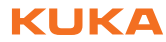

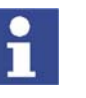

The machine data are loaded into the robot controller by KUKA Roboter GmbH during start-up. The machine data can also be found on the CD supplied.

- 2. Master KUKA kinematic system.
- 3. If required: optimize controller parameters under maximum load, then record TRACE.
- 4. If required: optimize acceleration parameters under maximum load, then record TRACE.
- 5. If required: calibrate KUKA kinematic system.
- 6. Archive all relevant data, including all trace recordings.

## <span id="page-57-0"></span>**7.1.3 Starting up a kinematic system with KUKA MGU**

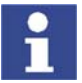

Installation, mastering, optimization and approval of external kinematic systems for production operation must only be carried out by qualified personnel!

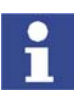

Technical data and configuration data for KUKA motor/gear units can be found in the relevant MGU documentation.

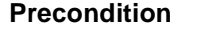

The minimum bending radii and specified cable carrier properties for the cables used must be adhered to.

- **Procedure** 1. Check that all hardware components are present and correct, install and connect them.
	- 2. Check the compatibility of the serial numbers and version numbers of the hardware, software and machine data.
	- 3. Define mastering position and axis ranges / software limit switches of the external axes.
	- 4. Create machine data of the kinematic system, including transformation, if desired or necessary.
	- 5. Load the machine data of the kinematic system into the robot controller.
	- 6. Move the axes in axis-specific mode, set motion directions, check gear ratios.
	- 7. Master external axes.
	- 8. Check transformation: move axes in the WORLD coordinate system, check the directions of motion in the WORLD coordinate system.
	- 9. Optimize controller parameters under maximum load, then record TRACE.
	- 10. Optimize acceleration parameters under maximum load, then record TRACE.
	- 11. If required: define reference point and OFFSET base for calibration of the kinematic system.
	- 12. If required: calibrate kinematic system.
	- 13. Archive all relevant data, including all TRACE recordings.

## <span id="page-57-1"></span>**7.1.4 Starting up a kinematic system with KUKA motor**

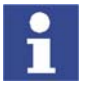

Installation, mastering, optimization and approval of external kinematic systems for production operation must only be carried out by qualified personnel!

КНКЛ

- **Dimensioning of the gear unit and drive rating by system builder or KUKA** Roboter GmbH.
- **Procedure** 1. Check that all hardware components are present and correct, install and connect them.
	- 2. Check the compatibility of the serial numbers and version numbers of the hardware, software and machine data.
	- 3. Define mastering position and axis ranges / software limit switches of the external axes.
	- 4. Create machine data of the kinematic system, including transformation, if desired or necessary.
	- 5. Load the machine data of the kinematic system into the robot controller.
	- 6. Move the axes in axis-specific mode, set motion directions, check gear ratios.
	- 7. Master external axes.
	- 8. Check transformation: move axes in the WORLD coordinate system, check the directions of motion in the WORLD coordinate system.
	- 9. Optimize controller parameters under maximum load, then record TRACE.
	- 10. Optimize acceleration parameters under maximum load, then record TRACE.
	- 11. If required: define reference point and OFFSET base for calibration of the kinematic system.
	- 12. If required: calibrate kinematic system.
	- 13. Archive all relevant data, including all TRACE recordings.

# **7.2 Machine data for external axes**

The machine data that have to be configured or adapted when external axes are used are grouped together here.

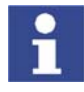

Further information about the machine data is contained in the Expert documentation "Machine Data – KR C2 – For KUKA System Software 5.5".

(>>> [7.3.1](#page-60-0) "[Machine data for configuring the transformation](#page-60-0)" page [61](#page-60-0))

**Transformation data**

**Motor-specific machine data**

These configuration data can be found in the motor data.

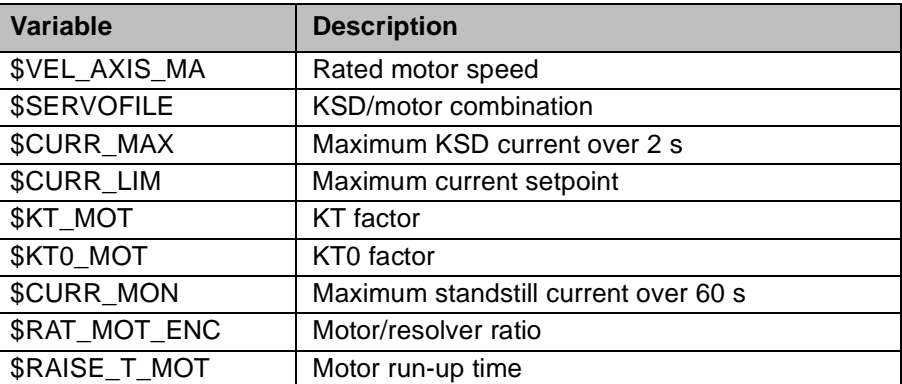

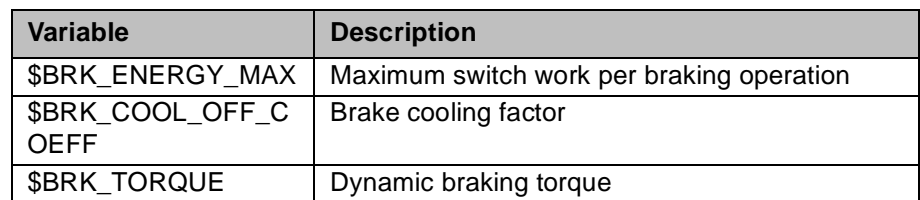

**Load-specific machine data** Using the oscilloscope function, these configuration data can be optimized according to the maximum load to be moved.

(>>> [7.4](#page-64-0) "[Optimizing machine data with the oscilloscope](#page-64-0)" page [65\)](#page-64-0)

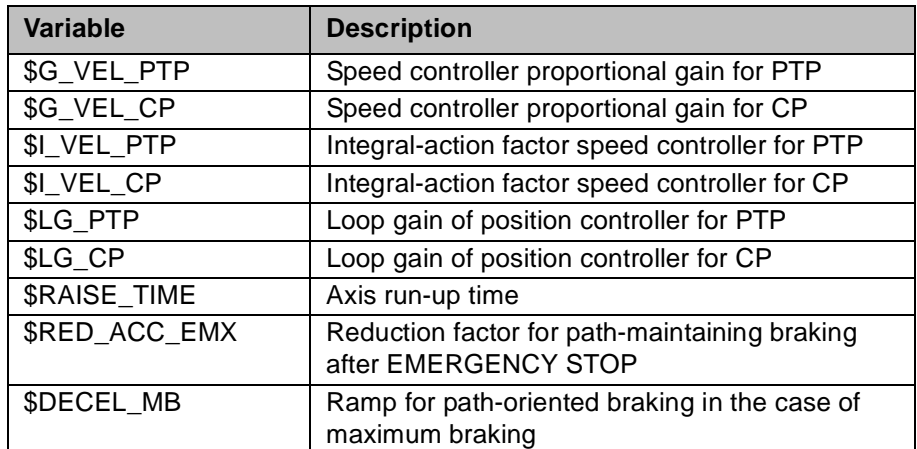

# **Additional machine data**

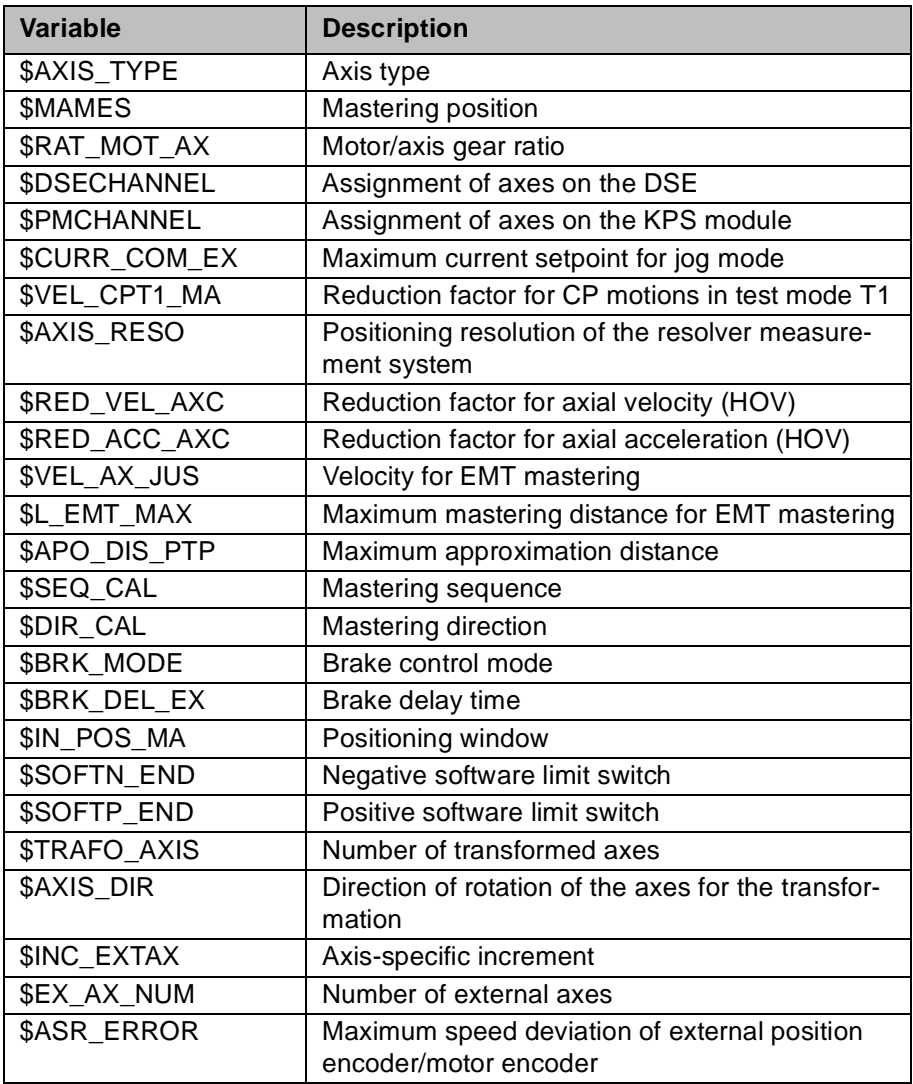

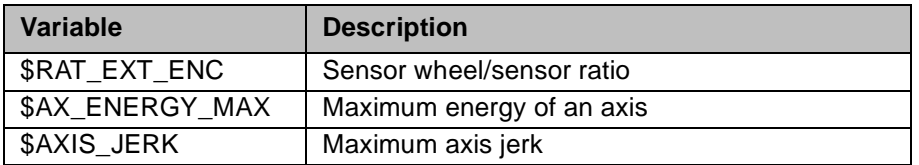

# **7.3 Transformation**

## <span id="page-60-0"></span>**7.3.1 Machine data for configuring the transformation**

### **Overview**

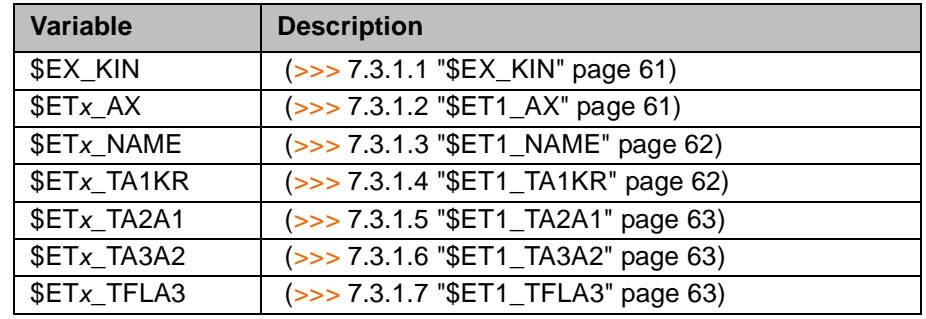

## <span id="page-60-1"></span>**7.3.1.1 \$EX\_KIN**

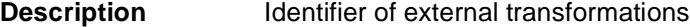

The variable of structure type EX\_KIN can be used to assign a kinematic type to external transformations ET1 to ET6.

**Syntax**  $\S EX \ KIN = \{ET1 \ Kinematic type ET1..., ET6 Kinematic type ET6\}$ 

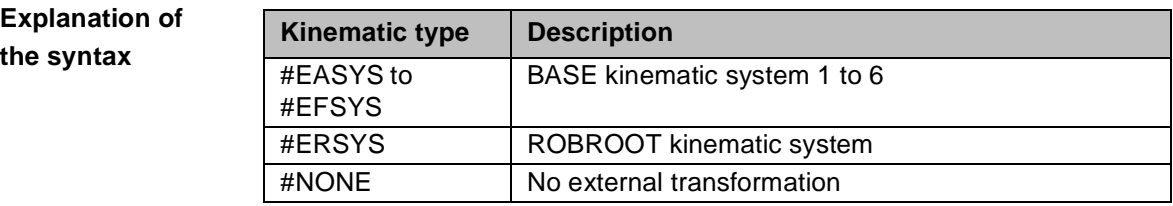

**Example**

\$EX\_KIN={ET1 #EASYS,ET2 #EBSYS,ET3 #NONE,ET4 #NONE,ET5 #NONE,ET6 #NONE}

External transformations ET1 and ET2 are BASE kinematic systems.

## <span id="page-60-2"></span>**7.3.1.2 \$ET1\_AX**

**Description** External axes of the 1st external transformation

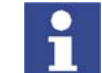

The external axes of external transformations ET2 to ET6 are defined analogously with the variables \$ET2\_AX to \$ET6\_AX.

The variable of structure type ET\_AX defines the external axes that are used by external transformation ET1. This consists of max. 3 transformed axes.

**Syntax**  $SET1$  AX= {TR A1 *External axis 1*, TR A2 *External axis 2*, TR A3 *External axis3*}

# **External Axes**

**Explanation of the syntax**

The transformed axes can be assigned the following values:

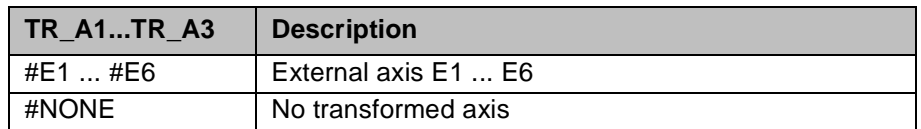

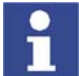

The assignment must begin with transformed axis TR\_A1. No gaps are allowed in the aggregate.

**Example**

 $SET1_AX=\{TR_A1 \#E2, TR_A2 \#NONE, TR_A3 \#NONE\}$ 

The external transformation consists of external axis E2.

## <span id="page-61-0"></span>**7.3.1.3 \$ET1\_NAME**

**Description** Name of the 1st external transformation

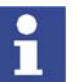

The names of external transformations ET2 to ET6 are defined analogously with the variables \$ET2\_NAME to \$ET6\_NAME.

The variable defines the name of external transformation ET1. The name specified here is displayed in the **Robot** tab accessed via the menu sequence **Help** > **Info**.

**Syntax** \$ET1\_NAME[]="*Name*"

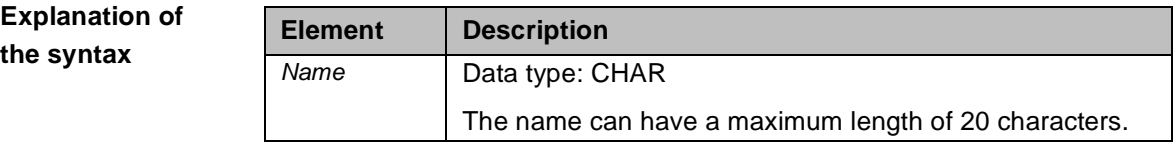

**Example**

\$ET1\_NAME[]="TURNTABLE\_1"

## <span id="page-61-1"></span>**7.3.1.4 \$ET1\_TA1KR**

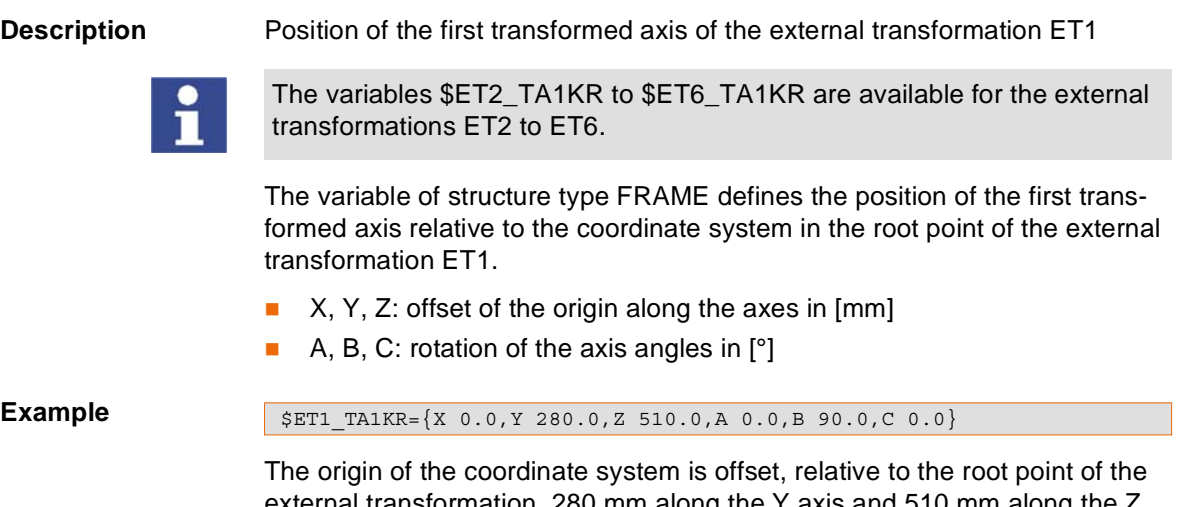

external transformation, 280 mm along the Y axis and 510 mm along the Z axis into the joint of the first external axis. Axis angle B is rotated by 90° so that the positive Z direction coincides with the rotational axis of the first external axis.

КНКЛ

### <span id="page-62-0"></span>**7.3.1.5 \$ET1\_TA2A1**

# **Description** Position of the second transformed axis of the external transformation ET1 The variable of structure type FRAME defines the position of the second transformed axis relative to the position of the first transformed axis of the external transformation ET1. X, Y, Z: offset of the origin along the axes in [mm] A, B, C: rotation of the axis angles in [°] **Example** The origin of the coordinate system is offset, relative to the first transformed axis of the external transformation, 324 mm along the Z axis into the joint of the second external axis. Axis angle B is rotated by 90° so that the positive Z direction coincides with the rotational axis of the second external axis. **7.3.1.6 \$ET1\_TA3A2** The variables \$ET2\_TA2A1 to \$ET6\_TA2A1 are available for the external transformations ET2 to ET6.  $\frac{1}{2}$  \$ET1\_TA2A1={X 0.0,Y 0.0,Z 324.0,A 0.0,B -90.0,C 0.0}

<span id="page-62-1"></span>**Description** Position of the third transformed axis of the external transformation ET1

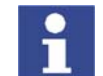

The variables \$ET2\_TA3A2 to \$ET6\_TA3A2 are available for the external transformations ET2 to ET6.

The variable of structure type FRAME defines the position of the third transformed axis relative to the position of the second transformed axis of the external transformation ET1.

- X, Y, Z: offset of the origin along the axes in [mm]
- A, B, C: rotation of the axis angles in [°]

### **Example**

 $$ETI$ TAA2={X 0.0,Y 0.0,Z 0.0,A 0.0,B 0.0,C 0.0}$ 

The external transformation does not use a third external axis.

## <span id="page-62-2"></span>**7.3.1.7 \$ET1\_TFLA3**

**Description** Position of the FLANGE coordinate system of the external transformation ET1

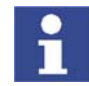

The variables \$ET2\_TFLA3 to \$ET6\_TFLA3 are available for the external transformations ET2 to ET6.

The variable of structure type FRAME defines the position of the FLANGE coordinate system relative to the position of the third transformed axis of the external transformation ET1.

X, Y, Z: offset of the origin along the axes in [mm]

A, B, C: rotation of the axis angles in  $[°]$ 

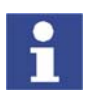

In the case of ROBROOT kinematic systems, the robot stands on the flange

of the kinematic system. In this case, the variable defines the offset and orientation of the robot in the FLANGE coordinate system of the kinematic system.

**Example** ROBROOT kinematic system

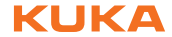

\$ET1\_TFLA3={X 0.0,Y 0.0,Z 0.0,A 0.0,B -90.0,C 0.0}

Axis angle B of the FLANGE coordinate system of the external transformation is rotated by -90°. In this orientation, the robot stands on the flange.

## **7.3.2 Transformation of BASE kinematic system**

**Description** The transformation starts at the root point of the kinematic system and ends at the flange of the kinematic system. The transformation from the flange to the reference pin \$ETx\_TPINFL is no longer taken into consideration. Since software version 5.3, these data must be entered numerically as a tool.

(>>> [6.2.3](#page-50-2) ["Assigning a TOOL coordinate system reference point](#page-50-2)" page [51\)](#page-50-2)

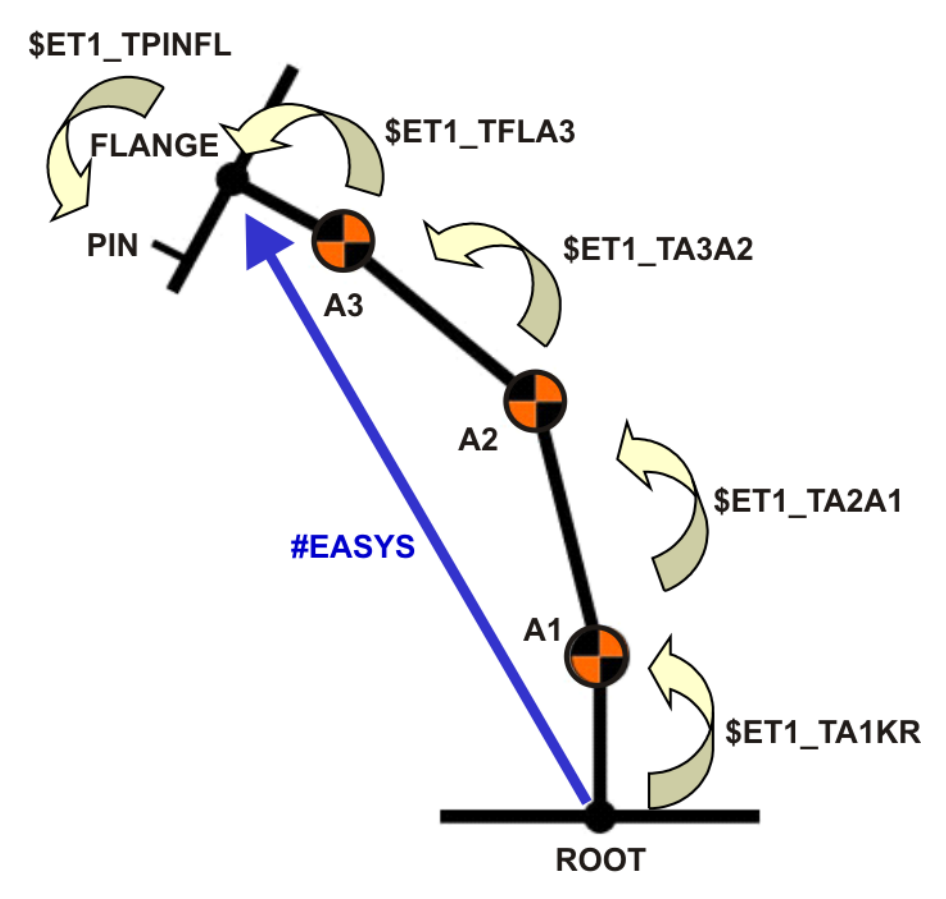

**Fig. 7-1: Transformation chain of a BASE kinematic system**

- **Procedure** 1. Define the root point of the kinematic system.
	- 2. Define the joints and rotational axes of the kinematic system.
	- 3. Starting at the root point of the kinematic system, offset the coordinate system into the first joint (translation in X, Y and Z direction).
	- 4. There, rotate the coordinate system so that the positive Z axis corresponds to the rotational axis of the first axis (rotation about the angles C, B, A).

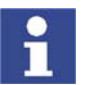

Rotation must always be carried out in the sequence C, B, A.

5. If required, offset the coordinate system from the first joint to the second joint and from the second joint to the third joint by means of translation and rotation.

КІКА

6. If required, offset the coordinate system to the flange center point by means of translation and rotation.

**Example** (>>> [10.1](#page-100-0) "[Transformation for DKP 400](#page-100-0)" page [101](#page-100-0))

## **7.3.3 Transformation of ROBROOT kinematic system**

**Description** In the case of ROBROOT kinematic systems, the robot stands on the flange of the kinematic system, e.g. KUKA linear unit.

> The following rules apply to the transformation of ROBROOT kinematic systems:

- In the case of kinematic systems with one axis, only \$ETx\_TA1KR is taken into consideration.
- In the case of kinematic systems with 2 axes, \$ETx\_TA1KR and \$ETx\_TA2A1 are taken into consideration.
- In the case of kinematic systems with 3 axes, \$ETx\_TA1KR, \$ETx\_TA2A1 and \$ETx\_TA3A2 are taken into consideration.
- \$ETx\_FLA3 defines the offset and orientation of the robot in the FLANGE coordinate system of the kinematic system and is always taken into consideration.

**Procedure**

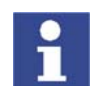

Here, the transformation is described using the example of a 1-axis ROB-ROOT kinematic system, i.e. a linear unit.

- 1. Define the root point of the kinematic system.
- 2. Starting at the root point of the kinematic system, offset the coordinate system into the flange center point of the kinematic system (translation in X, Y and Z direction).

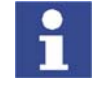

The flange is the baseplate on the linear unit.

3. There, rotate the coordinate system so that the positive Z axis corresponds to the direction of travel (rotation about the angles C, B, A).

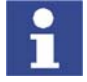

Rotation must always be carried out in the sequence C, B, A.

4. Rotate the coordinate system is such a way that the X axis, starting at the connector panel of the robot, points in the positive direction.

**Example** (>>> [10.2](#page-105-0) "[Transformation for KL 1500-2](#page-105-0)" page [106](#page-105-0))

# <span id="page-64-0"></span>**7.4 Optimizing machine data with the oscilloscope**

**Function** The oscilloscope is a function of KUKA.HMI. This function can be used to record, display and analyze different variables with the program running, e.g. actual current, setpoint current, following error, etc.

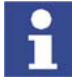

Further information about the oscilloscope function is contained in the "Operating and Programming Instructions for System Integrators".

**Overview** The oscilloscope is used to optimize machine data for external axes. There are 2 objectives to be met here:

Reduction of the cycle time

For this purpose, the following acceleration parameters are optimized:

- Acceleration and braking ramp: \$RAISE\_TIME
- $\blacksquare$  Ramp for path-oriented braking in the case of maximum braking (STOP 0): \$DECEL\_MB
- Ramp for path-maintaining braking after EMERGENCY STOP (STOP 1): \$RED\_ACC\_EMX
- (>>> [7.4.3](#page-71-0) ["Optimizing acceleration parameters](#page-71-0)" page [72\)](#page-71-0)
- **Increase of path and velocity accuracy** 
	- For this purpose, the following controller parameters are optimized:
		- **Proportional component of speed controller: \$G\_VEL\_PTP,** \$G\_VEL\_CP
	- Integral component of speed controller: \$I\_VEL\_PTP, \$I\_VEL\_CP
	- Position controller: \$LG\_PTP, \$LG\_CP
	- (>>> [7.4.2](#page-65-0) ["Optimizing controller parameters"](#page-65-0) page [66](#page-65-0))

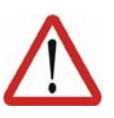

# **Caution!**

Machine data must only be optimized after the kinematic system has warmed up. During operation, gear units and other mechanical components begin to run more smoothly. Optimization with cold drives can result in the kinematic system being over-optimized.

## **7.4.1 Optimization sequence**

The following sequence must be adhered to when optimizing the parameters for external axes by means of the oscilloscope:

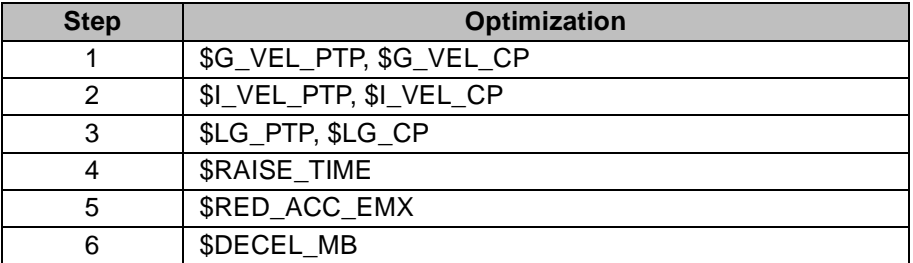

## <span id="page-65-0"></span>**7.4.2 Optimizing controller parameters**

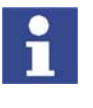

It is advisable to optimize controller parameters with the maximum permissible load. Optimization with a smaller load may result in reduced cycle times. However, no greater load can then be moved without first carrying out optimization again.

## **7.4.2.1 Optimizing \$G\_VEL\_PTP and \$G\_VEL\_CP**

**Description** The proportional component of the speed controller influences the dynamics of the velocity control.

- $\blacksquare$  The higher the proportional component, the greater the reaction of the controller output to a new setpoint value.
- The higher the proportional component, the lower the following error.
- The higher the proportional component, the greater the current pulse height.
- If the control value is set too high, this causes the axis to overshoot and buzz.

If the control value is set too low, this results in termination of the motion with an error message.

The aim of the optimization is to reduce the following error as far as possible without causing the axis to overshoot or buzz. The optimized value for \$G\_VEL\_PTP and \$G\_VEL\_CP depends on the motor type, the size of the kinematic system and the maximum load to be moved.

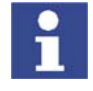

Suitable values for most kinematic systems range from 5 to 80. As a general rule, the values must be selected in the lower range for small motors and in the upper range for large motors. It is advisable to commence optimization with a medium start value.

- **Procedure** 1. Set the integral component of the speed controller \$I\_VEL\_PTP to a high value, e.g. 9,999, in order to deactivate its function.
	- 2. Set the proportional component of the speed controller \$G\_VEL\_PTP.
	- 3. Increase or decrease \$G\_VEL\_PTP in increments until dynamic control without current pulses and with a low following error is achieved.

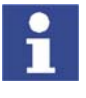

Orientation value for the following error: approx. 1.0 rad

4. Accept the optimized value for \$G\_VEL\_CP.

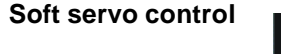

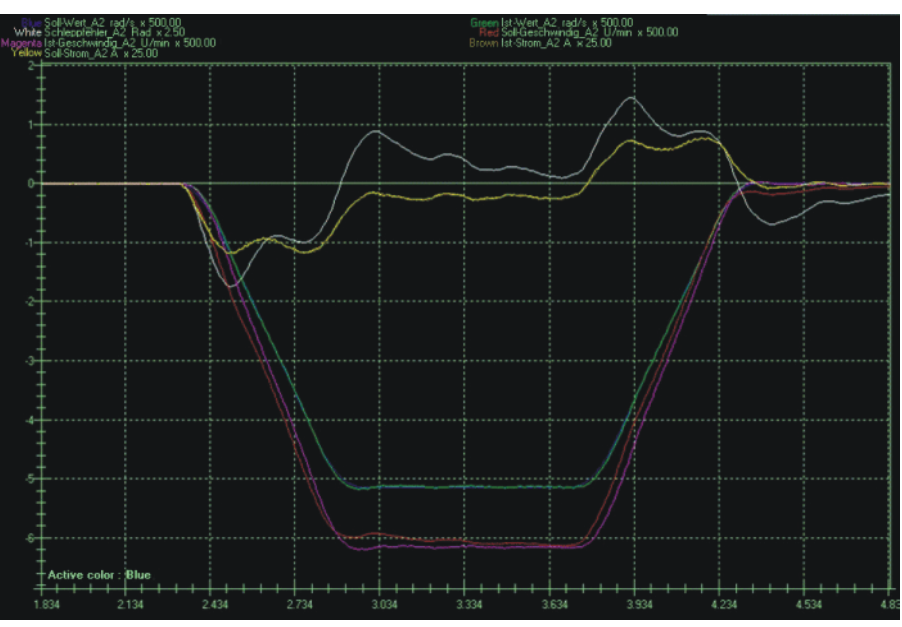

**Fig. 7-2: \$G\_VEL\_PTP=30**

- Following error: 3.5 rad
- Current pulse height: 0.0 A

The value set for \$G\_VEL\_PTP is too low. The following error is too great.

External Axes

# **Hard servo control**

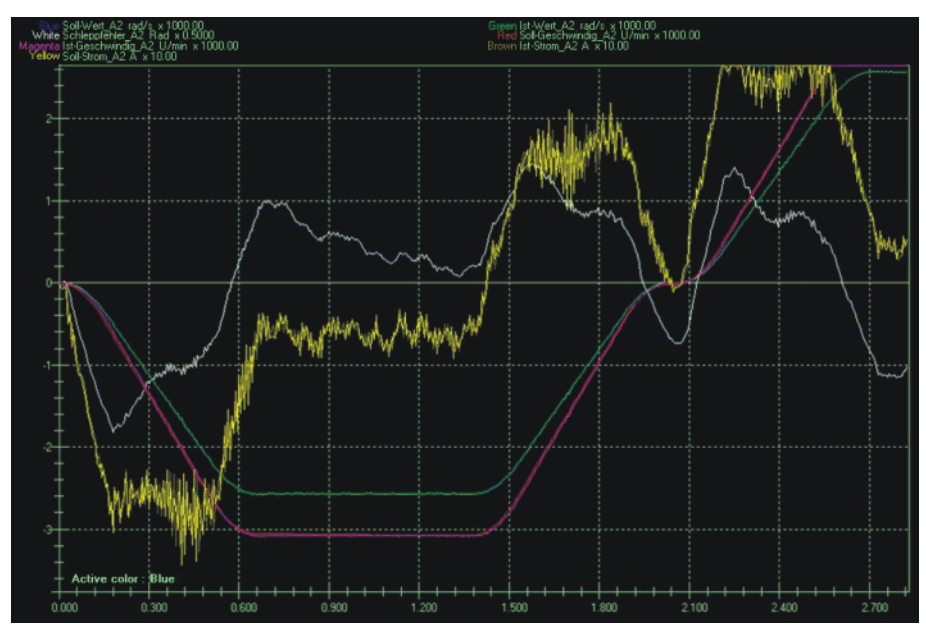

**Fig. 7-3: \$G\_VEL\_PTP=120**

- Following error: 0.9 rad
- Current pulse height: 10.0 A

The value set for \$G\_VEL\_PTP is too great. The following error is low, but the current pulses are too strong.

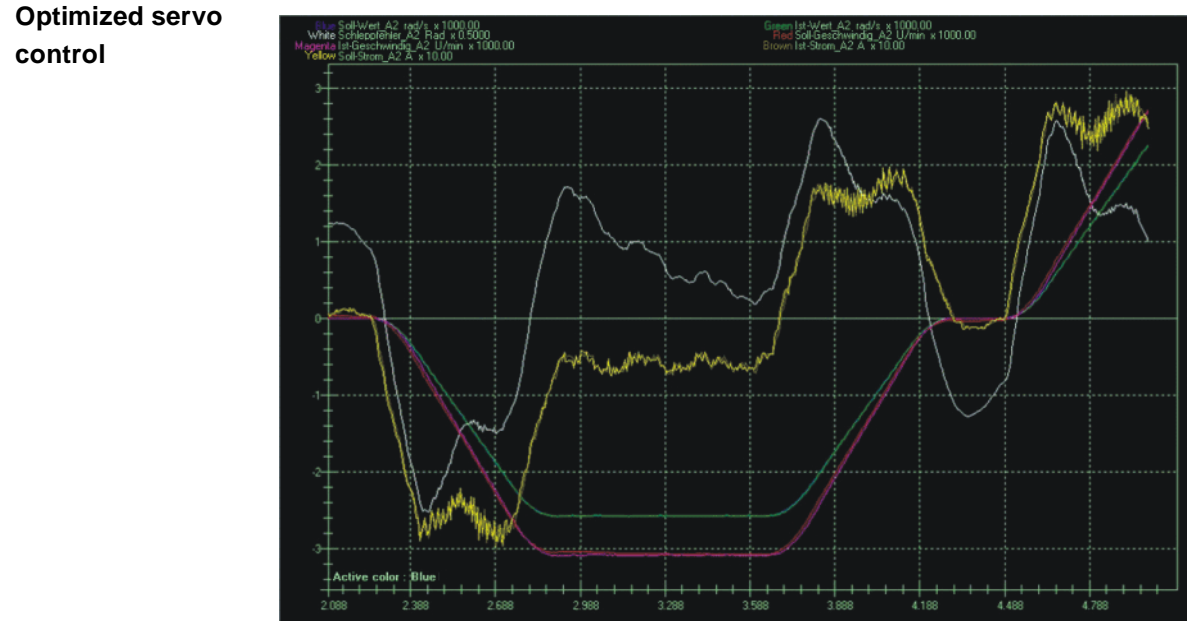

**Fig. 7-4: \$G\_VEL\_PTP=75**

- Following error: 1.3 rad
- Current pulse height: 4.0 A

# **7.4.2.2 Optimizing \$I\_VEL\_PTP and \$I\_VEL\_CP**

**Description** The integral component of the speed controller influences the transient response of the axis to the nominal speed and stabilizes the control loop.

- The lower the integral component, the faster the reaction of the controller output to a new setpoint value.
- The higher the integral component, the greater the following error.
- KUKA
- The integral component has no effect on the current pulse height.
- If the control value is too low, this causes the axis to vibrate.

The aim of the optimization is to reduce the following error as far as possible without causing the axis to vibrate. The optimized value for \$I\_VEL\_PTP and \$I\_VEL\_CP depends on the motor type, the size of the kinematic system and the maximum load to be moved.

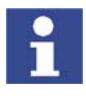

Suitable values for most kinematic systems range from 40 to 800. As a general rule, the values must be selected in the lower range for small motors and in the upper range for large motors. It is advisable to commence optimization with a medium start value.

- **Procedure** 1. Set the integral component of the speed controller \$I\_VEL\_PTP.
	- 2. Increase or decrease \$I\_VEL\_PTP in increments until fast servo control with a low following error is achieved and without the axis vibrating.

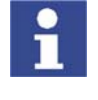

Orientation value for the following error: approx. 1.0 rad

3. Accept the optimized value for \$I\_VEL\_CP.

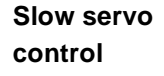

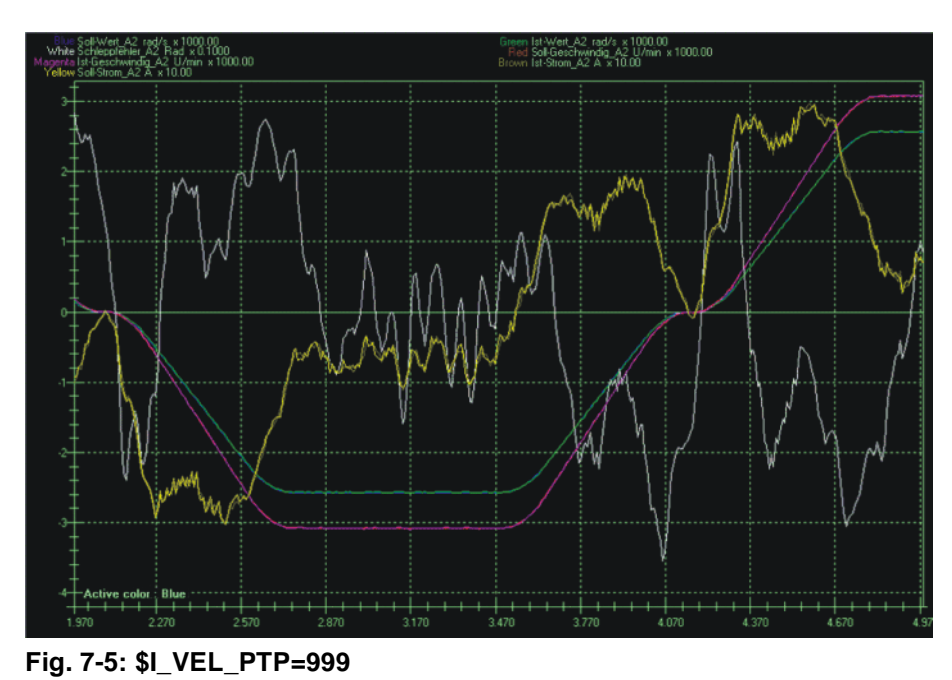

- 
- Following error: 1.7 rad

The value set for \$I\_VEL\_PTP is too high. The following error is slightly too high and the servo control too slow.

External Axes

**Fast servo control**

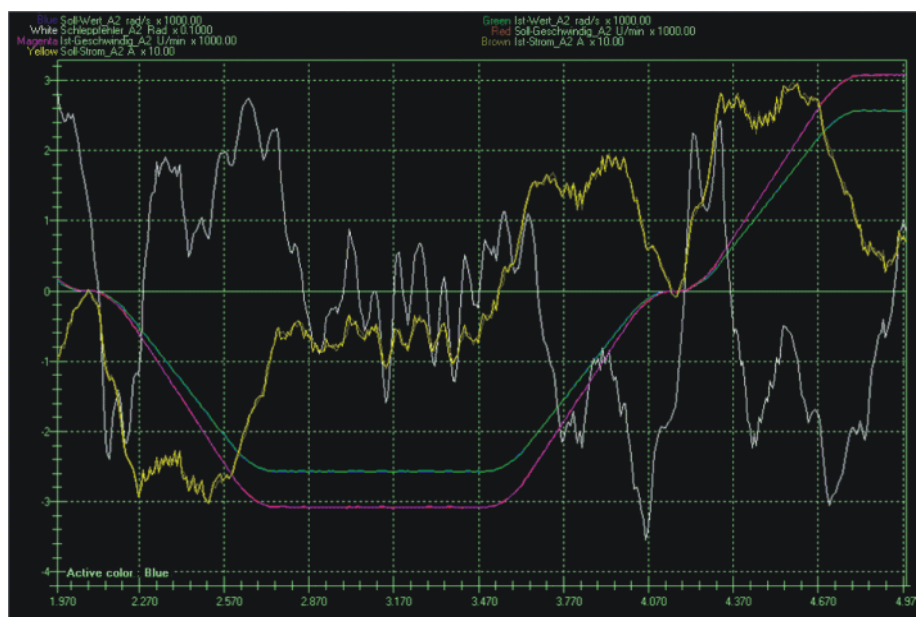

**Fig. 7-6: \$I\_VEL\_PTP=20**

Following error: 0.36 rad

The value set for \$I\_VEL\_PTP is too low. The following error is low, but the servo control is too fast. The axis vibrates.

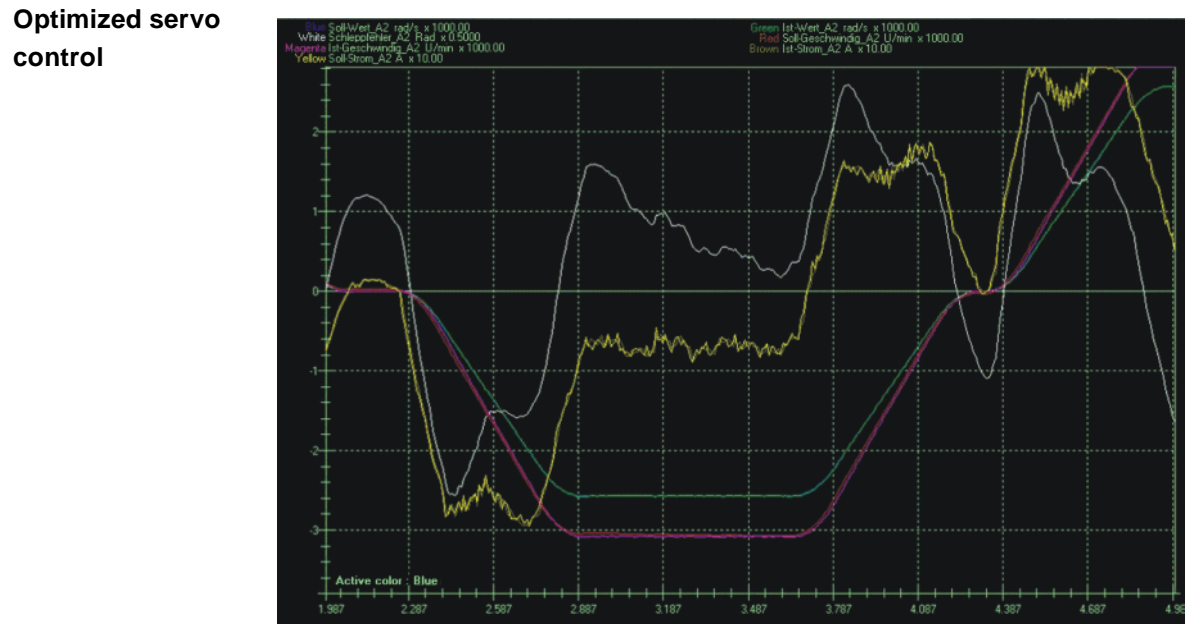

**Fig. 7-7: \$I\_VEL\_PTP=400**

Following error: 1.3 rad

## **7.4.2.3 Optimizing \$LG\_PTP and \$LG\_CP**

**Description** The proportional component of the position controller influences the pathmaintaining braking.

- **The higher the proportional component, the greater the reaction of the** controller output to a new setpoint value.
- The higher the proportional component, the lower the following error.
- $\blacksquare$  The higher the proportional component, the greater the current pulse height.

**70 / [119](#page-118-0)** Issued: 09.12.2008 Version: KSS 5.5 Zusatzachsen V1 en

If the control value is set too high, this causes the axis to overshoot and buzz.

The aim of the optimization is to reduce the following error as far as possible without causing the axis to overshoot or buzz. The optimized value for \$LG\_PTP and \$LG\_CP depends on the motor type, the size of the kinematic system and the maximum load to be moved.

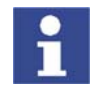

Suitable values for most kinematic systems range from 0.2 to 0.8. As a general rule, the values must be selected in the upper range for small motors and in the lower range for large motors. It is advisable to commence optimization with a medium start value.

- **Procedure** 1. Set the proportional component of the position controller \$LG\_PTP.
	- 2. Increase or decrease \$LG\_PTP in increments until dynamic control without current pulses and with a low following error is achieved.

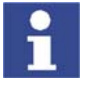

Orientation value for the following error: approx. 1.0 rad

3. Accept the optimized value for \$LG\_CP.

## **Soft servo control**

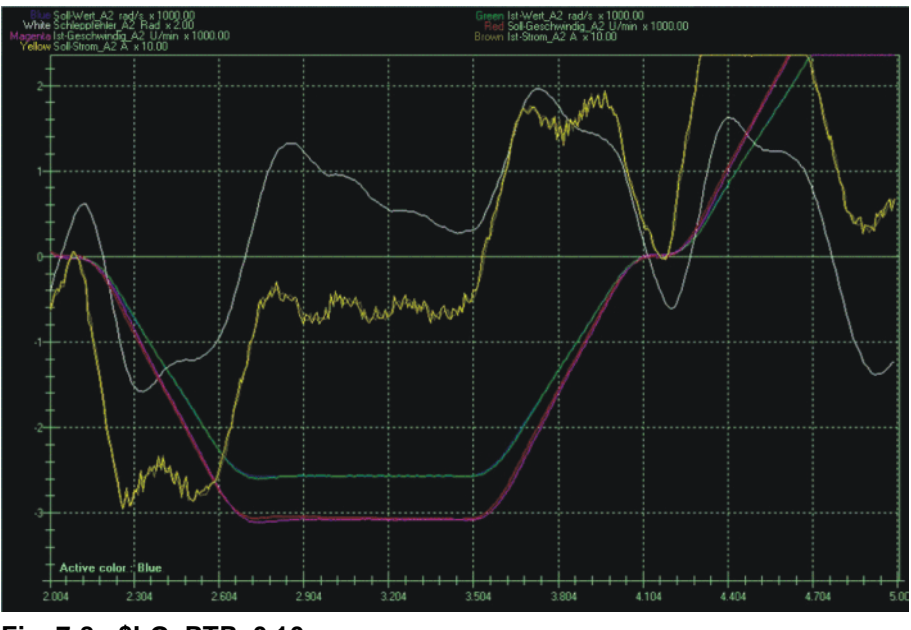

**Fig. 7-8: \$LG\_PTP=0.10**

- Following error: 4.0 rad
- Current pulse height: 2.0 A

The value set for \$LG\_PTP is too low. The following error is too great.

External Axes

# **Hard servo control**

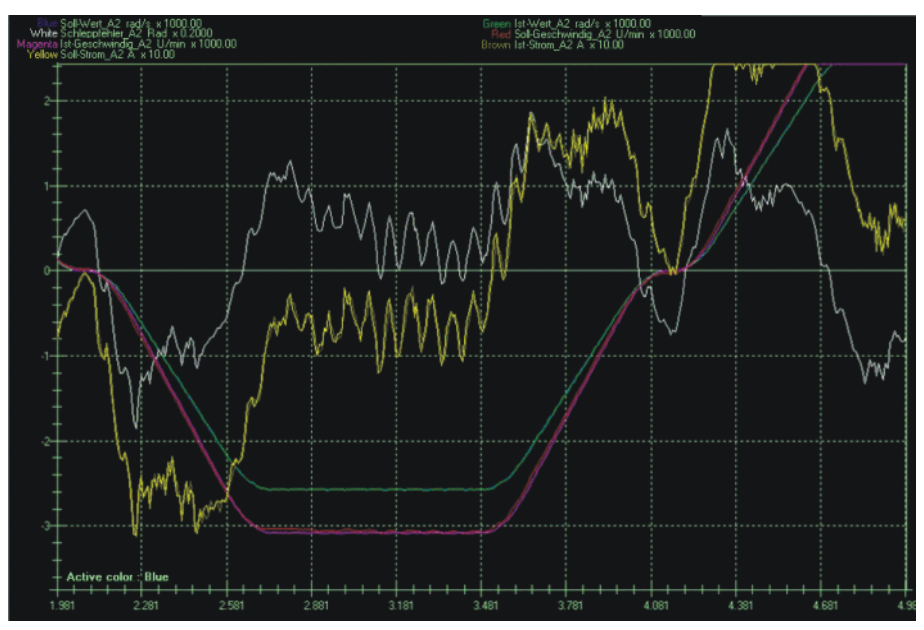

**Fig. 7-9: \$LG\_PTP=1.4**

- Following error: 0.9 rad
- Current pulse height: 10.0 A

The value set for \$LG\_PTP is too great. The following error is low, but the current pulses are too strong.

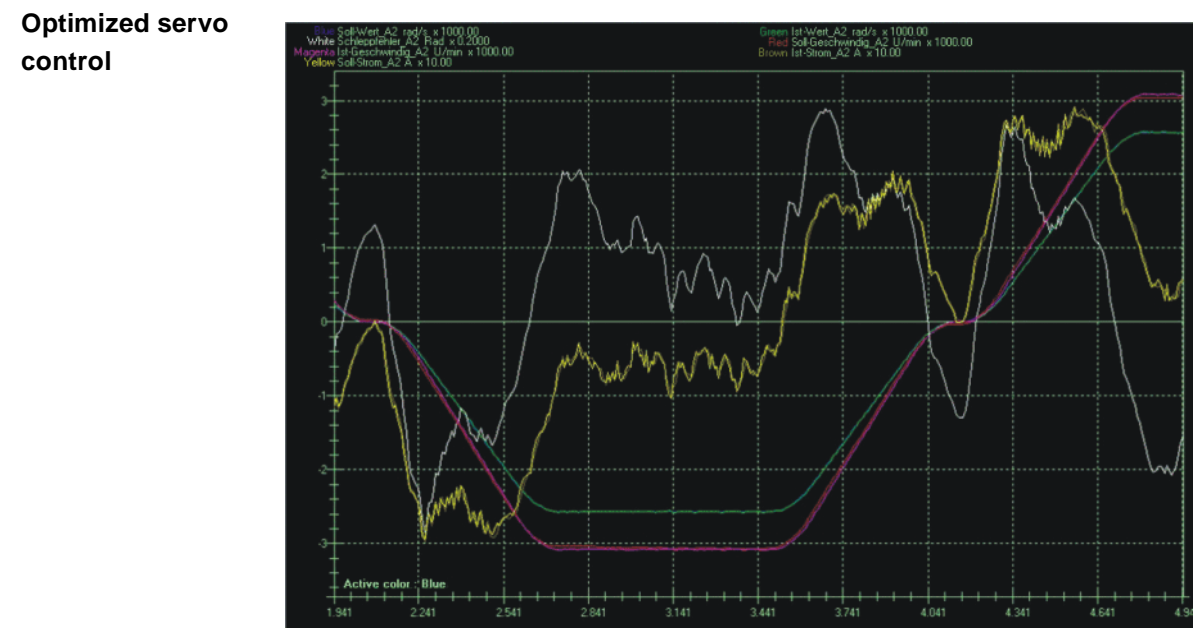

# **Fig. 7-10: \$LG\_PTP=0.8**

- Following error: 1.3 rad
- Current pulse height: 4.0 A

# <span id="page-71-0"></span>**7.4.3 Optimizing acceleration parameters**

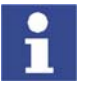

It is advisable to optimize acceleration parameters with the maximum permissible load. Optimization with a smaller load may result in reduced cycle times. However, no greater load can then be moved without first carrying out optimization again.
#### **7.4.3.1 Optimizing \$RAISE\_TIME**

**Description**  $$RAISE$  TIME defines the time in which an axis is accelerated to rated speed. The aim of the optimization is to move the axes as fast as possible without exceeding the maximum permissible current.

- Too high a value leads to slow accelerations and unnecessarily long cycle times.
- Too low a value leads to fast accelerations so that the axis goes into current limitation. This results in overshoot and following errors.

The required system-specific or customer-specific acceleration and deceleration times must be checked for feasibility. If no value is specified, it is advisable to commence optimization with a start value of 500 ms. This is a feasible value for most kinematic systems.

For optimization, \$RAISE\_TIME must be reduced in increments in the machine data. During testing of the axis motion, the current must not exceed 90% of the maximum value.

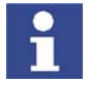

In the case of very large kinematic systems, a start value of 500 ms may be too low. In this case, the value for the optimization must be increased in increments. Suitable values for most kinematic systems range from 150 to 1,000 ms.

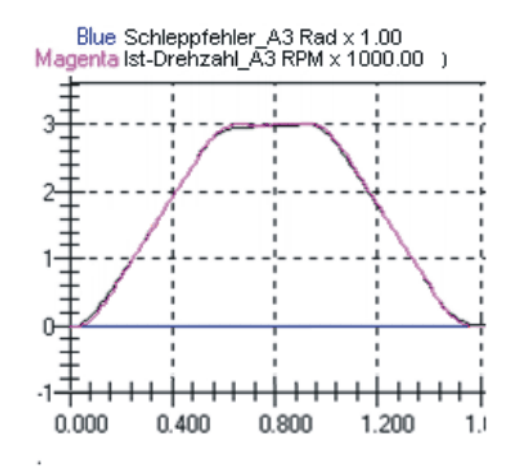

**Fig. 7-11: \$RAISE\_TIME=500**

**Example** Data for \$RAISE\_TIME for a 10-axis robot system

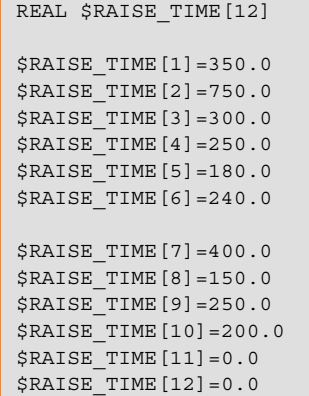

#### **7.4.3.2 Optimizing \$RED\_ACC\_EMX**

**Description** \$RED\_ACC\_EMX is used to define a braking ramp for the path-maintaining EMERGENCY STOP. \$RED\_ACC\_EMX is specified as a percentage and refers to \$RAISE\_TIME, e.g. a value of 200% means that the EMERGENCY STOP braking ramp is twice as steep as the acceleration ramp.

> The aim of the optimization is to brake the axes as quickly as possible in the event of an EMERGENCY STOP, without exceeding the maximum permissible current.

- If the braking ramp is too shallow, path-maintaining braking is ensured, but the braking distance is too long for an EMERGENCY STOP.
- If the braking ramp is too steep, the axis goes into current limitation and path-maintaining braking is lost, i.e. the programmed path is left in the case of an EMERGENCY STOP.

The required system-specific or customer-specific deceleration times must be checked for feasibility. If no value is specified, it is advisable to commence optimization with a start value of 100%.

For optimization, \$RED\_ACC\_EMX must be increased in increments in the machine data. When an EMERGENCY STOP button is pressed, the current must not exceed 90% of the maximum value.

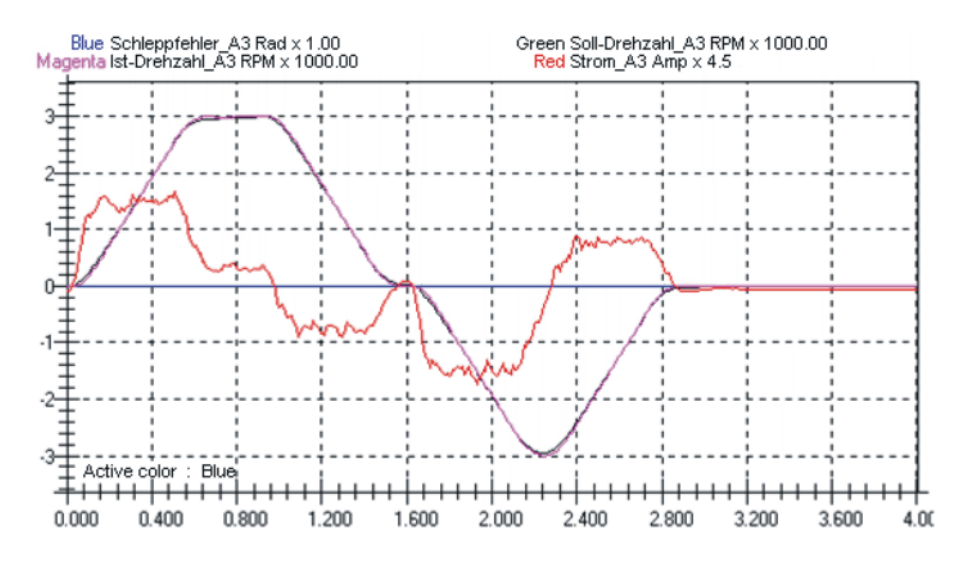

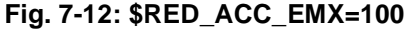

**Example** Data for \$RED\_ACC\_EMX for a 10-axis robot system

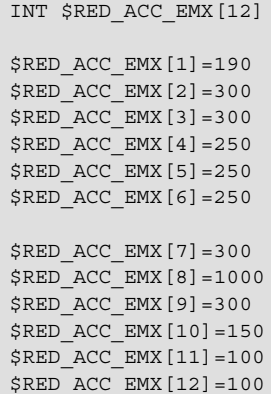

#### **7.4.3.3 Optimizing \$DECEL\_MB**

**Description**  $$DECEL_MB$  is used to define a braking ramp for path-oriented maximum braking. The axes are stopped in the time defined in \$DECEL\_MB, with the axis speed being reduced from maximum to zero.

> In the case of maximum braking, the current actual speed value is taken as the speed setpoint and linearly reduced to zero using the set ramp. The ramp prevents the speed setpoint from falling too quickly and causing the current controller to go into limitation, which in turn would prevent the robot from being braked in a controlled manner.

The ramp is calculated for each axis using the optimized values for \$RAISE\_TIME and \$RED\_ACC\_EMX:

\$DECEL\_MB = \$RAISE\_TIME \* 100% / \$RED\_ACC\_EMX

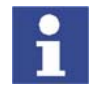

Following optimization, the 3 parameters are independent of one another. \$DECEL\_MB must be at least 180 ms, even if the calculation gives a smaller value.

**Example** Data for \$DECEL\_MB for a 10-axis robot system

```
REAL $DECEL_MB[12]
SDECEL MB[1]=211.0$DECEL MB [2] = 267.0
$DECEL_MB[3]=180.0
SDECEL MB [4] = 200.0
$DECEL_MB[5]=200.0
$DECEL MB [6] = 200.0
$DECEL_MB[7]=500.0
$DECEL_MB[8]=200.0
$DECEL_MB[9]=200.0
$DECEL_MB[10]=200.0
$DECEL_MB[11]=0.0
$DECEL_MB[12]=0.0
```
#### **7.4.3.4 Configuration examples**

**Non-optimized** The axes of most kinematic systems can follow the programming without any problem using the non-optimized start values, but they are moved too slowly.

Parameters:

- \$RAISE\_TIME=500
- \$RED\_ACC\_EMX=100
- \$DECEL\_MB=500

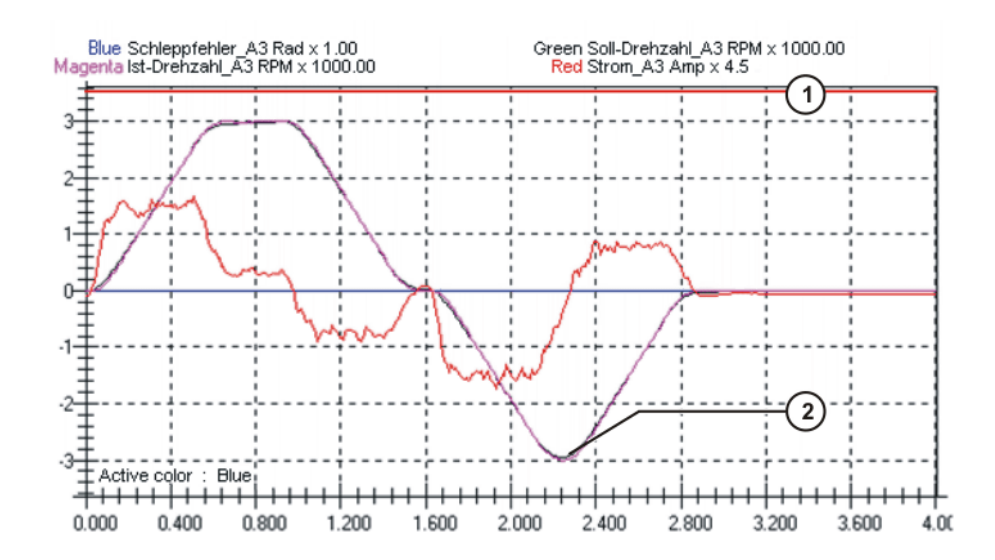

**Fig. 7-13: Non-optimized basic setting**

- 1 Current limitation: 16 A
- 2 E-STOP

Only part of the torque is used (current approx. 8 A) to accelerate the axis to the rated speed. In the event of an EMERGENCY STOP, the axis does not brake with the maximum possible torque. The braking distance is long.

**Over-optimized** With over-optimized values, the axes move at maximum velocity, but can no longer follow the programming. During acceleration or braking, the axes leave the programmed path and the setpoint speeds of the motors exceed the values actually reached. In the oscilloscope trace, the axis overshoot and the following errors become visible.

Parameters:

- \$RAISE TIME=100
- **SRED\_ACC\_EMX=300**
- **5DECEL\_MB=180 (minimum permissible value)**

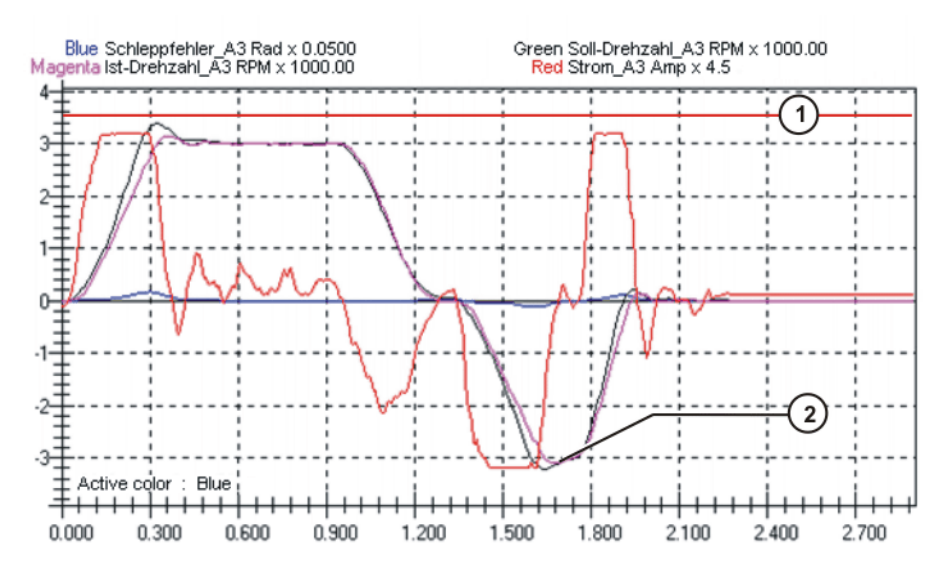

**Fig. 7-14: Over-optimized setting**

1 Current limitation: 16 A

2 E-STOP

The axis attempts to follow the setpoint speed. The actual speed deviates from the setpoint speed because of current limitation; the following error is large.

**Optimized** With optimized values, the axes are accelerated and braked with their maximum values, without leaving the programmed path.

Parameters:

- \$RAISE TIME=250
- \$RED\_ACC\_EMX=250
- \$DECEL\_MB=180 (minimum permissible value)

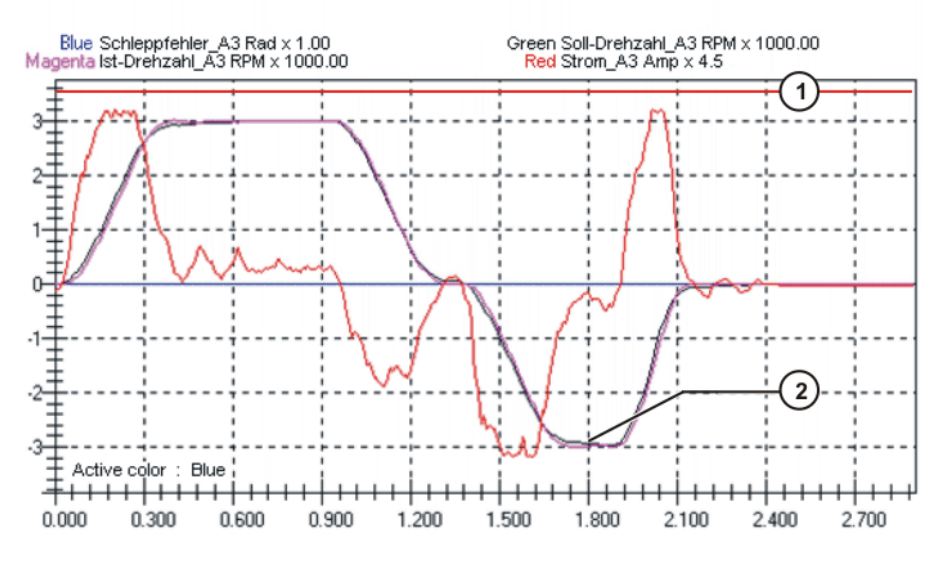

**Fig. 7-15: Optimized setting**

- 1 Current limitation: 16 A
- 2 E-STOP

The maximum torque is used (current approx. 14 A) to accelerate the axis to the rated speed. In the event of an EMERGENCY STOP, the axis brakes with the maximum possible torque. The actual speed is virtually identical to the setpoint speed; the following error is virtually zero.

## **7.4.4 Checking the optimization results**

The optimization results must be checked with the aid of the oscilloscope function.

The following tests must be carried out:

- Motion program in Automatic mode
- **EMERGENCY STOP in Automatic mode**
- Path-oriented braking in T2 mode after releasing the enabling switch

The following phenomena must not occur:

- Strong current pulses, i.e. axis hums during motion or vibrates.
- Axis goes into current limitation.
- Permissible following error is exceeded, i.e. motion is aborted with an error message.

### **7.4.5 Checking the r.m.s. current over a program cycle**

**Description** \$CURR\_MON defines the maximum permissible standstill current over 60 s. The variable defines the limit for the  $I^2$ t monitoring at 55 °C (rise in temperature of cables, amplifiers and motors).

> If, during program execution, the value of \$CURR\_MON is exceeded over 60 s, the message *"i\*i-t monitoring, current limit of the motor cable Ex after 60 s exceeded 100%"* is displayed in the message window. In this case, the r.m.s. current of external axis E*x* must be recorded with the oscilloscope over the entire program cycle, including the wait times.

The r.m.s. value must be lower than \$CURR\_MON. If \$CURR\_MON is exceeded, the power consumption of the axis must be reduced.

The value for \$CURR\_MON in the machine data must not be modified. This value is dependent on the motor type and must be taken from the motor data.

Solution strategies:

- Insert wait time into program.
- Reduce program override and subsequently increase it again.

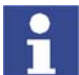

In the case of continuous-path applications with defined CP velocity, the program override must not be reduced, e.g. welding or bonding.

- **Make acceleration and braking ramps less steep. Disadvantage: ramps** are valid for all loads and programs (longer cycle times).
- Reduce mass or mass inertia of the load, e.g. by drilling holes or using a different material.
- Distribute load over a number of different axes.

## **7.5 Modifying machine data**

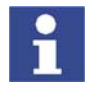

Machine data for external axis systems may only be configured by specially trained personnel.

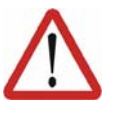

#### **Warning!**

Incomplete or incorrect machine data may result in unpredictable machine motions. This can cause danger to life and limb. The system must always be checked and tested after machine data have been modified.

**Overview** There are 3 ways of modifying machine data:

- Modify individual machine data directly in \$MACHINE.DAT. (>>> [7.5.1](#page-78-0) ["Modifying individual machine data](#page-78-0)" page [79\)](#page-78-0)
- Create machine data with the text editor and load them into the robot controller.

(>>> [7.5.2](#page-78-1) ["Loading machine data via a text file"](#page-78-1) page [79](#page-78-1))

■ Create machine data with the axis configurator and load them into the robot controller.

(>>> [7.6.1](#page-80-0) ["Configuring machine data for external axes"](#page-80-0) page [81](#page-80-0))

КНКЛ

## <span id="page-78-0"></span>**7.5.1 Modifying individual machine data**

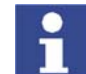

No additional lines can be inserted into \$MACHINE.DAT. Only modifications to existing lines are permissible.

## **Precondition** Expert user group

- **Procedure** 1. Open \$MACHINE.DAT.
	- 2. Go to the desired variables and modify the values.
	- 3. Press the **Close** softkey. Respond to the request for confirmation asking whether the changes should be saved by pressing the **Yes** softkey.
	- 4. Initialize modified machine data. To do so, reinitialize the user interface or reboot the robot controller with a cold restart.

#### <span id="page-78-1"></span>**7.5.2 Loading machine data via a text file**

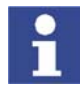

No additional lines can be inserted into \$MACHINE.DAT. Only modifications to existing lines are permissible.

**Precondition** Expert user group

- **Procedure** 1. Create machine data with a text editor, e.g. NOTEPAD.
	- 2. Save machine data as a TXT file in directory C:\ in Windows.
	- 3. Open the file in the KUKA.HMI.
	- 4. Copy machine data and close the TXT file.
	- 5. Open \$MACHINE.DAT.
	- 6. Activate the DEF line. To do so, select the menu sequence **Configure** > **Tools** > **Editor** > **Def-line**.
	- 7. Create a blank line immediately before the ENDDAT line.

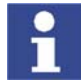

Additional blank lines before the ENDDAT line overwrite previous lines.

- 8. Position the cursor in the blank line and insert machine data. To do so, select the menu sequence **Edit** > **Paste**.
- 9. Press the **Close** softkey. Respond to the request for confirmation asking whether the changes should be saved by pressing the **Yes** softkey.
- 10. Initialize modified machine data. To do so, reinitialize the user interface or reboot the robot controller with a cold restart.

## **7.5.3 Modifying controller parameters**

There are 2 other options available for modifying controller parameters, e.g. \$G\_VEL\_PTP:

- Modify parameters by means of the variable correction function.
	- Modify parameters by means of KRL instructions in the program.

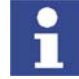

In the case of master/slave configurations, only the controller parameters for master drives can be modified in this way.

# **7.6 Axis configurator for external axes**

**Overview** The axis configurator is part of KUKA.HMI and has the following functions:

- **Parameterization of external axes**
- **Parameterization of main axes**
- **Editing of transformation data**
- Creation of servo files

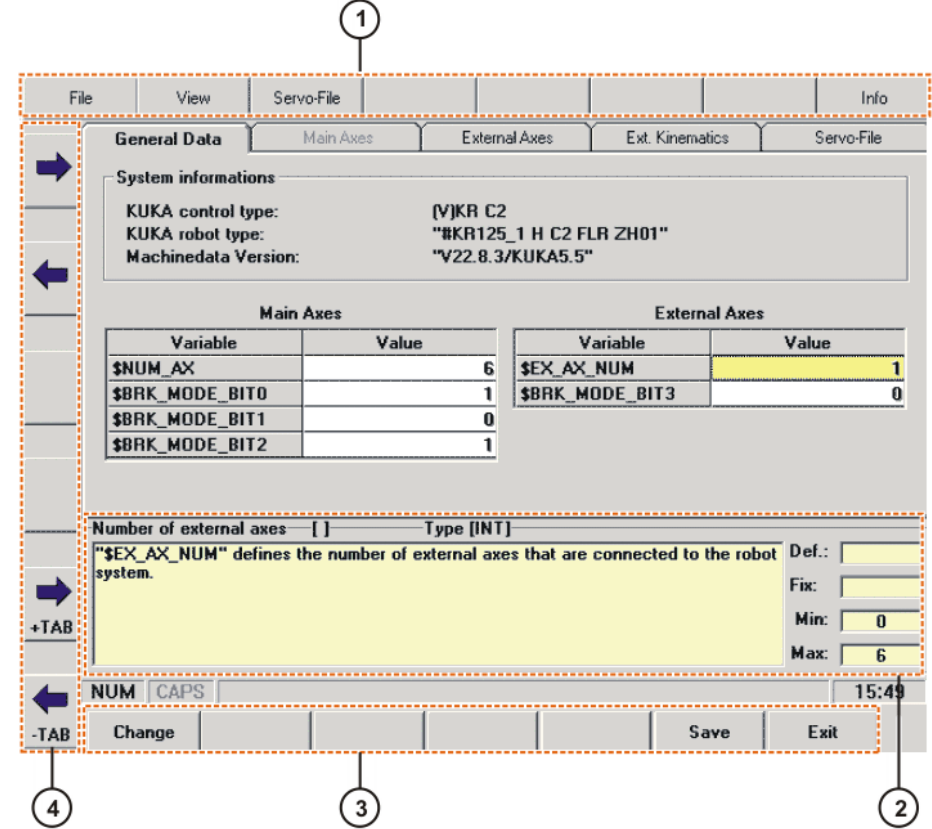

### **Fig. 7-16: Axis configurator, user interface**

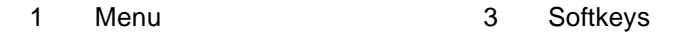

2 Information window 4 Status keys

**Information** 

## **window**

- This window contains information about the selected variable, e.g.:
- **Brief definition**
- Data type and unit
- **Def.** box: default value
- **Fix** box: fixed value
- **Min** box: minimum value
- **Max** box: maximum value

### **Status keys**

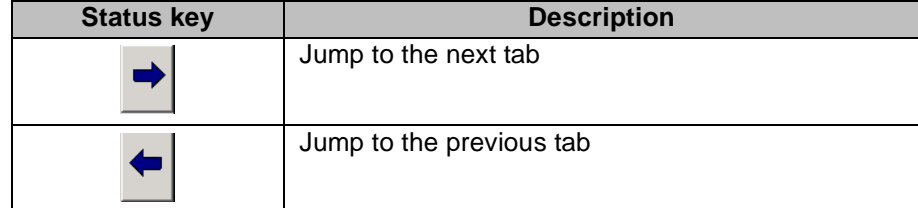

КІ ІК П

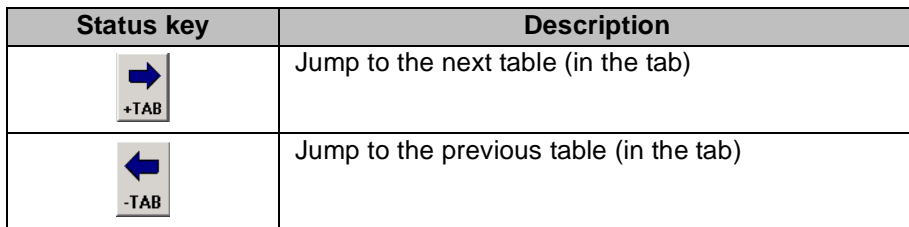

**Softkeys**

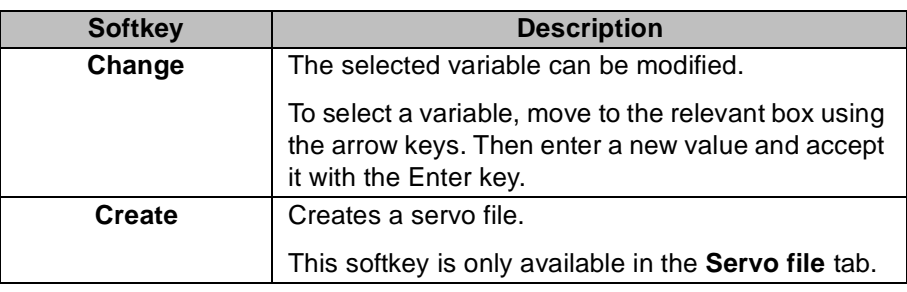

## <span id="page-80-0"></span>**7.6.1 Configuring machine data for external axes**

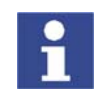

Machine data for external axis systems may only be configured by specially trained personnel.

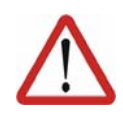

#### **Warning!**

Incomplete or incorrect machine data may result in unpredictable machine motions. This can cause danger to life and limb. The system must always be checked and tested after machine data have been modified.

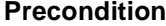

#### **User group "Expert"**

- Operating mode T1 or T2.
- No program is selected.

- **Procedure** 1. Select the menu sequence **Setup** > **Service** > **Axisconfigurator**. The current machine data are loaded into the configurator. Depending on the specific machine data set, individual tabs of the axis configurator may be deactivated.
	- 2. Go to the desired tabs and modify the machine data.
	- 3. Press the **Save** softkey. Respond to the request for confirmation asking whether the changes should be saved with **Yes**. The existing data are overwritten.
	- 4. Confirm the message about initializing the modifications with **OK**.
	- 5. Exit the axis configurator by pressing the **End** softkey. Confirm the request for confirmation with **Yes**.
	- 6. Initialize modified machine data. To do so, reinitialize the user interface or reboot the robot controller with a cold restart.

### **7.6.2 Archiving a configuration**

- **Precondition I** User group "Expert"
	- Operating mode T1 or T2.
	- No program is selected.
- **Procedure** 1. Select the menu sequence **Setup** > **Service** > **Axisconfigurator**.

- 2. In the axis configurator, select the menu sequence **File** > **Archive ext. axes data**.
- 3. Specify a path and name for the archive file and confirm with **Save**.

## **7.6.3 Loading a configuration**

**Precondition User group "Expert"** 

■ Operating mode T1 or T2.

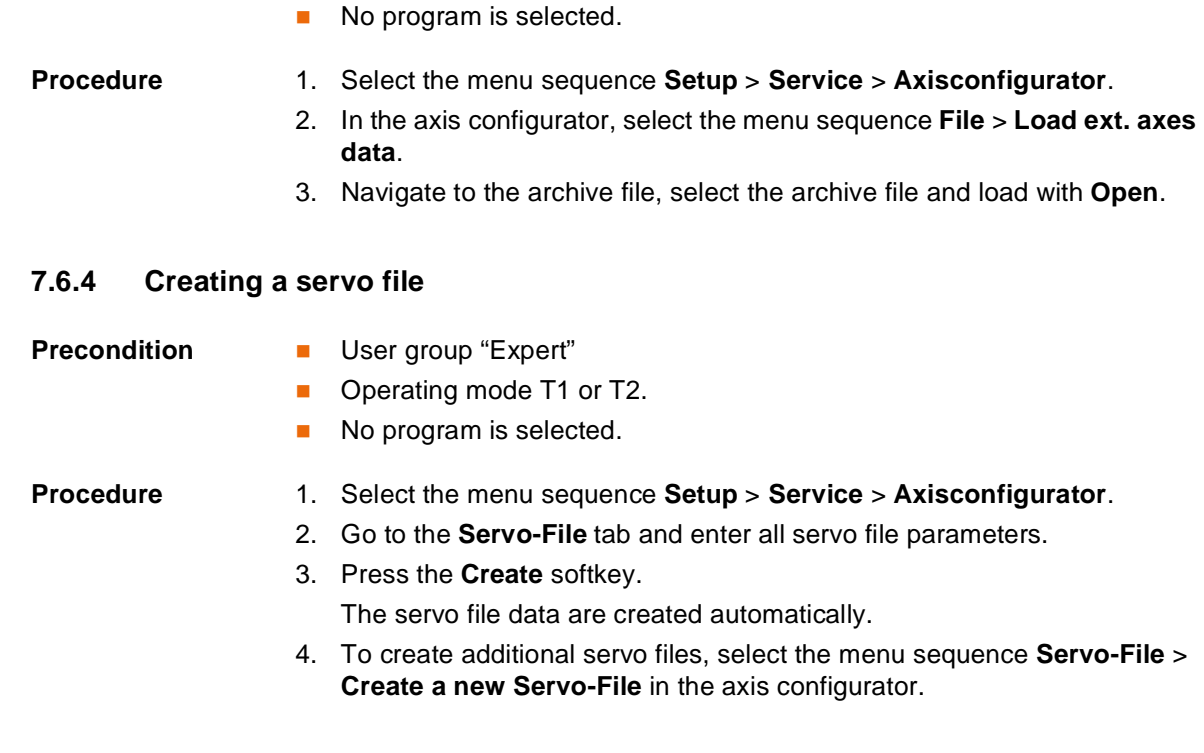

## **7.6.5 Loading a servo file**

- **Precondition I** User group "Expert"
	- Operating mode T1 or T2.
	- No program is selected.

- **Procedure** 1. Select the menu sequence **Setup** > **Service** > **Axisconfigurator**.
	- 2. In the axis configurator, select the menu sequence **Servo-File** > **Open Servo-File**.
	- 3. Select the servo file in the directory KRC:\R1\MADA or navigate to the directory with the servo file, select the servo file and load it with **Open**.

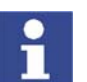

It is advisable not to modify KUKA servo files. These files already contain optimized values for a motor/KSD combination.

## **7.6.6 "General Data" tab**

The following machine data can be configured here:

- Number of external axes or axes in the kinematic system
- **Brake control mode**

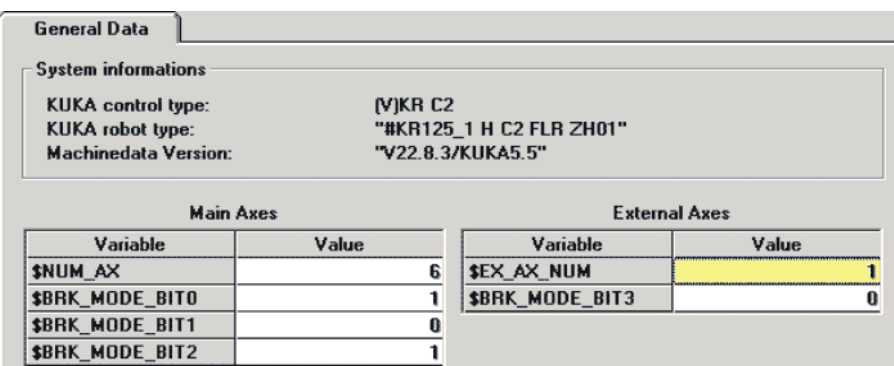

**Fig. 7-17: "General Data" tab**

| Group                     | <b>Description</b>                                         |  |  |  |
|---------------------------|------------------------------------------------------------|--|--|--|
| <b>System information</b> | System information from \$MACHINE.DAT:                     |  |  |  |
|                           | KUKA robot type: \$TRAFONAME                               |  |  |  |
|                           | Machine data version: \$V_R1MADA                           |  |  |  |
| <b>Main axes</b>          | Axis data                                                  |  |  |  |
|                           | Robot axes: values cannot be modified.                     |  |  |  |
|                           | Axes of a KMC kinematic system: values can<br>be modified. |  |  |  |
| <b>External axes</b>      | External axis data                                         |  |  |  |
|                           | Values can be modified.                                    |  |  |  |

## **7.6.7 "External Axes" tab**

The machine data for the external axes of a KUKA kinematic system can be configured here.

| <b>External Axes</b>        |               |             |             |  |  |
|-----------------------------|---------------|-------------|-------------|--|--|
| Variable                    | Axis 7        | Axis 8      | Axis 9      |  |  |
| <b>\$AXIS TYPE</b>          |               | 3           | 3           |  |  |
| <b>MOTORTYPE</b>            | <b>NONE</b>   | <b>NONE</b> | <b>NONE</b> |  |  |
| <b>SKT_MOT</b>              | 1.25          | 1.0         | 1.0         |  |  |
| <b>SKTO MOT</b>             | 1.40999997    | 1.0         | 1.0         |  |  |
| \$RAISE_T_MOT               | 6.80000019    | 0.0         | 0.0         |  |  |
| \$RAT_MOT_ENC               | (N 1.D 4)     | (N 1.D 3)   | (N 1.D 3)   |  |  |
| <b>\$BRK ENERGY MAX</b>     | 4600          | 4600        | 4600        |  |  |
| <b>\$BRK COOL OFF COEFF</b> | 25.5          | 9.19999981  | 9.19999981  |  |  |
| <b>\$BRK_TORQUE</b>         | 20.0          | 20.0        | 20.0        |  |  |
| <b>SSERVOFILE</b>           | "KSD_32_MB_S" | "DEFAULT"   | "DEFAULT"   |  |  |
| <b><i>SCURR MAX</i></b>     | 32.0          | 0.0         | 0.0         |  |  |
| <b>\$CURR_LIM</b>           | 100           | 100         | 100         |  |  |

**Fig. 7-18: "External Axes" tab**

## **7.6.8 "Main Axes" tab**

The machine data for the axes of a KMC kinematic system can be configured here.

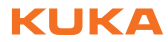

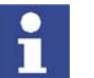

This tab is enabled if \$TRAFONAME is the name of a KMC kinematic system:

- **The string "#KR" must not be contained.**
- The string " C2 " or " C3E " must be contained. The spaces in the string must be observed.

## **7.6.9 "Ext. Kinematics" tab**

The machine data for the transformation of a kinematic system can be configured here.

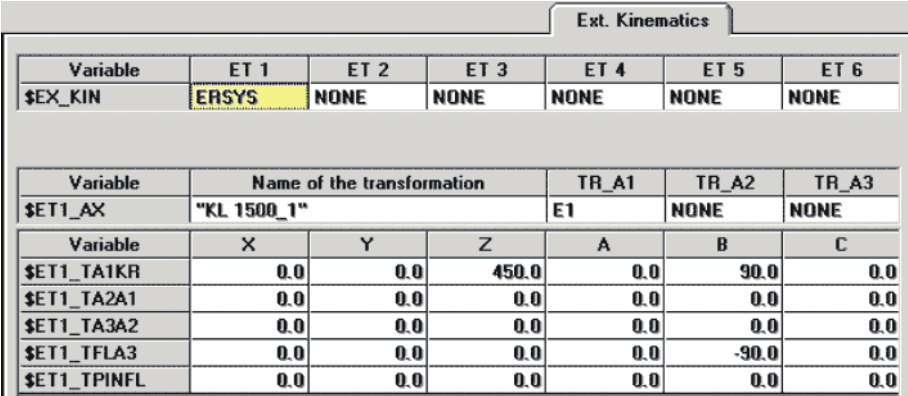

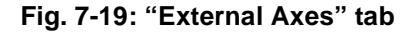

## **7.6.10 "Servo-File" tab**

Servo files can be created here.

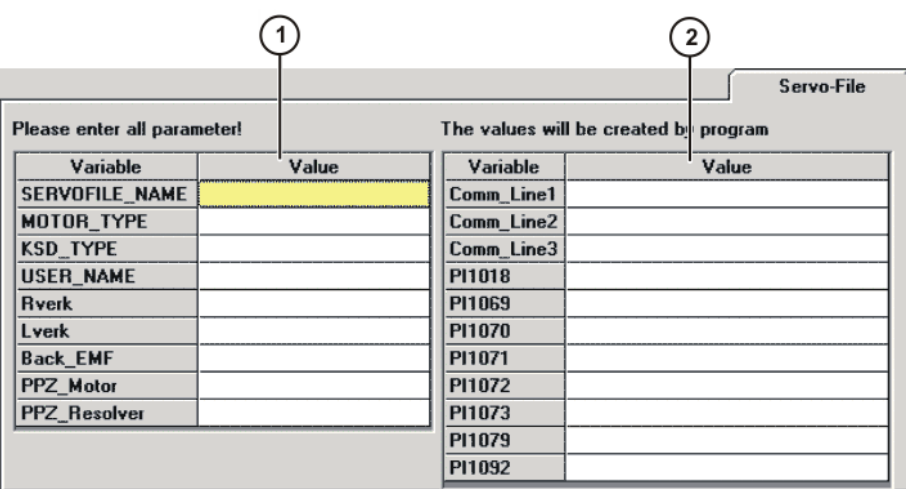

**Fig. 7-20: "Servo-File" tab**

- 1 Servo file parameters
- 2 Servo file data created from the parameters

# **8 System variables**

## **8.1 System variables for configuring external axes**

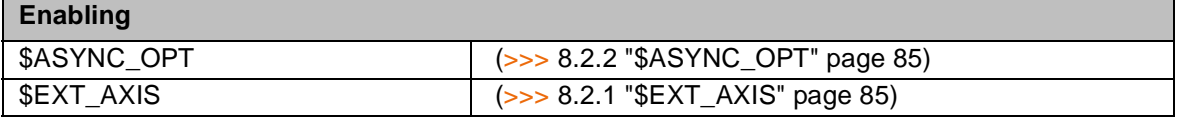

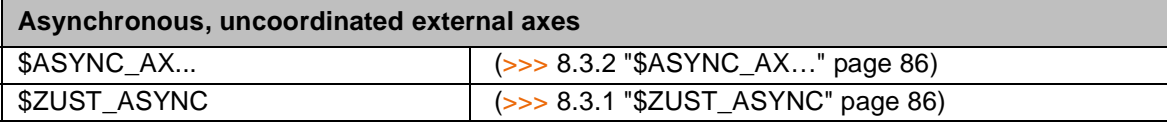

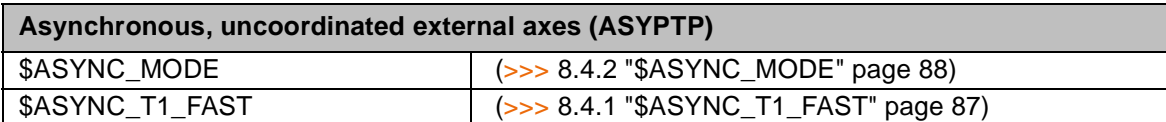

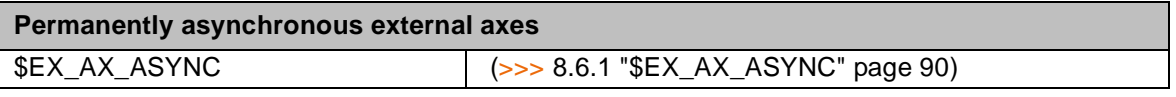

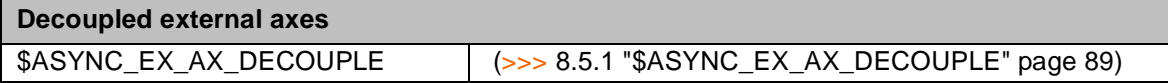

## **8.2 Enabling**

## <span id="page-84-1"></span>**8.2.1 \$EXT\_AXIS**

**Description** Enabling of external axes

External axes must be enabled by means of the variable in the directory KRC:\STEU\MADA\\$OPTION.DAT.

**Syntax**  $$ERT_AXIS = State$ 

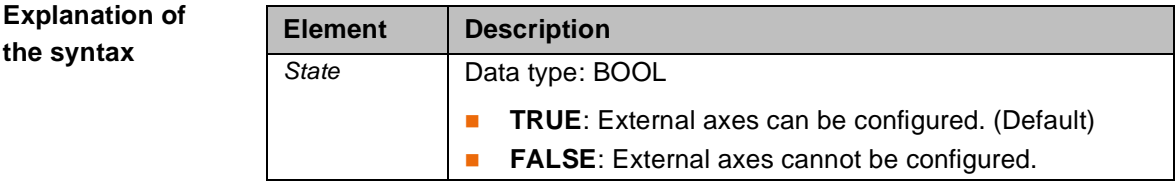

## <span id="page-84-0"></span>**8.2.2 \$ASYNC\_OPT**

**Description** Enabling of asynchronous external axes Asynchronous external axes must be enabled by means of the variable in the directory KRC:\STEU\MADA\\$OPTION.DAT.

**Syntax** \$ASYNC\_OPT=State

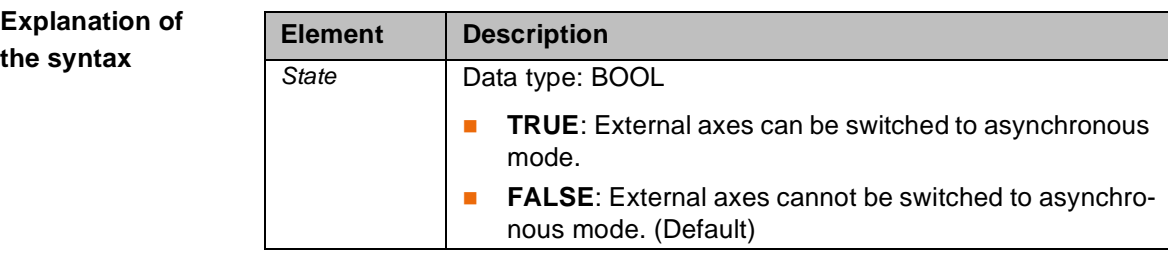

## **8.3 Asynchronous, uncoordinated external axes**

## <span id="page-85-1"></span>**8.3.1 \$ZUST\_ASYNC**

**Description** Input for enabling switch

A separate enabling switch must be pressed for asynchronous, uncoordinated motions. Releasing the enabling switch terminates the motion.

A digital input must be assigned to this enabling switch by means of the variable in the directory KRC:\STEU\MADA\\$MACHINE.DAT with a signal declaration.

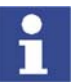

There is only one input for all asynchronous external axes.

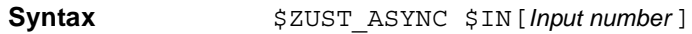

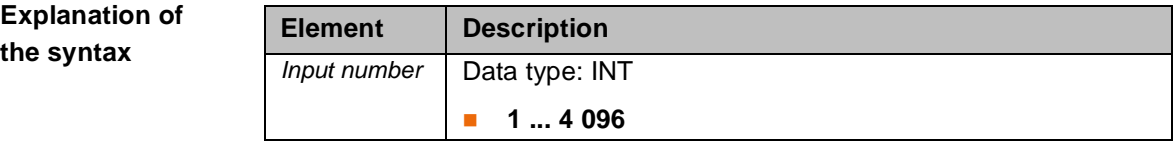

**Example**

SIGNAL \$ZUST\_ASYNC \$IN[105]

The enabling switch is connected to input 105.

## <span id="page-85-0"></span>**8.3.2 \$ASYNC\_AX…**

**Description** Motion direction of the asynchronous, uncoordinated external axes

Asynchronous, uncoordinated external axes must be assigned one digital input for the positive motion direction and one digital input for the negative motion direction by means of the variable in the directory KRC:\STEU\MADA\ \$MACHINE.DAT.

**Syntax** \$ASYNC\_AX*Axis number*\_P\$IN[*Input number*]

\$ASYNC\_AX*Axis number*\_M\$IN[*Input number*]

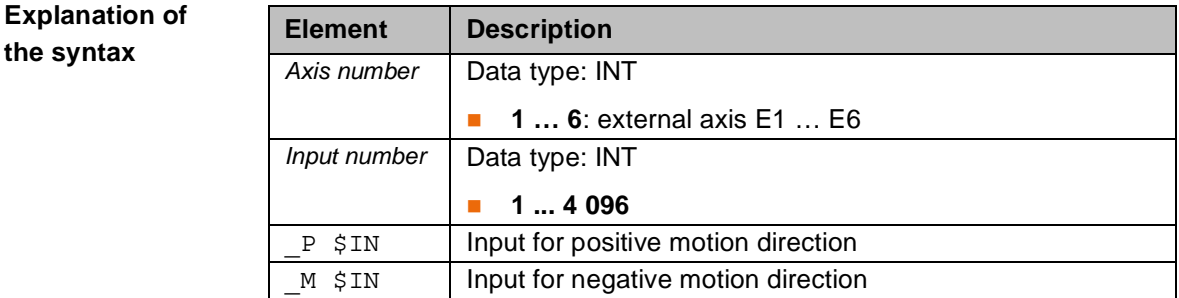

#### **Example**

SIGNAL \$ASYNC\_AX1\_P \$IN[100] ... SIGNAL \$ASYNC\_AX1\_M \$IN[101]

External axis E1 is moved asynchronously in the positive direction by means of input 100 and in the negative direction by means of input 101.

## **8.4 Asynchronous, coordinated external axes (ASYPTP)**

## <span id="page-86-0"></span>**8.4.1 \$ASYNC\_T1\_FAST**

**Description** Velocity reduction in test mode T1

The velocity reduction for ASYPTP motions can be deactivated using the variable in the directory KRC:\R1\MADA\\$MACHINE.DAT. If velocity reduction is deactivated, ASYPTP motions can be executed in T1 mode at the programmed velocity.

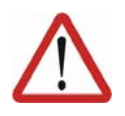

**Caution!**

Velocity reduction may only be deactivated for external axes in applications that are not safety-relevant.

**Syntax**  $$$  \$ASYNC T1 FAST=*n-bit value* 

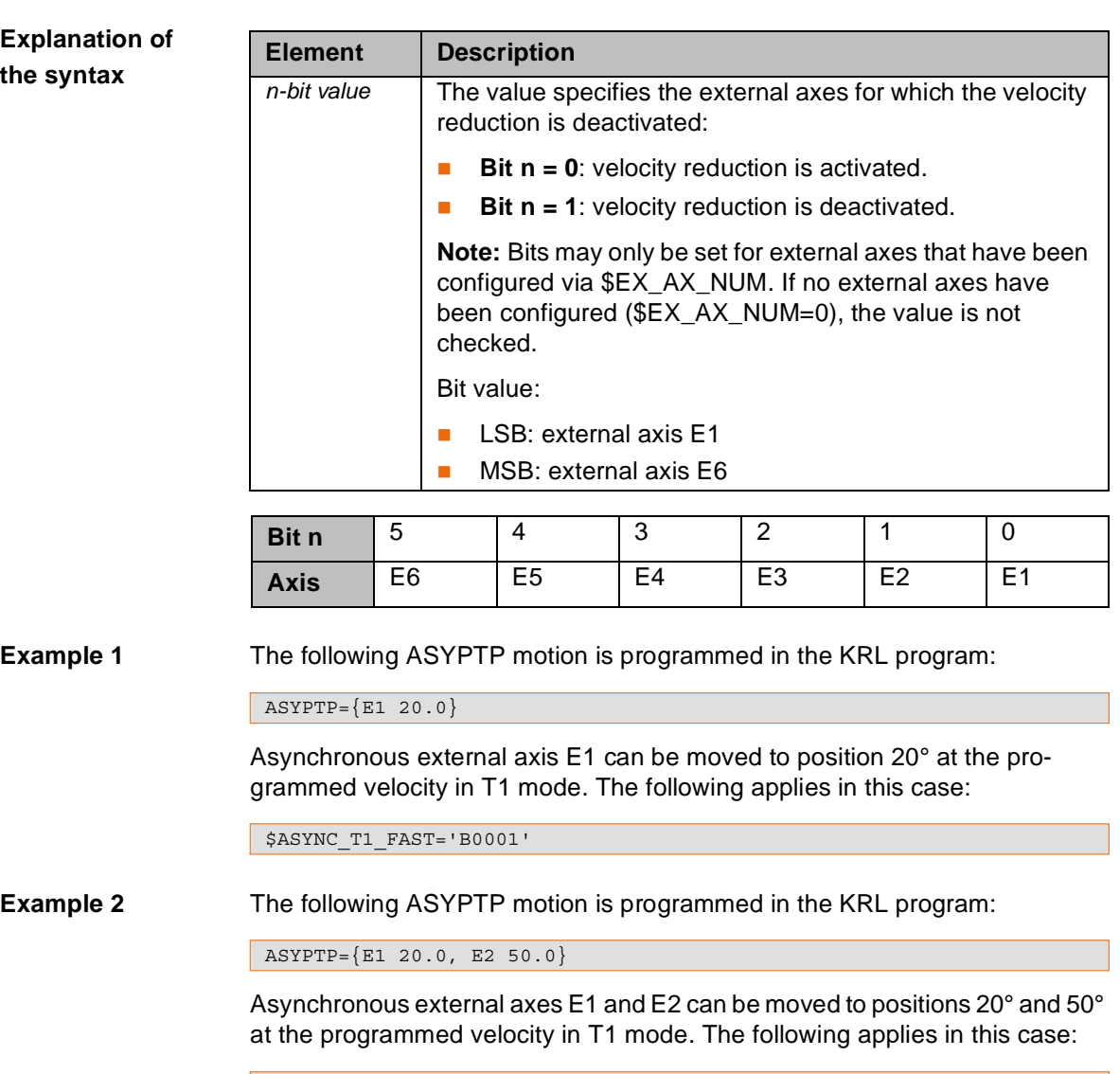

Issued: 09.12.2008 Version: KSS 5.5 Zusatzachsen V1 en **87 / [119](#page-118-0)**

\$ASYNC\_T1\_FAST='B0011'

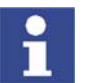

Only if velocity reduction is deactivated for all axes involved in an ASYPTP motion is the motion executed at the programmed velocity in T1 mode.

\$ASYNC\_T1\_FAST='B0001'

Asynchronous external axes E1 and E2 are moved to positions 20° and 50° at the programmed velocity in T1 mode, because velocity reduction for external axis E2 is not deactivated.

## <span id="page-87-0"></span>**8.4.2 \$ASYNC\_MODE**

**Description** Modes for asynchronous external axes

4 different modes for asynchronous external axes can be set using the variable in the directory KRC:\STEU\MADA\\$CUSTOM.DAT.

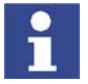

The mode cannot be changed while the robot system is in operation.

**Syntax** \$ASYNC\_MODE=*4-bit value*

**Explanation of the syntax**

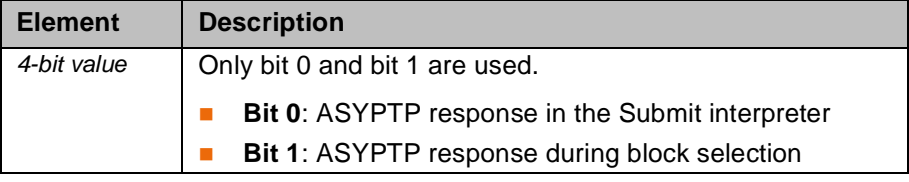

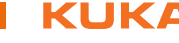

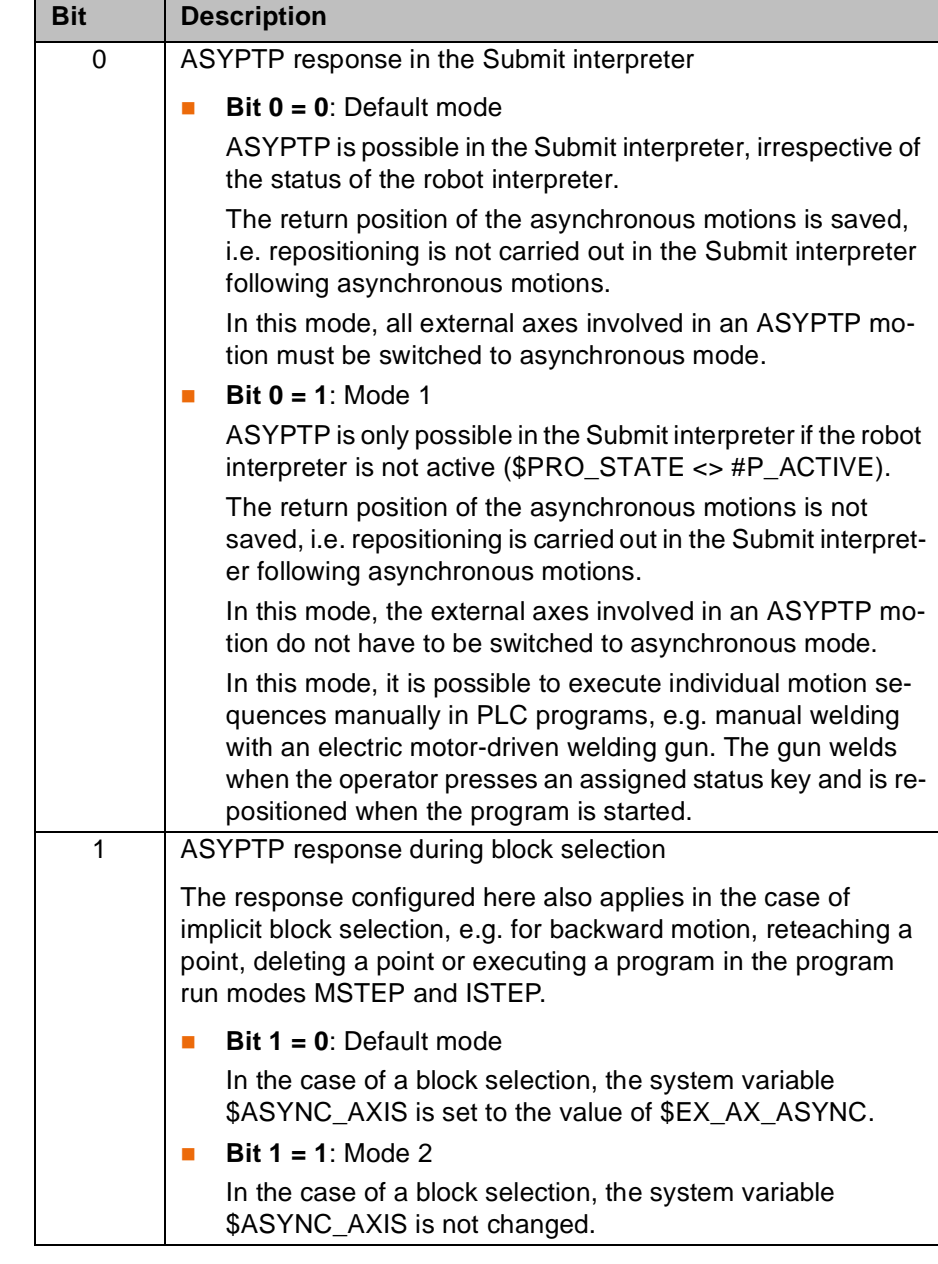

#### **Example 1** Default mode

\$ASYNC\_MODE='B0000'

### **Example 2** Default mode in the Submit interpreter and mode 2 for block selection

\$ASYNC\_MODE='B0010'

## **8.5 Decoupled external axes**

### <span id="page-88-0"></span>**8.5.1 \$ASYNC\_EX\_AX\_DECOUPLE**

### **Description** Decoupling of external axes

The variable can be used in the directory KRC:\R1\MADA\\$MACHINE.DAT for electrical and mechanical decoupling of external axes while the robot system is in operation, e.g. interchangeable servo guns (KUKA.ServoGun). The position and DSE data are saved for subsequent recoupling.

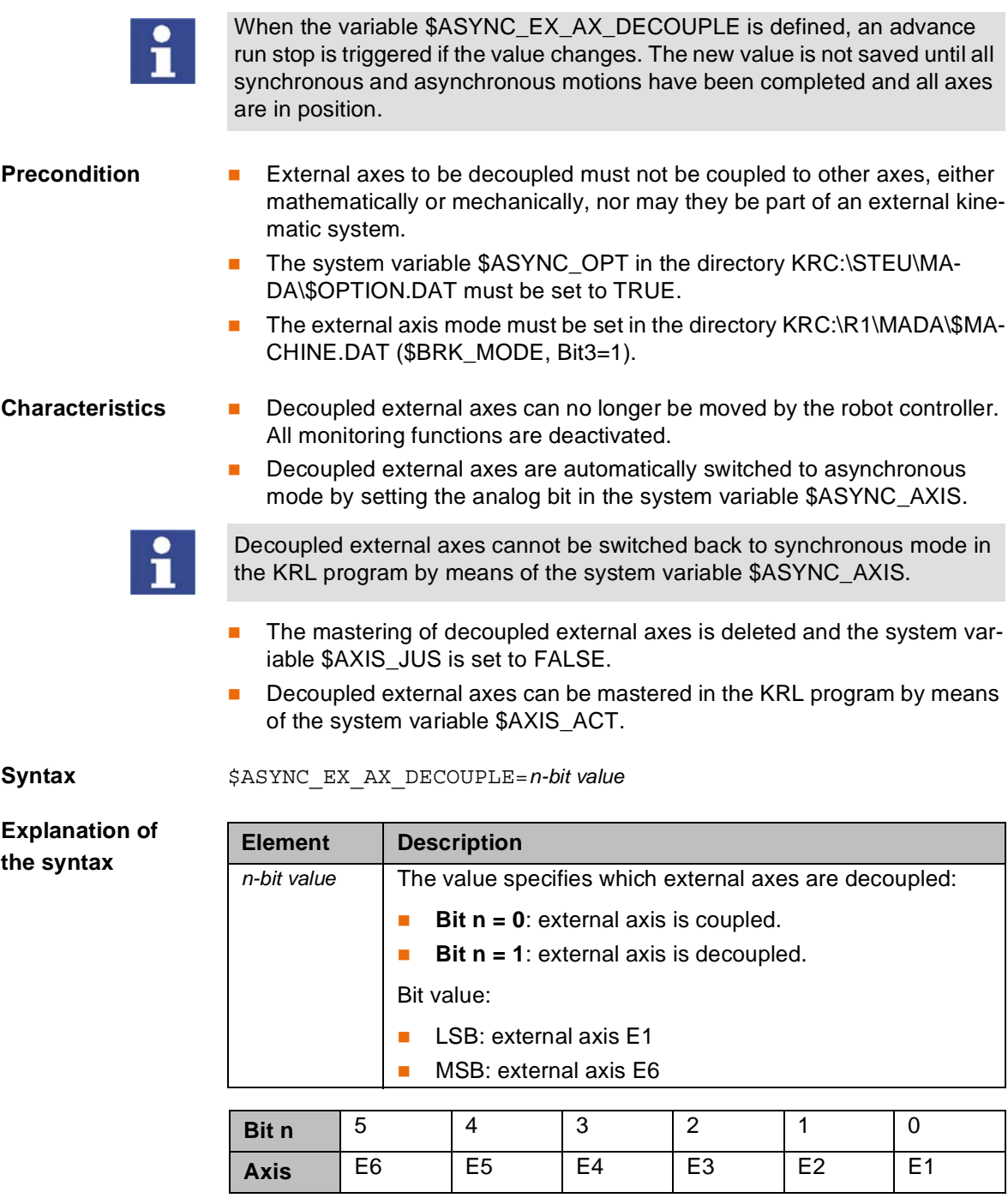

### **Example**

\$ASYNC\_EX\_AX\_DECOUPLE='B0100'

External axis E3 is decoupled.

## **8.6 Permanently asynchronous external axes**

## <span id="page-89-0"></span>**8.6.1 \$EX\_AX\_ASYNC**

### **Description** Asynchronous external axes

External axes can be switched permanently to asynchronous mode and removed from the display using the variable in the directory KRC:\R1\MA-DA\\$MACHINE.DAT.

### 8. System variables

**KUKA** 

The axis position of external axes is contained in every taught point (E6POS). Asynchronous external axes are not moved when a taught point is addressed, e.g. PTP XP1.

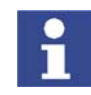

If external axes are switched to asynchronous mode using this variable, they cannot be switched back to synchronous mode by means of KRL statements.

**Syntax**  $$EX$  AX ASYNC=*n-bit value* 

**Explanation of the syntax**

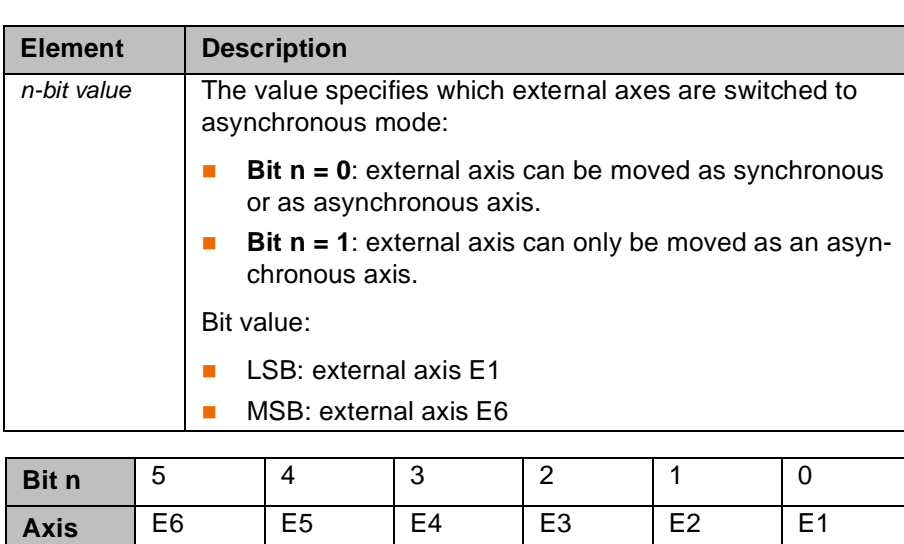

**Example** 3-axis positioner

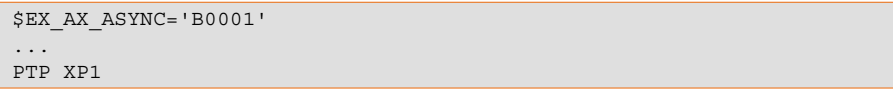

External axis E1 can only be moved asynchronously with ASYPTP. External axes E2 and E3 can be moved synchronously or asynchronously. If point P1 is addressed with a PTP motion, external axis E1 is not moved.

KUKA External Axes

<u>кі ік Л</u>

## **9 Programming**

## **9.1 Programming motions for external axes**

- **Description** It is possible to switch between synchronous and asynchronous motions of the external axes within a program. Whether an external axis is programmed as synchronous or asynchronous depends on the specific task.
- **Example** Welding system with one robot and 2 two-axis positioners

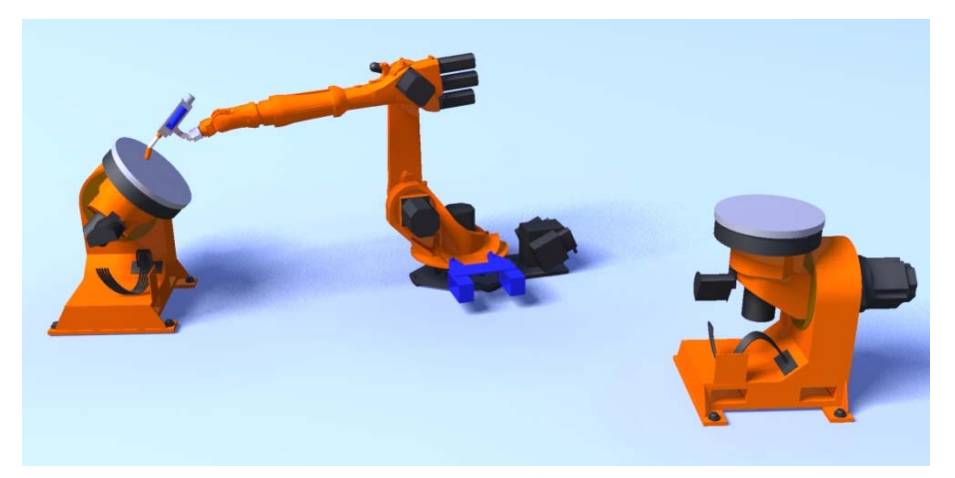

**Fig. 9-1: Example: welding system**

A robot welds workpieces that are loaded manually into 2 different two-axis positioners. One two-axis positioner moves the workpiece to a convenient welding position during the welding operation. While the robot is welding, the other two-axis positioner is moved to a convenient position so that the operator can exchange the workpiece.

The motion of the two-axis positioner at which welding is being carried out must be coupled to that of the robot, both synchronously and mathematically:

- The position of the two-axis positioner must be adapted to every welding step.
- The relative positions of the workpiece and robot must be defined at all times to exclude the possibility of collisions.
- The weld seam is to be programmed with weld velocity.

The two-axis positioner for the workpiece change must be moved asynchronously, independently of the robot:

- The two-axis positioner must be moved manually by means of a separate operating panel.
- The asynchronous motions must be enabled by the KRL program and are not coordinated with it.

As long as the robot is working at the two-axis positioner, the positioner cannot be moved manually. Only when the robot has finished working and moved to the other two-axis positioner are the uncoordinated motions enabled by the KRL program.

## **9.2 Programming synchronous external axes**

**Description** The axis position of external axes is contained in every taught point (E6POS).

If positions are taught relative to a static base, the robot and external axis motions are synchronized, but without being mathematically coupled. The robot calculates its motion path independently of the position of the external axes.

If positions are taught relative to a moving base, the robot and external axis motions are synchronized and mathematically coupled. The robot calculates its motion path in relation to the position of the kinematic system.

### **9.2.1 Programming a mathematically coupled motion**

**Precondition** Program is selected.

- Operating mode T1 or T2
- Root point of the kinematic system has been calibrated.

- **Procedure** 1. Program the motion with an inline form.
	- 2. To activate mathematical coupling, select the offset base in the option window **Frames** as the base to which the robot motion is relative.

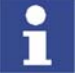

The coordinates of an offset base are saved as BASE\_DATA[17...22].

### **9.3 Programming asynchronous external axes**

**Overview** The following system variables and KRL instructions are available for programming asynchronous external axes:

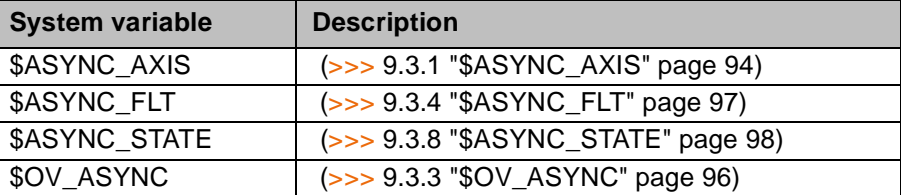

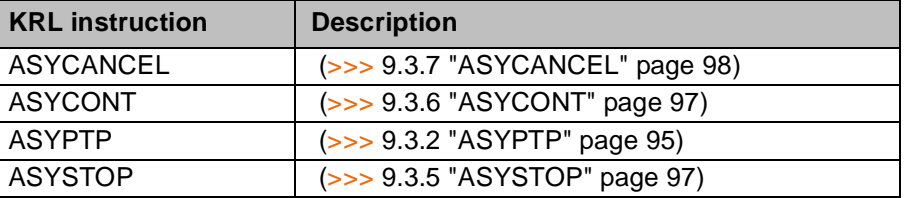

## <span id="page-93-0"></span>**9.3.1 \$ASYNC\_AXIS**

**Description** The variable can be used to switch external axes to asynchronous or synchronous mode in the KRL program. Mechanically coupled external axes must always be switched to asynchronous mode together.

> When the variable \$ASYNC AXIS is defined, an advance run stop is triggered if the value changes. The new value is not saved until all synchronous and asynchronous motions have been completed and all axes are in position.

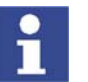

This variable must not be used in the Submit interpreter or in an interrupt program.

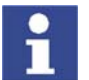

Axes of a ROBROOT kinematic system and axes of a mathematically coupled BASE kinematic system cannot be switched to asynchronous mode.

**Syntax**  $$$  \$ASYNC AXIS=*n-bit value* 

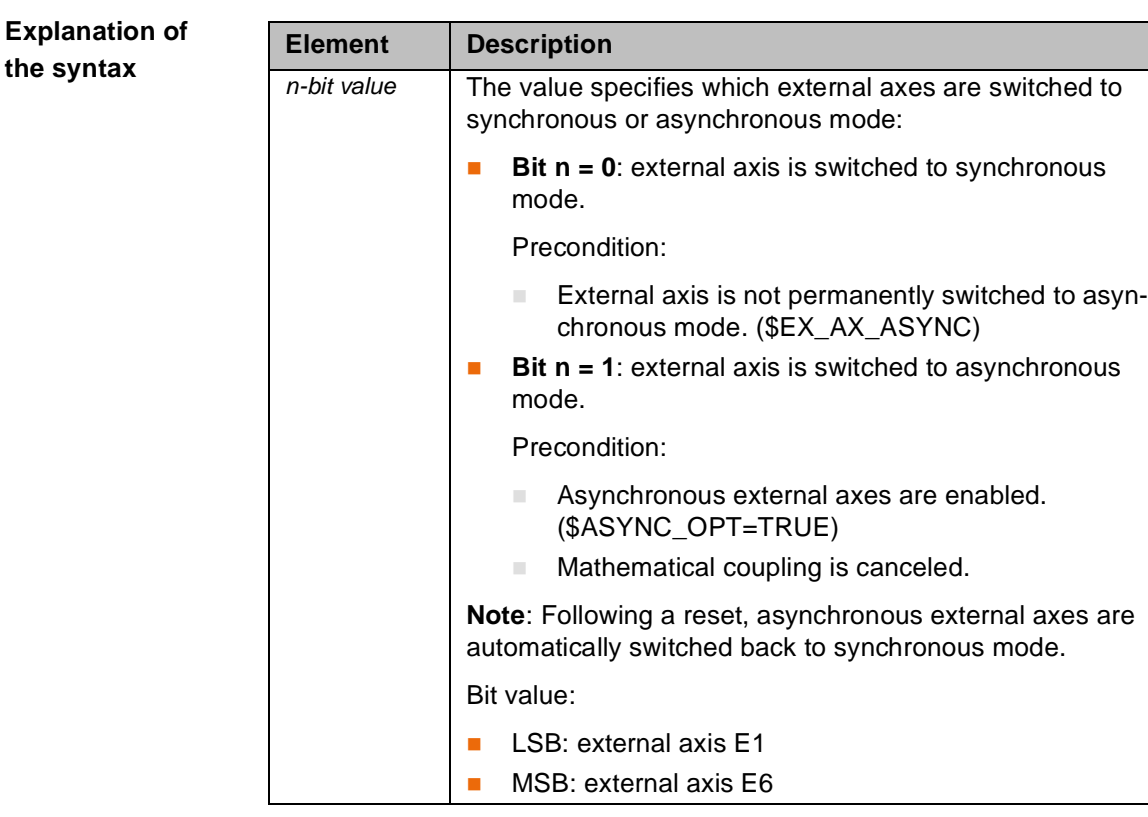

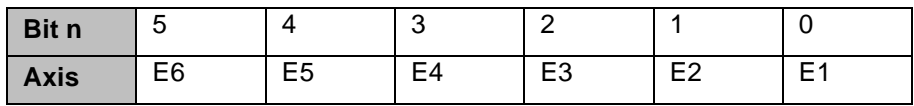

**Example**

PTP P10 VEL = 100% PDAT50 Tool[1]:Pen Base[17]:DKP400 PTP P11 VEL = 100% PDAT5 Tool[1]:Pen Base[0] \$ASYNC\_AXIS = 'B0100'

The mathematical coupling is canceled by programming a motion block with a static base. External axis E3 is switched to asynchronous mode.

## <span id="page-94-0"></span>**9.3.2 ASYPTP**

**Description** Asynchronous coordinated motions

The KRL instruction can be used to program coordinated motions of asynchronous external axes.

The instruction is executed in the advance run. There may be a maximum of 3 ASYPTP motions in the motion buffer. The first ASYPTP motion must be completed when the fourth ASYPTP motion is planned. If necessary, successive ASYPTP motions must therefore be synchronized.

There are 2 ways of synchronizing ASYPTP motions:

- **by assigning to \$ASYNC\_AXIS with modification of the value of this vari**able
- by checking the state with \$ASYNC\_STATE

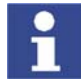

ASYPTP motions cannot be approximated.

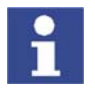

ASYPTP may be used in the Submit interpreter or in an interrupt program. The response of ASYPTP in the Submit interpreter is configured with the system variable \$ASYNC\_MODE.

External Axes

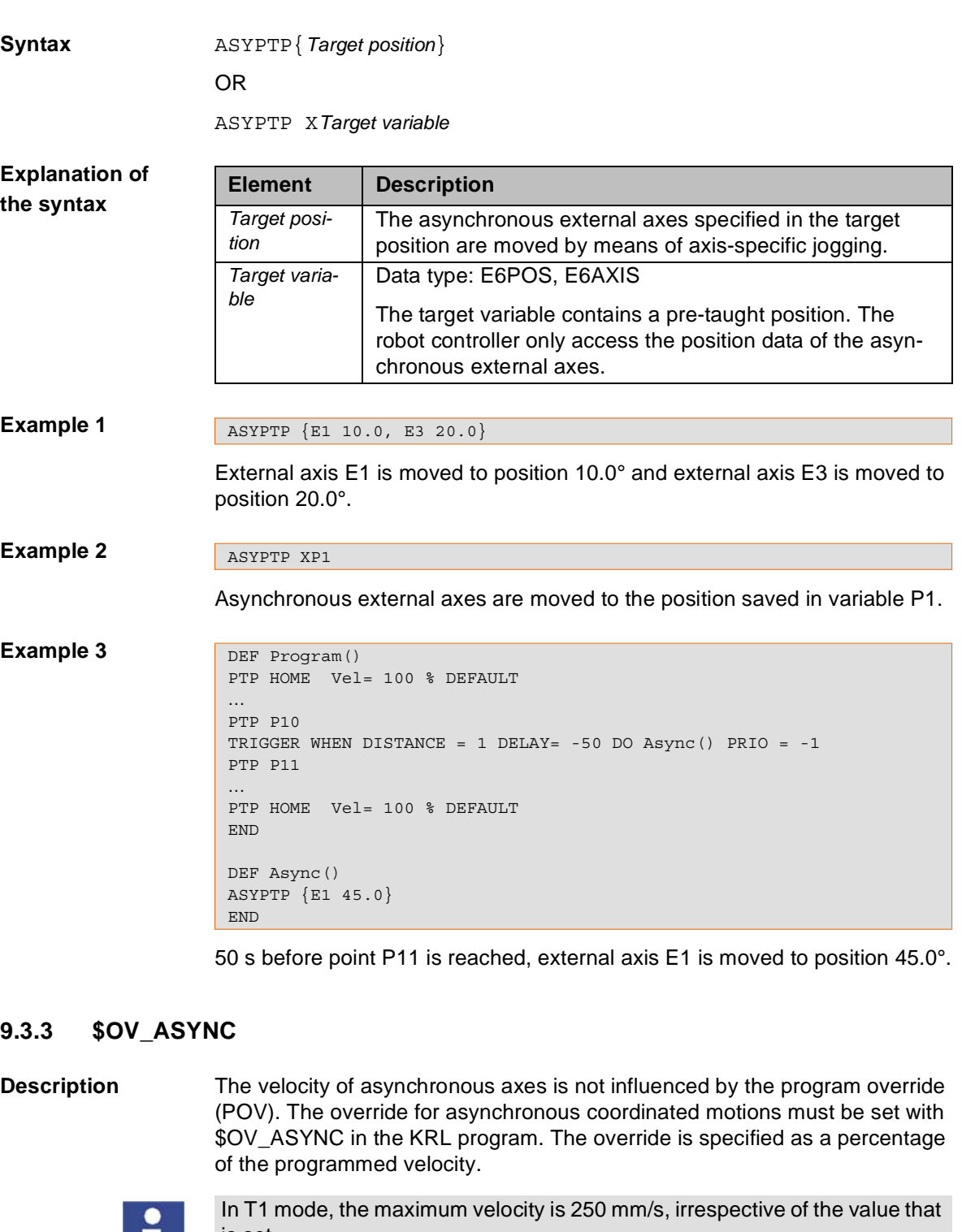

is set.

Exception: Velocity reduction is deactivated. (\$ASYNC\_T1\_FAST=TRUE)

<span id="page-95-0"></span>L.

**Syntax**  $$OV$  ASYNC=Override

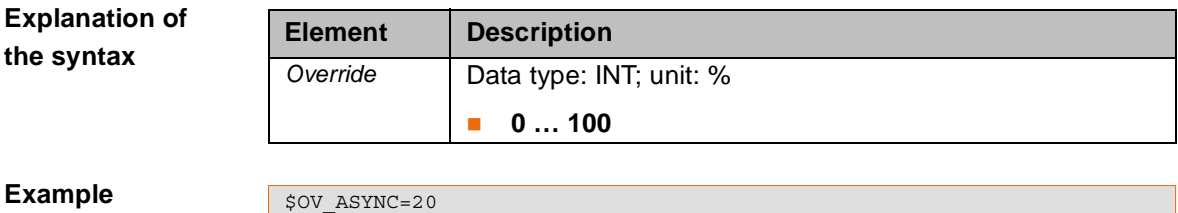

**Example**

\$OV\_ASYNC=20

ASYPTP motions are carried out with 20% of the programmed velocity.

## <span id="page-96-0"></span>**9.3.4 \$ASYNC\_FLT**

**Description** The variable sets the filter for asynchronous coordinated motions in the KRL program. This filter can be used to smooth ASYPTP motions.

**Syntax** \$ASYNC\_FLT=Filter value

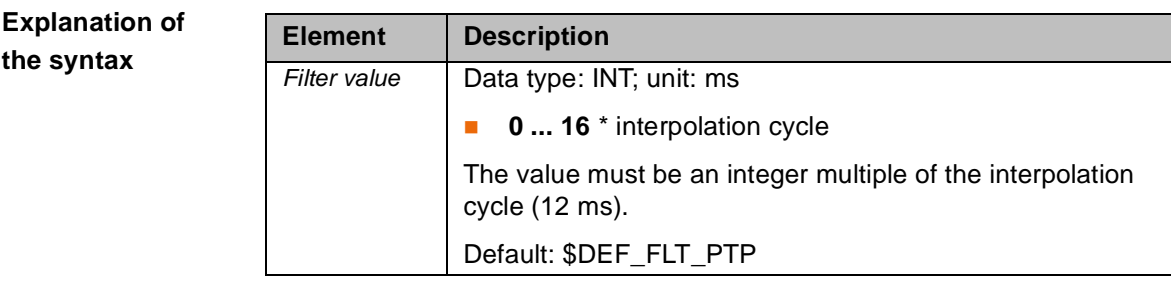

**Example**

 $$ASYNC$  FLT = 96

Filter value =  $6 *$  interpolation cycle

### <span id="page-96-2"></span>**9.3.5 ASYSTOP**

**Description** The KRL instruction can be used to stop asynchronous coordinated motions. The ASYCONT instruction can be used to resume the motions.

### **Syntax** ASYSTOP=*Axis number*

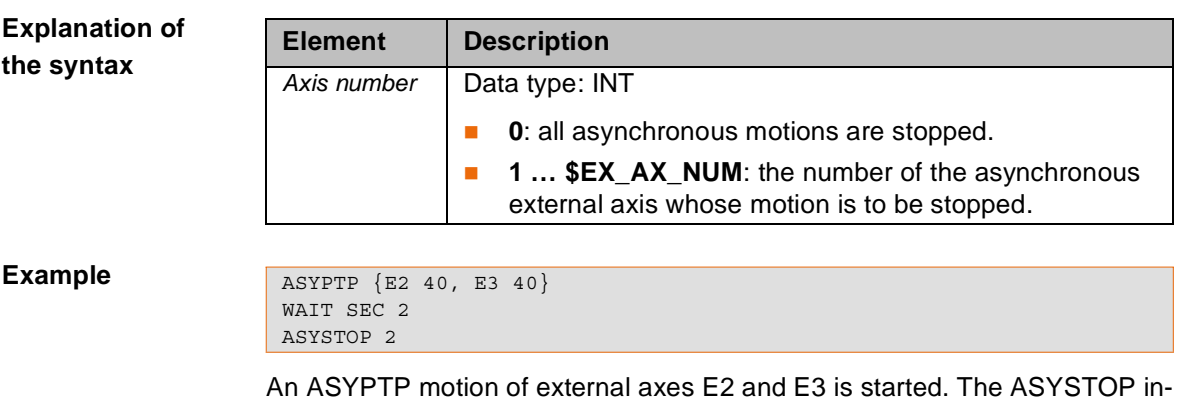

struction only adresses external axis E2. Since external axis E3 is involved in the asynchronous motion, both external axes are stopped after a wait time of 2 s.

#### <span id="page-96-1"></span>**9.3.6 ASYCONT**

**Description** The KRL instruction can be used to resume asynchronous coordinated motions that have been stopped with ASYSTOP.

**Syntax** ASYCONT=*Axis number*

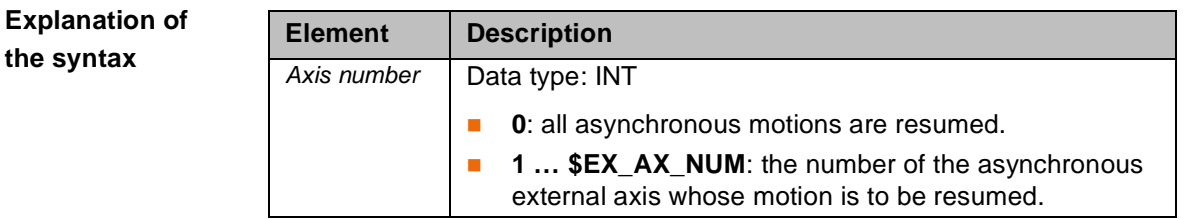

#### **Example**

ASYPTP {E2 40, E3 40} WAIT SEC 2 ASYSTOP 2 WAIT SEC 2 ASYCONT 0

An ASYPTP motion of external axes E2 and E3 is started. The ASYSTOP instruction only adresses external axis E2. Since external axis E3 is involved in the asynchronous motion, both external axes are stopped after a wait time of 2 s. The ASYPTP motion is resumed after a wait time of 2 s.

## <span id="page-97-1"></span>**9.3.7 ASYCANCEL**

**Description** The KRL instruction can be used to cancel and delete asynchronous coordinated motions. Deleted motions cannot be resumed with ASYCONT.

**Syntax** ASYCANCEL=*Axis\_Number*

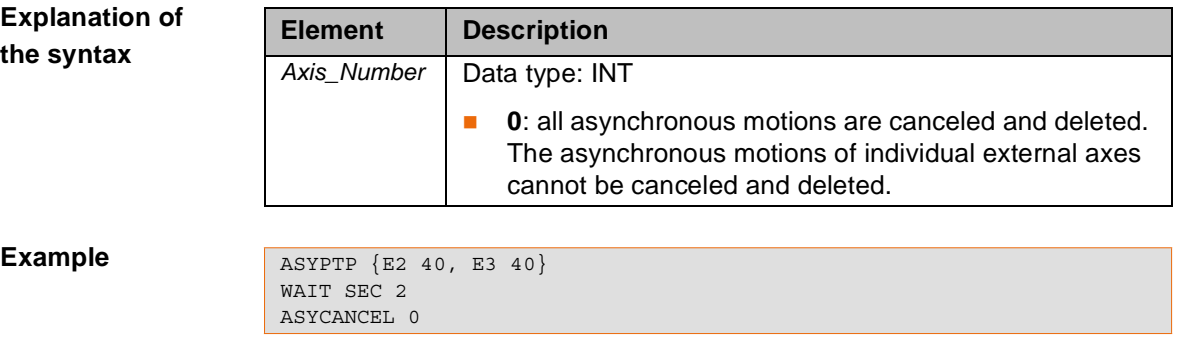

An ASYPTP motion of external axes E2 and E3 is started. The ASYPTP motion is canceled and deleted after a wait time of 2 s.

## <span id="page-97-0"></span>**9.3.8 \$ASYNC\_STATE**

**Description** The variable can be used to poll the current state of asynchronous coordinated motions in the KRL program.

**Syntax**  $$$ <sup>ASYNC</sup> STATE=State

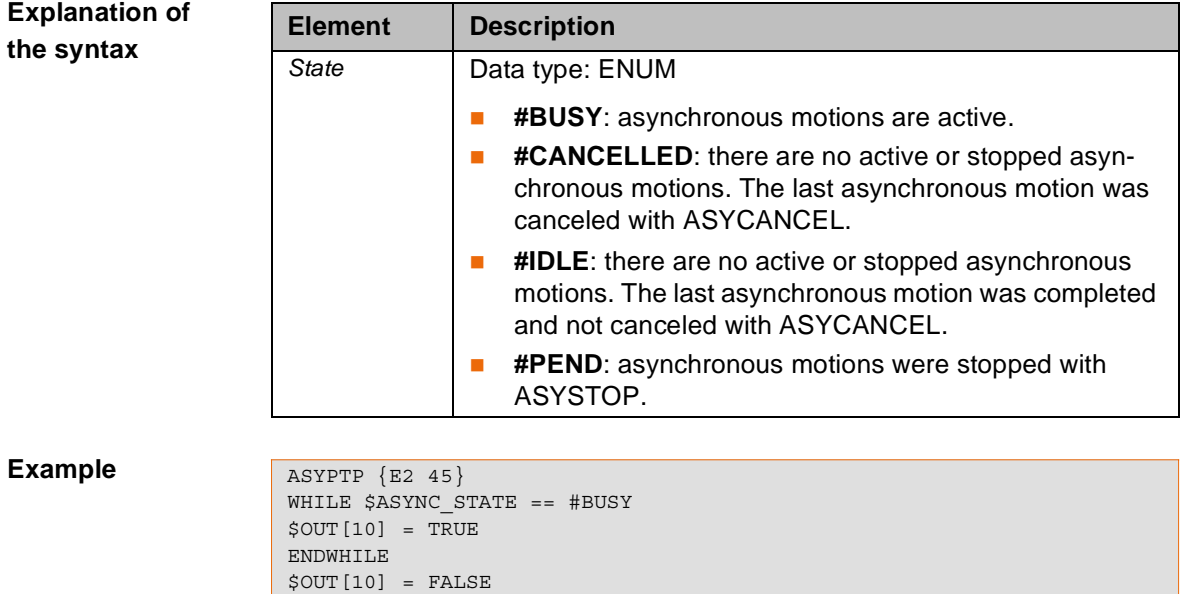

## 9. Programming

**KUKA** 

An ASYPTP motion of external axis E2 is started. An output is set during the motion, e.g. to activate a warning lamp. The output is reset when the ASYPTP motion is completed.

KUKA External Axes

# **10 Example**

## **10.1 Transformation for DKP 400**

In addition to the standard transformation, a simplified transformation is described here.

**Standard transformation**

1. The transformation starts at the root point of the kinematic system. The position of the root point is to be selected such that all required dimensions can be read from the technical drawing.

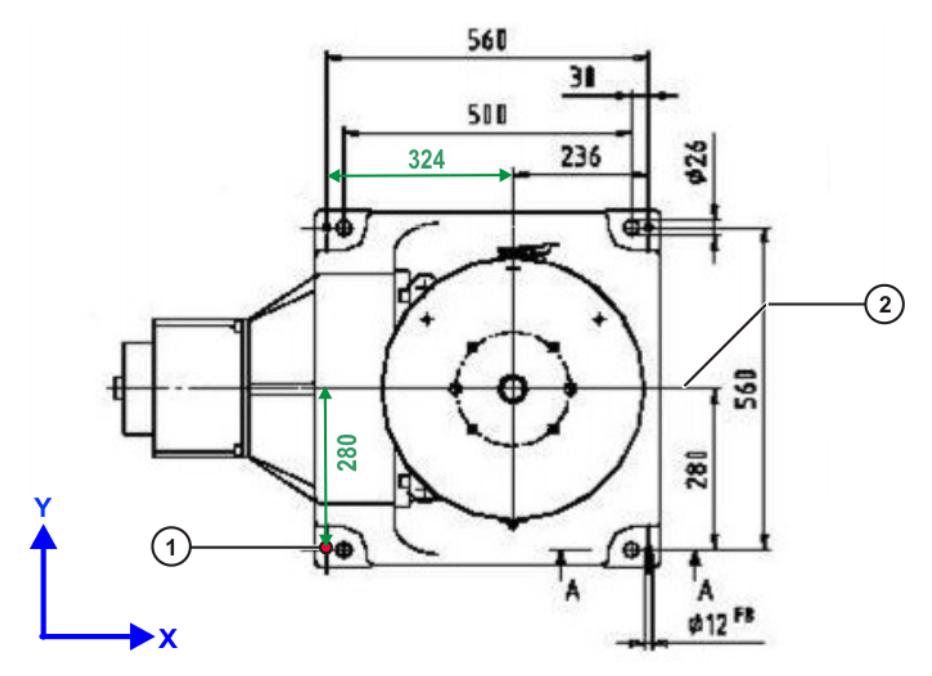

**Fig. 10-1: Top view of DKP 400**

- 1 Root point
- 2 Axis of symmetry

The root point is situated on the floor. The alignment of the coordinate system axes at the root point can be freely defined.

- 2. The joints and the rotational axes are defined.
- 3. Starting at the root point, transformations follow the structural design of the kinematic system from one joint to the next, up to the flange.

KUKA External Axes

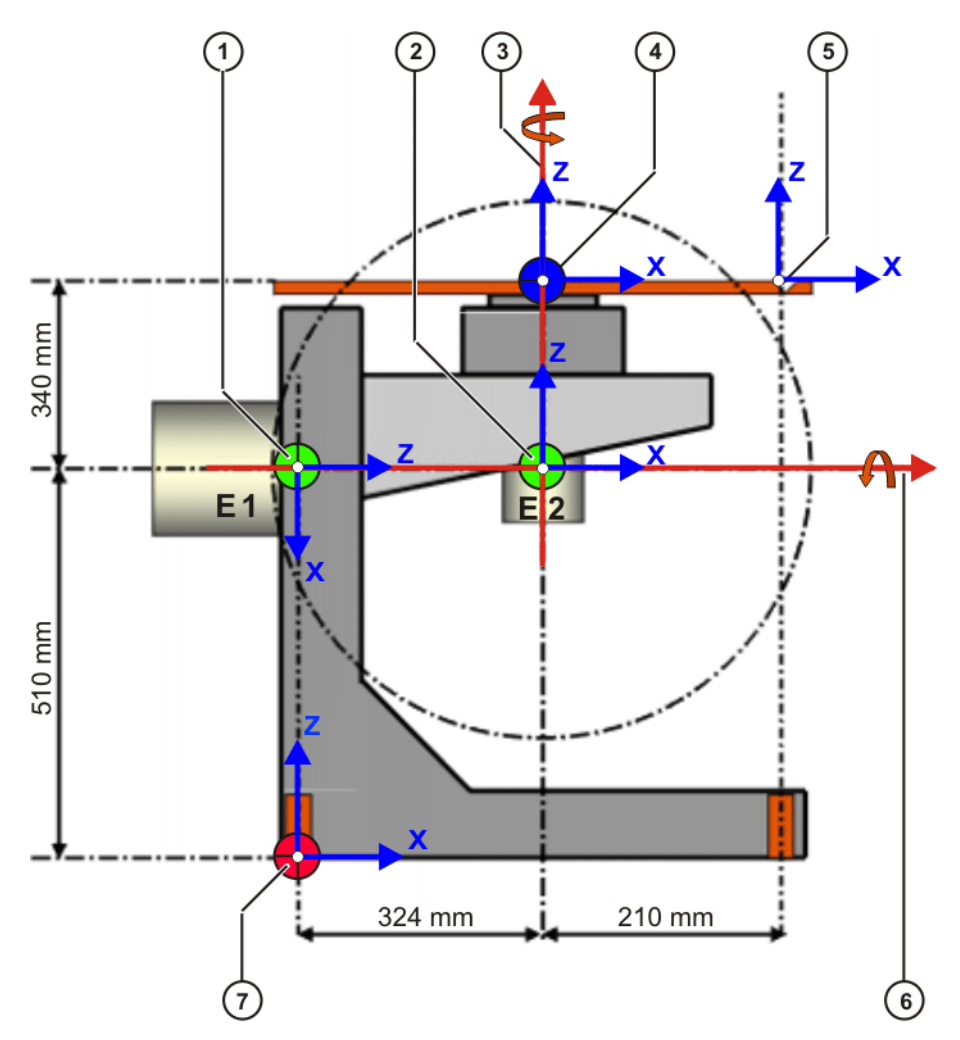

**Fig. 10-2: Standard transformation for DKP 400**

- 
- 
- 3 Rotational axis E2 6 Rotational axis E1
- 7 Root point
- 1 Joint E1 4 Flange center point
- 2 Joint E2 5 Reference pin
	-

1 \$ET1\_TA1KR={X 0.0,Y 280.0,Z 510.0,A 0.0,B 90.0,C 0.0} 2 \$ET1\_TA2A1= $\{X 0.0, Y 0.0, Z 324.0, A 0.0, B -90.0, C 0.0\}$  $3$  \$ET1 TA3A2= $\{X$  0.0,Y 0.0,Z 0.0,A 0.0,B 0.0,C 0.0}

```
4 $ET1_TFLA3={X 0.0,Y 0.0,Z 340.0,A 0.0,B 0.0,C 0.0}
```

```
5 $ET1_TPINFL={X 210.0,Y 0.0,Z 0.0,A 0.0,B 0.0,C 0.0}
```
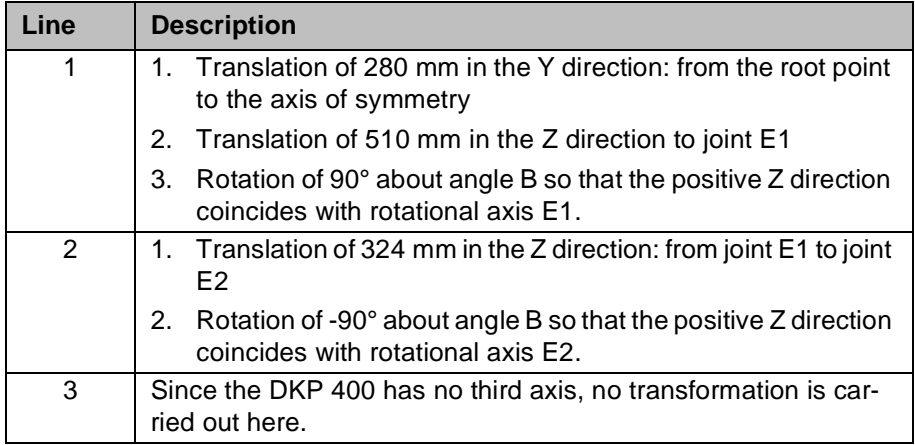

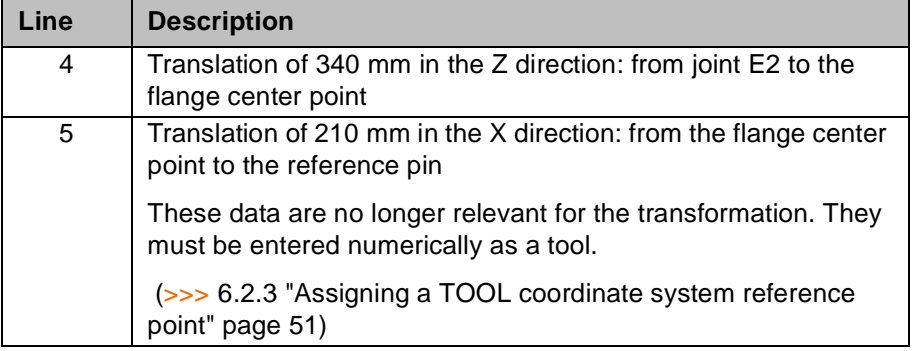

#### **Simplified transformation** The simplification is achieved by selecting a particularly suitable root point. Visible symmetries can be used here. The root point can be situated in any position, e.g. in the first joint.

These measures make it possible to reduce the reading of dimensions from the technical drawing. Fewer translations are required.

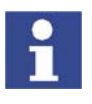

The rotations must always be carried out.

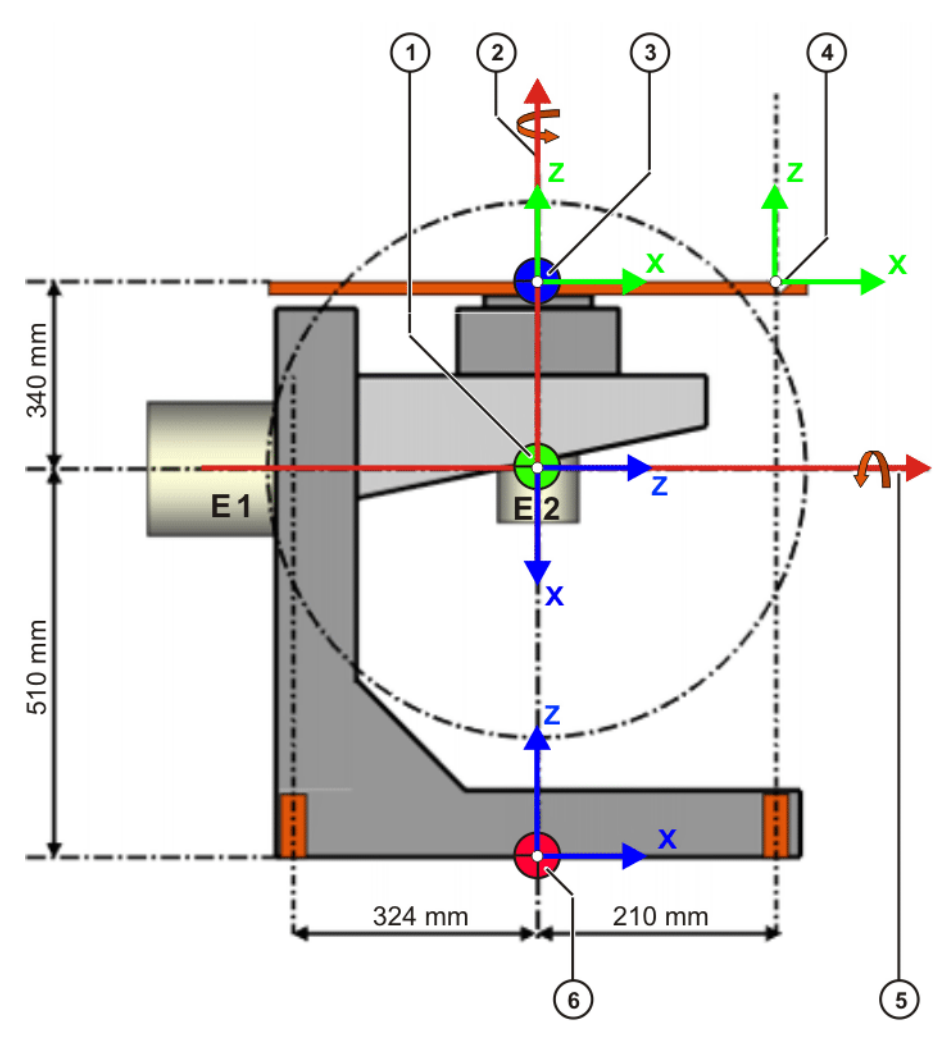

## **Fig. 10-3: Simplified transformation for DKP 400**

- 
- 
- 3 Flange center point 6 Root point
- 1 Joint E1/E2 4 Reference pin
- 2 Rotational axis E2 5 Rotational axis E1
	-

KUKA External Axes

The root point is situated on the floor, on rotational axis E2. Joints E1 and E2 are located at the point of intersection of rotational axes E1 and E2.

```
1 $ET1_TA1KR={X 0.0,Y 0.0,Z 510.0,A 0.0,B 90.0,C 0.0}
2 $ET1 TA2A1=\{X -340.0, Y 0.0, Z 0.0, A 0.0, B -90.0, C 0.0\}3 $ET1 TA3A2=\{X 0.0,Y 0.0,Z 0.0,A 0.0,B 0.0,C 0.0}
4 $ET1_TFLA3={X 0.0,Y 0.0,Z 0.0,A 0.0,B 0.0,C 0.0}
5 $ET1 TPINFL=\{X 210.0, Y 0.0, Z 0.0, A 0.0, B 0.0, C 0.0\}
```
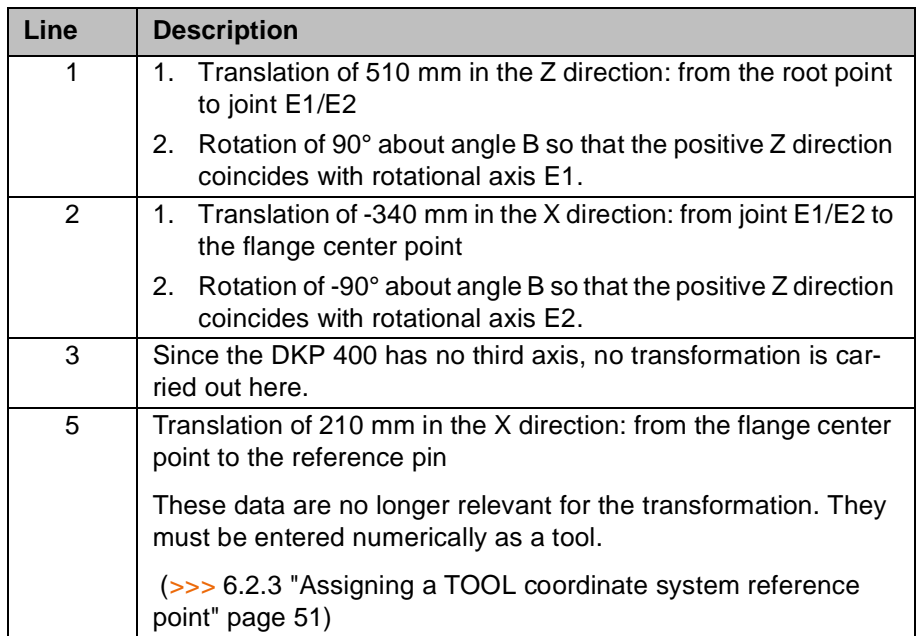

# 10. Example **KUKA**

**Machine data**  $\sqrt{\frac{5 \text{AXIS TYPE}[7] = 3}}$ \$AXIS\_TYPE[8]=3  $$MAMES$  $[7] = 0.0$ \$MAMES[8]=0.0  $$RAT_MOT_AX[7] = {N - 185, D 1}$  $$RAT MOT AX[8] = {N - 1185,D 10}$  $$RAT MOT ENC[7] = {N 1, D 4}$  $$RAT$  MOT ENC[8] = {N 1, D 4}  $5$ DSECHANNEL $[7] = 7$  $SDSECHANNEL$ [8]=8 \$PMCHANNEL[7]=121 \$PMCHANNEL[8]=121 \$SERVOFILE7[]="KSD\_32\_MG1\_S7\_0" \$SERVOFILE8[]="KSD\_16\_MH\_S7"  $$CURR$  MAX $[7] = 32.0$ \$CURR\_MAX[8]=16.0 \$CURR\_LIM[7]=100  $$CURR$  LIM $[8] = 100$ \$CURR\_MON[7]=15.0  $$CURR$  MON[8]=9.2  $$CURR$  COM EX $[1] = 100.0$  $\overline{\text{SCURR}}$  COM EX[2]=100.0  $$KT$  MOT[7]=0.9743  $$KT$  MOT[8]=1.162  $$KT0$  MOT[7]=1.2  $$KTO$  MOT[8]=1.2  $$RAISE$  TIME[7]=600.0 \$RAISE\_TIME[8]=400.0 \$RAISE\_T\_MOT[7]=6.80000019 \$RAISE\_T\_MOT[8]=5.0  $$VEL$  AXIS MA[7]=3000.0 \$VEL\_AXIS\_MA[8]=2250.0 \$AXIS RESO[7]=4096 \$AXIS\_RESO[8]=4096  $SRED$  VEL AXC[7]=6  $$RED$  VEL AXC[8]=6  $$RED$ <sup> $ACC$  $AXC$ [7]=10</sup>  $\overline{\text{RED} \text{ACC}}$  AXC[8]=10  $$RED$   $ACC$   $EMX$ [7] =400  $$RED$   $ACC$   $EMX[8] = 300$ \$VEL\_AX\_JUS[7]=0.129999995 \$VEL\_AX\_JUS[8]=0.109999999 \$L\_EMT\_MAX[7]=2.4000001  $SL$  EMT MAX[8]=2.24000001  $$LG$  PTP[7]=0.5  $$LG_PTP[8]=0.3$  $$LG$  CP[7]=0.25  $$LG$  CP[8] = 0.3 \$DECEL MB[7]=180.0 \$DECEL\_MB[8]=180.0  $$G$  VEL PTP[7]=65.0  $$G$  VEL PTP[8]=65.0  $$G$  VEL CP[7]=80.0  $$G$  VEL CP[8]=50.0 \$I\_VEL\_PTP[7]=500.0 \$I\_VEL\_PTP[8]=100.0 \$I VEL CP[7]=500.0  $$I$  VEL CP[8]=100.0  $$APO$  DIS PTP[7]=90.0  $$APO$   $DIS$   $PTP[8] = 90.0$ INT \$BRK\_MODE='B0101' INT \$BRK\_DEL\_EX=200  $$IN$  POS MA[7]=0.100000001 \$IN\_POS\_MA[8]=0.100000001  $SSOFTN$  END $[7] = -90.0$ \$SOFTN\_END[8]=-190.0  $$SOFTP$  END[7]=10.0 \$SOFTP\_END[8]=190.0 \$AXIS\_DIR[7]=1  $$AXIS$   $DIR[8]=1$ \$INC\_EXTAX[1]=0.00499999989 \$INC\_EXTAX[2]=0.00499999989

```
INT $EX_AX_NUM=2
DECL EX KIN $EX KIN={ET1 #EASYS, ET2 #NONE, ET3 #NONE, ET4 #NONE, ET5
+NONE, ET6 +NONE }
DECL ET AX $ET1 AX=\{TR A1 #E1,TR A2 #E2,TR A3 #NONE}
CHAR $ET1_NAME[20]
$ETI NAME [] = "DKP 400"
$ET1 TA1KR={X 0.0,Y 0.0,Z 510.0,A 0.0,B 90.0,C 0.0}
$ET1_TA2A1={X -340.0,Y 0.0,Z 0.0,A 0.0,B -90.0,C 0.0}
$ET1_TA3A2={X 0.0,Y 0.0,Z 0.0,A 0.0,B 0.0,C 0.0}
$ET1_TFLA3={X 0.0,Y 0.0,Z 0.0,A 0.0,B 0.0,C 0.0}
$AX_ENERGY_MAX[7]=700
SAX ENERGY MAX[8]=500
$BRK ENERGY MAX[7]=6855
$BRK_ENERGY_MAX[8]=1908
$BRK_COOL_OFF_COEFF[7]=38.0
$BRK_COOL_OFF_COEFF[8]=30.8
$BRK_TORQUE[7]=21.0
$BRK_TORQUE[8]=22.0
```
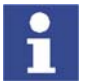

Further information about the machine data is contained in the Expert documentation "Machine Data – KR C2 – For KUKA System Software 5.5".

## **10.2 Transformation for KL 1500-2**

**Description** The transformation starts at the root point of the linear unit. The position of the root point must be selected such that the required dimension can be read from the technical drawing, e.g. the height from the floor of the linear unit to the baseplate on which the robot is mounted.

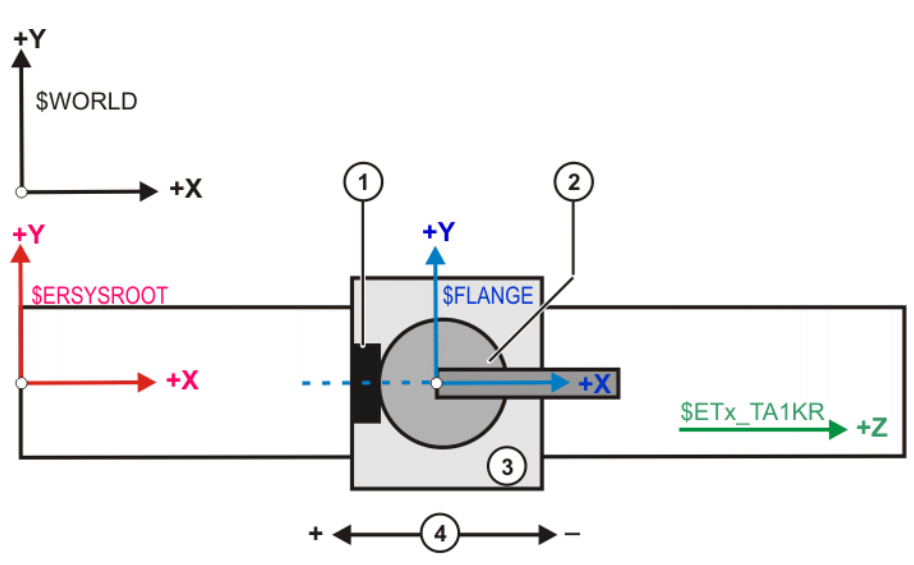

#### **Fig. 10-4: Transformation for linear unit – top view**

- 1 Connector panel 3 Carriage
	-
- 2 Robot 4 Motion direction

The root point is situated on the floor of the linear unit, directly beneath the flange center point (not visible because of the top view). In the KL 1500-2, the height from the floor of the linear unit to the baseplate (flange) is 450 mm.

```
$ET1_TA1KR={X 0.0,Y 0.0,Z 450.0,A 0.0,B 90.0,C 0.0}
$ETH TA2A1={X 0.0,Y 0.0,Z 0.0,A 0.0,B 0.0,C 0.0}
$ET1_TA3A2={X 0.0,Y 0.0,Z 0.0,A 0.0,B 0.0,C 0.0}
$ET1_TFLA3={X 0.0,Y 0.0,Z 0.0,A 0.0,B -90.0,C 0.0}
```
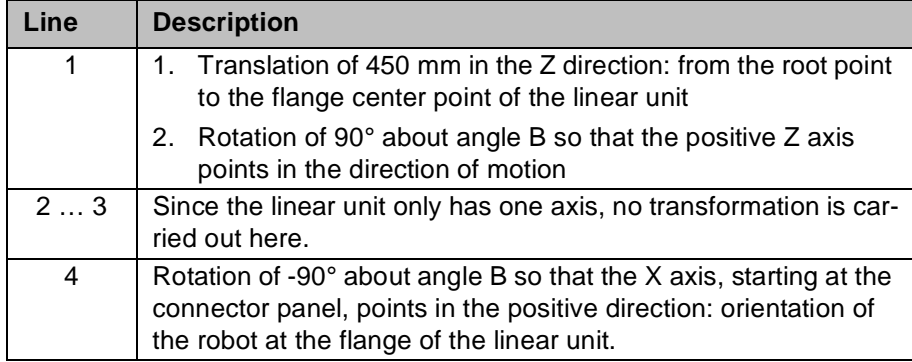

#### **Machine data**

 $$AXIS$  TYPE[7]=1  $$MAMES [7] = 0.0$  $$RAT MOT AX[7] = {N -346, D 10}$  $$RAT_MOT_ENC[7] = {N 1, D 4}$  $$DSECHANNEL$ [7]=7 \$PMCHANNEL[7]=21  $$SERVOFILE7$  [] = "KSD\_32\_MB\_S"  $$CURR$  MAX $[7] = 32.0$ \$CURR\_LIM[7]=100  $$CURR$  MON[7]=12.8 \$CURR\_COM\_EX[1]=100  $$KT$  MOT[7]=1.25 \$KT0\_MOT[7]=1.4 \$RAISE\_TIME[7]=900.0 \$RAISE\_T\_MOT[7]=6.8 \$VEL\_AXIS\_MA[7]=3000.0 \$AXIS\_RESO[7]=4096 \$RED\_VEL\_AXC[7]=5 \$RED\_ACC\_AXC[7]=10 \$RED\_ACC\_EMX[7]=150  $$VEL$  AX JUS[7]=0.9648  $$L$  EMT MAX $[7] = 9.6$  $$LG$  PTP[7]=0.5  $$LG$  CP[7]=0.6 \$DECEL\_MB[7]=600.0 \$G\_VEL\_PTP[7]=75.0 \$G\_VEL\_CP[7]=80.0 \$I\_VEL\_PTP[7]=200.0 \$I VEL CP[7]=200.0 \$APO\_DIS\_PTP[7]=500.0 INT \$BRK\_MODE='B0101' INT \$BRK\_DEL\_EX=200  $$IN$  POS MA[7]=1.5 \$SOFTN\_END[7]=10000.0 \$SOFTP\_END[7]=10000.0 \$AXIS\_DIR[7]=1  $$INC$  EXTAX $[1] = 0.006$ INT \$EX\_AX\_NUM=1 DECL EX\_KIN \$EX\_KIN={ET1 #ERSYS,ET2 #NONE,ET3 #NONE,ET4 #NONE,ET5 #NONE,ET6 #NONE} DECL ET\_AX \$ET1\_AX={TR\_A1 #E1,TR\_A2 #NONE,TR\_A3 #NONE} CHAR \$ET1\_NAME[20] \$ET1\_NAME[]="KL1500K\_1" FRAME \$ET1\_TA1KR={X 0.0,Y 0.0,Z 450.0,A 0.0,B 90.0,C 0.0} FRAME \$ET1\_TA2A1={X 0.0,Y 0.0,Z 0.0,A 0.0,B 0.0,C 0.0} FRAME \$ET1\_TA3A2={X 0.0,Y 0.0,Z 0.0,A 0.0,B 0.0,C 0.0} FRAME \$ET1\_TFLA3={X 0.0,Y 0.0,Z 0.0,A 0.0,B -90.0,C 0.0}  $$AX$  ENERGY MAX $[7]$ =3079  $$BRK$  ENERGY MAX[7]=4600 \$BRK\_COOL\_COEFF[7]=25.5 \$BRK\_TORQUE[7]=20.0 \$AXIS\_JERK[7]=11.64

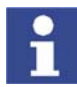

Further information about the machine data is contained in the Expert documentation "Machine Data – KR C2 – For KUKA System Software 5.5".

KUKA External Axes
<u>кі ік Л</u>

# **11 KUKA Service**

# **11.1 Requesting support**

**Introduction** The KUKA Robot Group documentation offers information on operation and provides assistance with troubleshooting. For further assistance, please contact your local KUKA subsidiary.

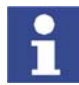

<span id="page-108-2"></span><span id="page-108-1"></span>Faults leading to production downtime should be reported to the local KUKA subsidiary within one hour of their occurrence.

- **Information** The following information is required for processing a support request:
	- Model and serial number of the robot
	- Model and serial number of the controller
	- Model and serial number of the linear unit (if applicable)
	- **Version of the KUKA System Software**
	- **•** Optional software or modifications
	- **Archive of the software**
	- **Application used**
	- **Any external axes used**
	- **Description of the problem, duration and frequency of the fault**

# <span id="page-108-0"></span>**11.2 KUKA Customer Support**

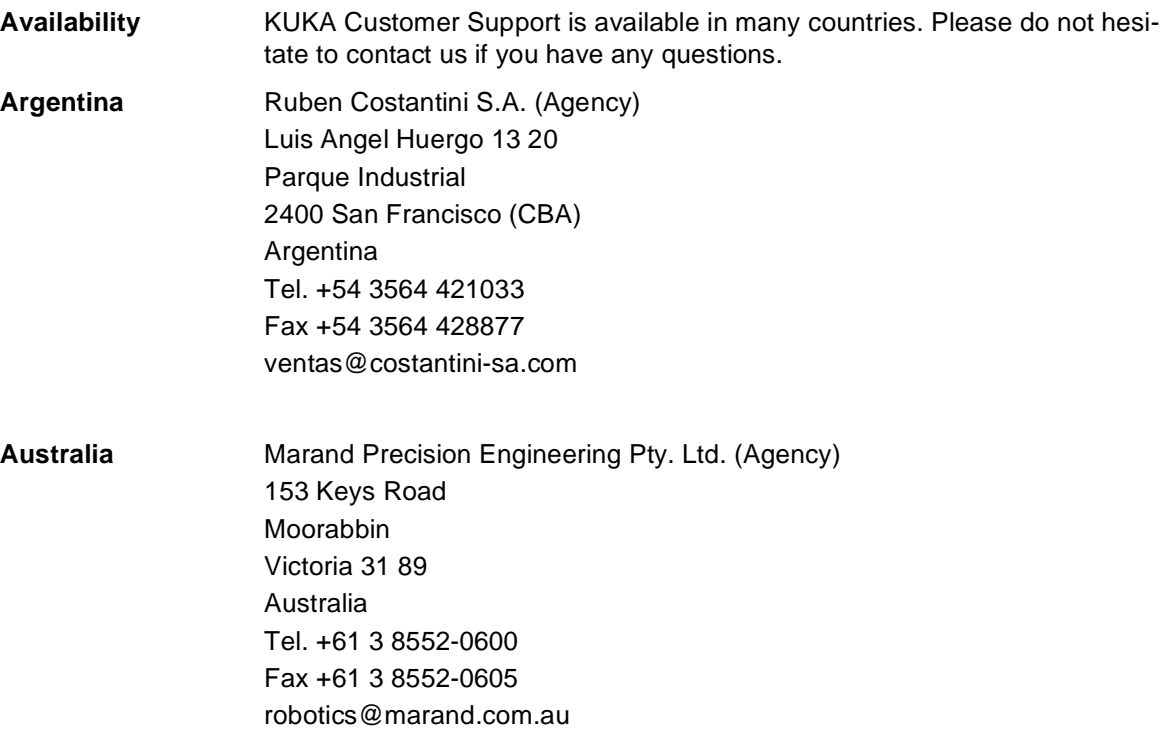

KUKA External Axes

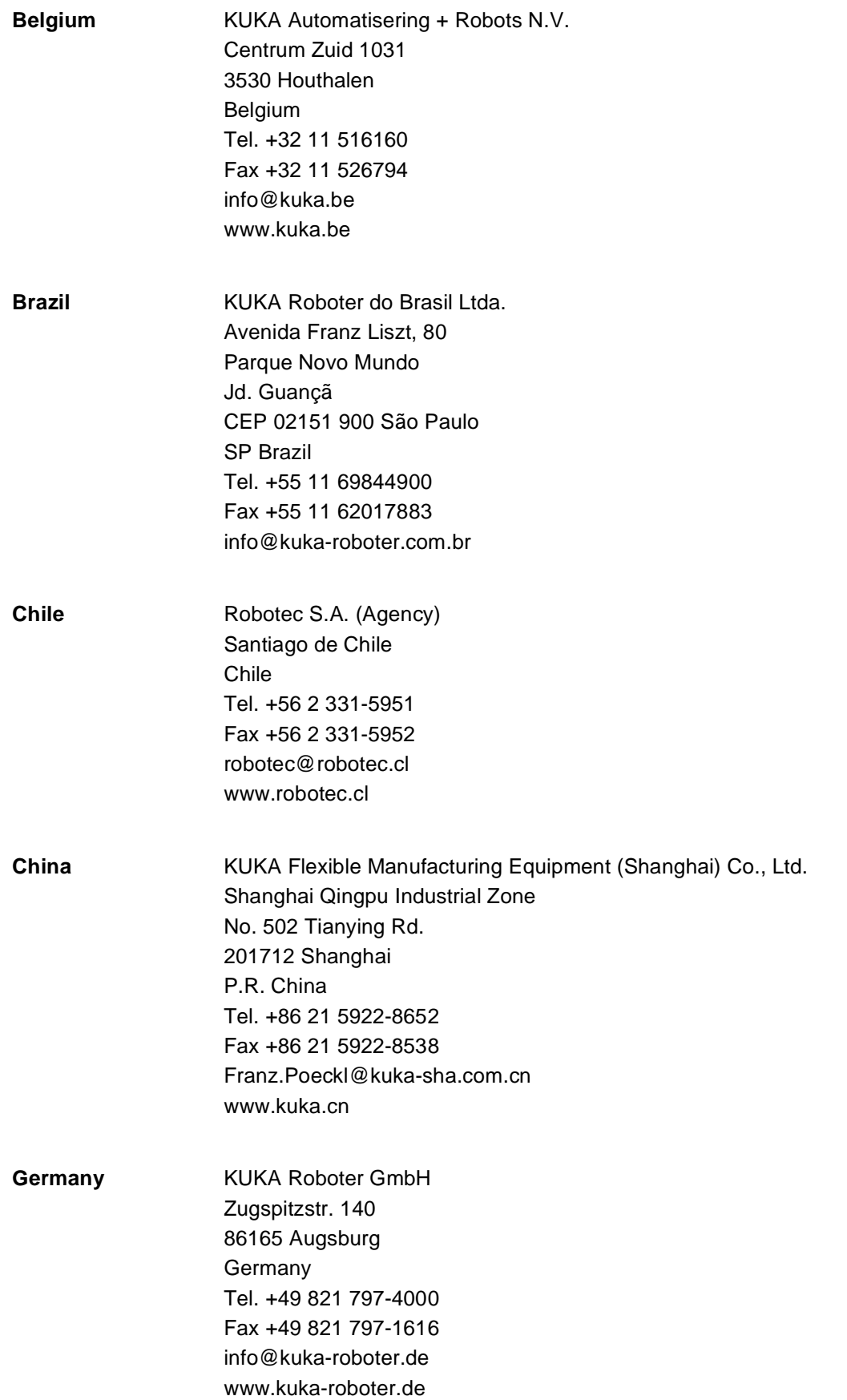

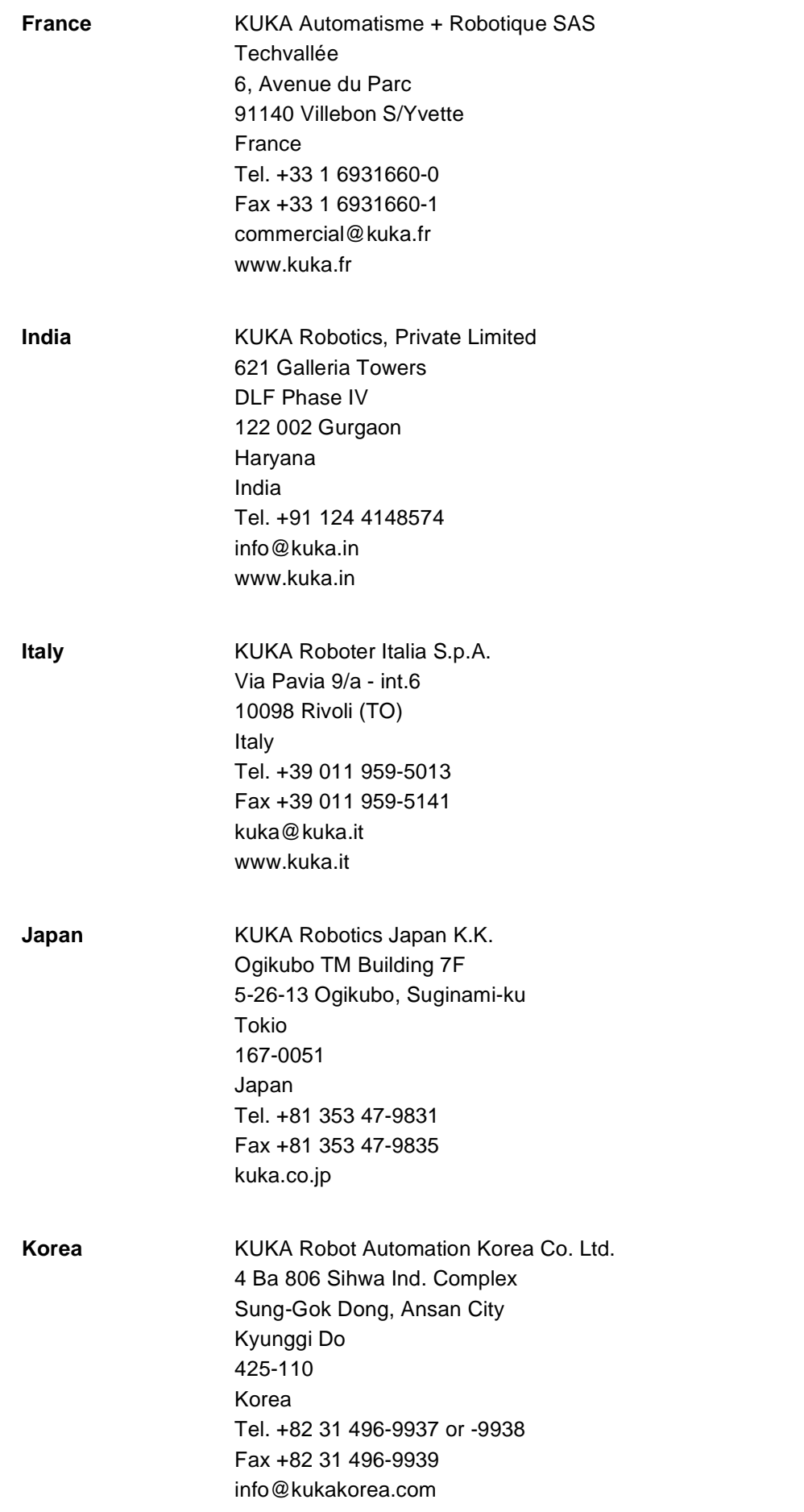

KUKA External Axes

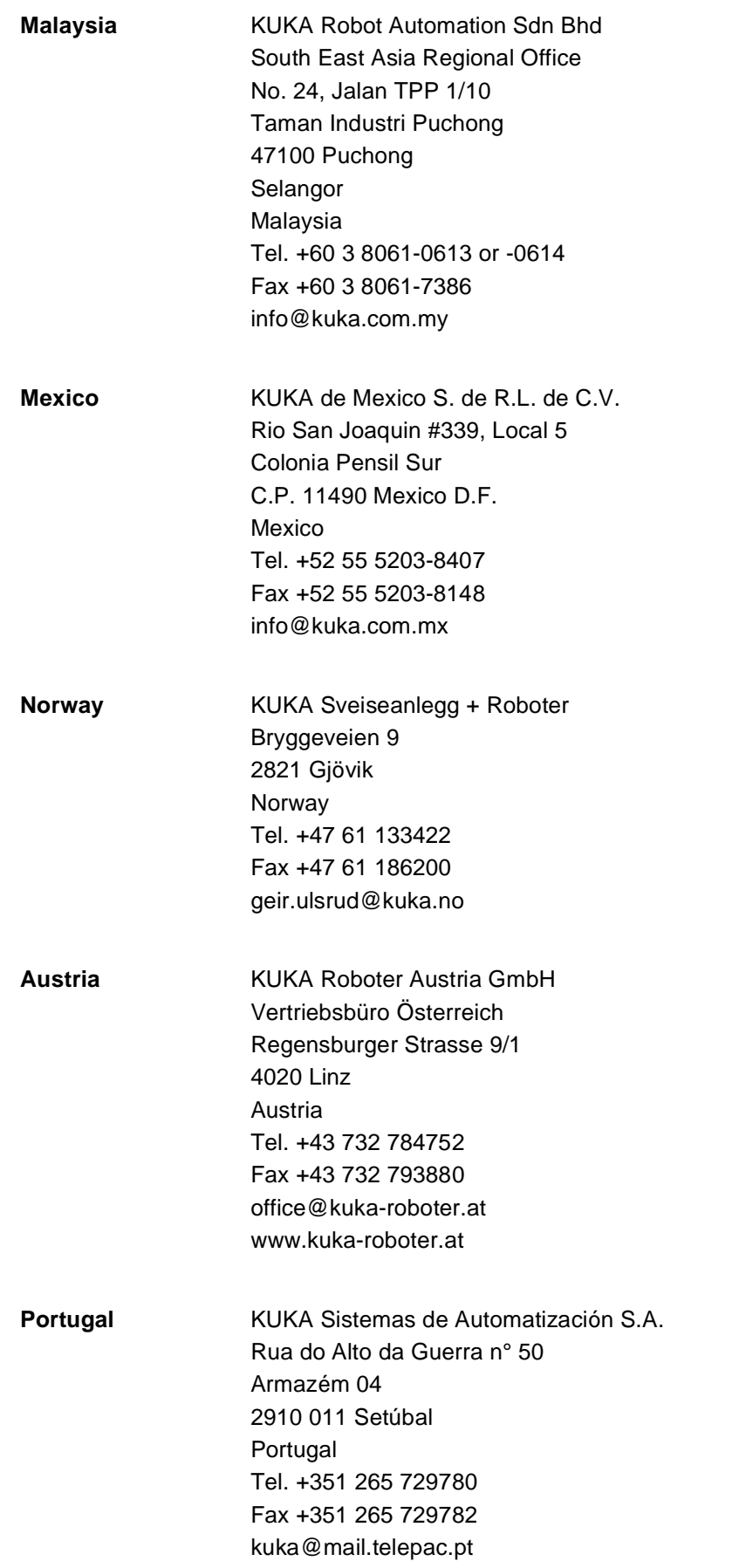

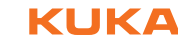

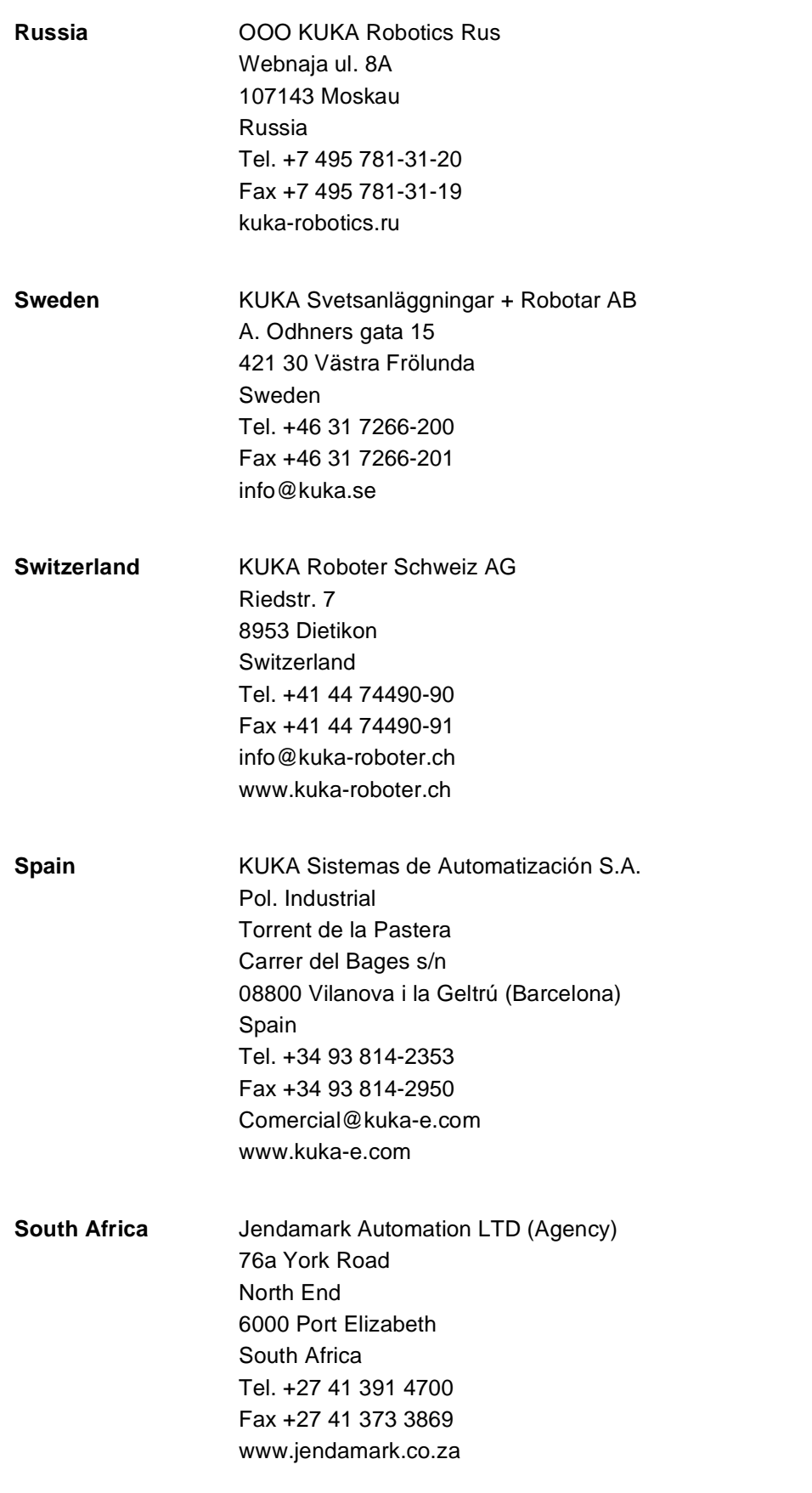

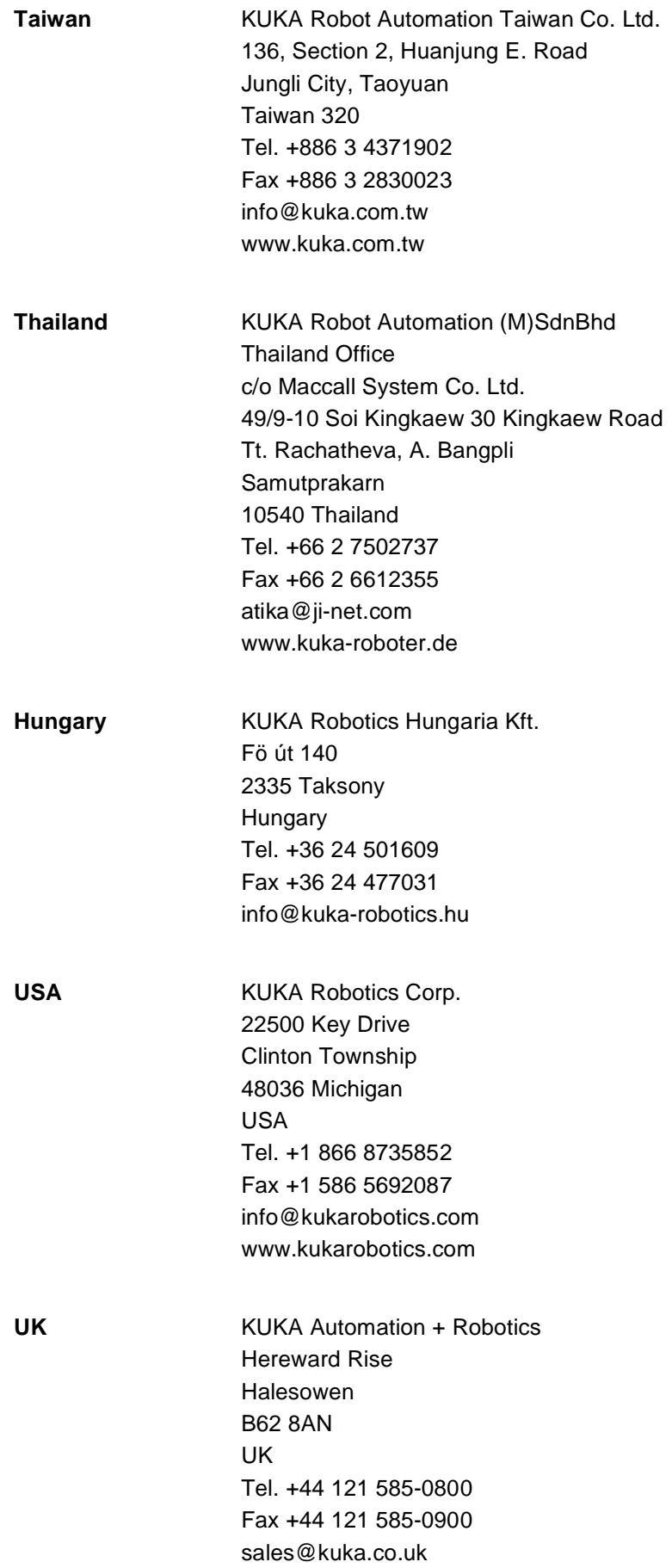

# **Index**

**Symbols** [\\$ASYNC\\_AX… 86](#page-85-0) [\\$ASYNC\\_AXIS 89,](#page-88-0) [94](#page-93-0) [\\$ASYNC\\_EX\\_AX\\_DECOUPLE 89](#page-88-1) [\\$ASYNC\\_FLT 97](#page-96-0) [\\$ASYNC\\_MODE 88](#page-87-0) [\\$ASYNC\\_OPT 85,](#page-84-0) [95](#page-94-0) [\\$ASYNC\\_STATE 98](#page-97-0) \$ASYNC T1 FAST 87 [\\$BASE\\_C 40](#page-39-0) [\\$BRK\\_MODE 18](#page-17-0) [\\$CURR\\_MON 78](#page-77-0) [\\$DECEL\\_MB 75](#page-74-0) [\\$ET1\\_AX 61](#page-60-0) [\\$ET1\\_NAME 62](#page-61-0) [\\$ET1\\_TA1KR 62](#page-61-1) [\\$ET1\\_TA2A1 63](#page-62-0) [\\$ET1\\_TA3A2 63](#page-62-1) [\\$ET1\\_TFLA3 63](#page-62-2) [\\$EX\\_AX\\_ASYNC 89,](#page-88-2) [90,](#page-89-0) [95](#page-94-1) **[\\$EX\\_KIN 61](#page-60-1)** [\\$EXT\\_AXIS 85](#page-84-1) [\\$G\\_VEL\\_CP 66](#page-65-0) [\\$G\\_VEL\\_PTP 66](#page-65-0) [\\$I\\_VEL\\_CP 68](#page-67-0) [\\$I\\_VEL\\_PTP 68](#page-67-0) [\\$LG\\_CP 70](#page-69-0) [\\$LG\\_PTP 70](#page-69-0) [\\$OV\\_ASYNC 96](#page-95-0) [\\$RAISE\\_TIME 73](#page-72-0) [\\$RED\\_ACC\\_EMX 74](#page-73-0) \$ROBROOT C 41 [\\$ZUST\\_ASYNC 86](#page-85-1)

#### **Numbers**

[2006/95/EC 37](#page-36-0) [89/336/EEC 37](#page-36-1) [97/23/EC 37](#page-36-2) [98/37/EC 37](#page-36-3)

#### **A**

[Accessories 21](#page-20-0) [Applied norms and regulations 37](#page-36-4) [ASYCANCEL 98](#page-97-1) [ASYCONT 97](#page-96-1) [Asynchronous 12](#page-11-0) [ASYPTP 85,](#page-84-2) [95](#page-94-2) [ASYSTOP 97](#page-96-2) [AUT 24,](#page-23-0) [25](#page-24-0) [AUT EXT 24,](#page-23-1) [25](#page-24-1) [Automatic 24,](#page-23-0) [25](#page-24-0) [Automatic External 24,](#page-23-1) [25](#page-24-1) [Automatic mode 35](#page-34-0) [Axis configurator 80](#page-79-0) [Axis range 21](#page-20-1) [Axis range limitation 30](#page-29-0) [Axis range monitoring 30](#page-29-1)

#### **B**

[BASE kinematic system 9,](#page-8-0) [39](#page-38-0) [Brake defect 33](#page-32-0) [Braking distance 21,](#page-20-2) [27](#page-26-0) [Braking, path-maintaining 22,](#page-21-0) [26](#page-25-0) [Braking, path-oriented 22,](#page-21-1) [26](#page-25-1)

# **C**

[Calibration 49](#page-48-0) [Calibration, offset base 52](#page-51-0) [Calibration, root point, kinematic system 50](#page-49-0) [Calibration, TOOL kinematic system 54](#page-53-0) [CE mark 20](#page-19-0) [Cleaning work 36](#page-35-0) [Configuration 57](#page-56-0) [Configuration, external axis system 57](#page-56-1) [Connecting cables 20](#page-19-1) [Connection for external enabling switch 29](#page-28-0) [Controller parameters, modifying 79](#page-78-0) [Coordinate systems 39](#page-38-1) [Coordinated 12](#page-11-1) [Counterbalancing system 36](#page-35-1) [Cur. tool/base \(menu item\) 43](#page-42-0)

# **D**

[Danger zone 21](#page-20-3) [Declaration of conformity 20](#page-19-2) [Declaration of incorporation 19,](#page-18-0) [20](#page-19-2) [Decommissioning 37](#page-36-5) [Designated use 20](#page-19-3) [Dial gauge 46,](#page-45-0) [48](#page-47-0) [Disposal 37](#page-36-5) [Documentation, robot system 7](#page-6-0) [Drives OFF 24](#page-23-2) [Drives ON 24](#page-23-3) DSE<sub>7</sub>

### **E**

[EC declaration of conformity 20](#page-19-2) [Electronic mastering tool 46,](#page-45-1) [48](#page-47-1) [EMC Directive 20,](#page-19-4) [37](#page-36-6) [EMERGENCY STOP 26,](#page-25-2) [31](#page-30-0) [EMERGENCY STOP button 28,](#page-27-0) [30](#page-29-2) [EMERGENCY STOP function 36](#page-35-2) [EMT 46,](#page-45-1) [48](#page-47-1) [EN 55011 38](#page-37-0) [EN 60204-1 38](#page-37-1) [EN 61000-4-4 38](#page-37-2) [EN 61000-6-2 38](#page-37-3) [EN 61000-6-4 38](#page-37-4) [EN 614-1 38](#page-37-5) [EN 61800-3 38](#page-37-6) [EN 954-1 38](#page-37-7) [EN ISO 10218-1 38](#page-37-8) [EN ISO 12100-1 38](#page-37-9) [EN ISO 12100-2 38](#page-37-10) [EN ISO 13732-1 38](#page-37-11) [EN ISO 13850 37](#page-36-7)

# KUKA

# [External Axes](#page-1-1)

[Enabling 24](#page-23-4) [Enabling switch 30](#page-29-3) [Enabling switches 28,](#page-27-1) [29](#page-28-1) [ERSYSROOT coordinate system 40](#page-39-1) [ESC 24](#page-23-5) [Example 101](#page-100-0) [External axes 21](#page-20-4) [External axis 22](#page-21-2) [External EMERGENCY STOP 24](#page-23-6) [External safeguards 31](#page-30-1)

# **F**

[Faults 33](#page-32-1) [Firewall 35](#page-34-1) [FLANGE coordinate system 39](#page-38-2) [Function test 34](#page-33-0) [Fundamentals 9](#page-8-1)

# **G**

[Gauge pin 47](#page-46-0) [General safety measures 33](#page-32-2) [Guard interlock 27](#page-26-1)

# **H**

[Hazardous substances 37](#page-36-8)

### **I**

[Introduction 7](#page-6-2) [ISTEP 89](#page-88-3)

## **J**

[Jog mode 29,](#page-28-2) [30](#page-29-4) [Jogging 41](#page-40-1)

### **K**

[KCP 20,](#page-19-5) [21,](#page-20-5) [33](#page-32-3) [KCP coupler 31](#page-30-2) [Keyboard, external 33](#page-32-4) [Kinematic system type 9](#page-8-2) [KMC 7](#page-6-3) [KMC kinematic system 7](#page-6-4) [KSD 7](#page-6-5) [KUKA Customer Support 109](#page-108-0) [KUKA.HMI 7](#page-6-6)

# **L**

[Labeling 32](#page-31-0) [Liability 19](#page-18-1) [Linear unit 21](#page-20-4) [Local EMERGENCY STOP 24](#page-23-7) [Low Voltage Directive 20,](#page-19-4) [37](#page-36-9)

## **M**

[Machine data 18](#page-17-1) [Machine data, configuring 81](#page-80-0) [Machine data, modifying 78](#page-77-1) [Machine data, optimizing 65](#page-64-0) [Machinery Directive 20,](#page-19-0) [37](#page-36-10) [Maintenance 36](#page-35-3) [Manual High Velocity 24,](#page-23-8) [25](#page-24-2) [Manual Reduced Velocity 24,](#page-23-9) [25](#page-24-3) [Master/slave operation 13,](#page-12-0) [15](#page-14-0) [Mastering 45](#page-44-0) [Mastering methods 46](#page-45-2) [Mathematical coupling, activating 43](#page-42-1) [Mechanical axis range limitation 30](#page-29-0) [Mechanical end stops 29](#page-28-3) [Mechanical zero position 45](#page-44-1) [MFC3 7](#page-6-7) [MGU 7](#page-6-8) [Mode selector switch 24](#page-23-10) [Modifying controller parameters 79](#page-78-0) [Modifying machine data 78](#page-77-1) [Mouse, external 33](#page-32-4) [MSTEP 89](#page-88-3)

# **N**

[Network security 35](#page-34-2) [Numeric entry, external tool 56](#page-55-0) [Numeric entry, offset base 54](#page-53-1) [Numeric entry, root point, kinematic system 52](#page-51-1)

## **O**

[Offset base calibration 52](#page-51-0) [OFFSET coordinate system 39](#page-38-3) [Operating modes 24,](#page-23-11) [30](#page-29-5) [Operation 39](#page-38-4) [Operator 21,](#page-20-6) [23](#page-22-0) [Operator safety 24,](#page-23-12) [27,](#page-26-1) [30](#page-29-6) [Optimization 65](#page-64-0) [Options 21](#page-20-0) [Oscilloscope 65](#page-64-0) [Overload 33](#page-32-0) [Overview of the safety features 23](#page-22-1)

#### **P**

[Panic position 28,](#page-27-2) [29](#page-28-4) [Path-maintaining 22,](#page-21-0) [26](#page-25-0) [Path-oriented 26](#page-25-1) [path-oriented 22](#page-21-1) [Personnel 22](#page-21-3) [Plant integrator 22](#page-21-4) [Positioner 21](#page-20-4) [Pre-mastering position 47](#page-46-1) [Pressure Equipment Directive 36,](#page-35-4) [37](#page-36-11) [Preventive maintenance work 36](#page-35-0) [Programming 35,](#page-34-3) [93](#page-92-0)

### **R**

[r.m.s. current, checking 78](#page-77-2) [Ramp-down braking 22,](#page-21-5) [26](#page-25-3) [RDC 7](#page-6-9) [Reduced velocity, program mode 30](#page-29-7) [Reference notch 47](#page-46-2) [Release device 31](#page-30-3) [Repair 36](#page-35-5) [Robot 20,](#page-19-6) [27](#page-26-2) [Robot controller 20,](#page-19-7) [35](#page-34-1) [Robot system 19,](#page-18-2) [20,](#page-19-8) [22](#page-21-6) [ROBROOT coordinate system 39,](#page-38-5) [40](#page-39-2) [ROBROOT kinematic system 9,](#page-8-3) [40](#page-39-3) [ROOT coordinate system 39](#page-38-6)

[Root point, kinematic system 50](#page-49-1)

## **S**

[Safety 19](#page-18-3) [Safety features 30](#page-29-8) [Safety fences 32](#page-31-1) [Safety gates 32](#page-31-2) [Safety instructions 19](#page-18-4) [Safety logic 24](#page-23-5) [Safety zone 22,](#page-21-7) [27](#page-26-3) [Safety, general 19](#page-18-5) [SBM2 7,](#page-6-10) [17](#page-16-0) [Service, KUKA Roboter 109](#page-108-1) [Servo file, creating 82](#page-81-0) [Servo file, loading 82](#page-81-1) [Setting 34](#page-33-1) [Short-circuit braking 26](#page-25-4) [Simulation 35](#page-34-4) [Softkeys 81](#page-80-1) [Software 21](#page-20-7) [Software limit switches 30](#page-29-9) [Start-up 34,](#page-33-2) [45](#page-44-2) [Status keys 80](#page-79-1) [STOP 0 22,](#page-21-1) [26](#page-25-5) [STOP 1 22,](#page-21-0) [26](#page-25-5) [STOP 2 22,](#page-21-5) [26](#page-25-5) [Stop reactions 26](#page-25-6) [Storage 37](#page-36-5) [Support request 109](#page-108-2) [Synchronous 11](#page-10-0) [System integrator 20,](#page-19-0) [22](#page-21-4) [System variables 85](#page-84-3)

# **T**

[T1 22,](#page-21-8) [24,](#page-23-9) [25](#page-24-3) [T2 22,](#page-21-9) [24,](#page-23-8) [25](#page-24-2) [Teach pendant 20](#page-19-5) [Terms used 7,](#page-6-11) [21](#page-20-8) [TOOL coordinate system 39,](#page-38-7) [51](#page-50-0) [TOOL kinematic system 10](#page-9-0) [Tool, external 54](#page-53-0) [Top-mounted cabinet 16,](#page-15-0) [21](#page-20-9) [Training program 7,](#page-6-12) [23](#page-22-2) [Transformation, BASE kinematic system 64](#page-63-0) [Transformation, ROBROOT kinematic system](#page-64-1)  65 [Transport position 34](#page-33-3) [Transportation 34](#page-33-4) [Two-axis positioner 21](#page-20-4)

### **U**

[Uncoordinated 12](#page-11-2) [Use, contrary to designated use 19](#page-18-6) [Use, improper 19](#page-18-6) [User 21,](#page-20-6) [22](#page-21-10)

#### **V**

[Virus protection 35](#page-34-2)

#### **W**

[Warnings 19](#page-18-4)

[Working envelope 21](#page-20-10) [Working range limitation 30](#page-29-0) [Workspace 27](#page-26-3) [WORLD coordinate system 39,](#page-38-8) [40](#page-39-4) KUKA [External Axes](#page-1-1)

# <span id="page-118-1"></span><span id="page-118-0"></span>**External Axes KUKA**